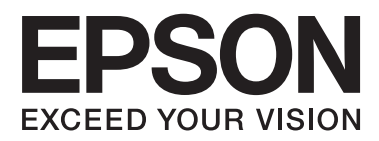

# **Navodila za uporabo**

# <span id="page-1-0"></span>**Avtorske pravice**

Nobenega dela tega dokumenta ne smete razmnoževati, shraniti v sistem za upravljanje dokumentov oziroma prenesti v katerikoli obliki ali na kakršenkoli način (elektronsko, mehansko, s fotokopiranjem, snemanjem ali drugače) brez predhodnega pisnega dovoljenja družbe Seiko Epson Corporation. Za informacije v tem dokumentu ne prevzemamo nobene odgovornosti glede kršitve patentov. Poleg tega ne prevzemamo nobene odgovornosti za škodo, ki nastane zaradi uporabe informacij v tem dokumentu. Informacije v tem dokumentu so namenjene samo uporabi s tem izdelkom družbe Epson. Epson ni odgovoren za nobeno uporabo teh informacij v povezavi z drugimi izdelki.

Družba Seiko Epson Corporation in njena lastniško povezana podjetja niso kupcu tega izdelka ali tretjim osebam odgovorna za škodo, izgube ali stroške, ki jih kupec ali tretje osebe utrpijo kot posledico nesreče, napačne uporabe ali zlorabe tega izdelka, nedovoljenih sprememb, popravil ali dopolnitev tega izdelka oziroma (razen v ZDA) ravnanja, ki ni skladno z navodili družbe Seiko Epson Corporation za uporabo in vzdrževanje.

Družba Seiko Epson Corporation in njene podružnice niso odgovorne za škodo ali težave, ki so posledica uporabe kakršne koli dodatne opreme ali potrošnih izdelkov, razen tistih, ki jih družba Seiko Epson Corporation označi kot originalne izdelke Epson ali odobrene izdelke Epson.

Družba Seiko Epson Corporation ni odgovorna za kakršno koli škodo, ki je posledica elektromagnetnih motenj, ki se pojavijo ob uporabi kakršnih koli vmesniških kablov, razen tistih, ki jih družba Seiko Epson Corporation označi odobrene izdelke Epson.

© 2014 Seiko Epson Corporation. All rights reserved.

Vsebina tega priročnika in specifikacije tega izdelka se lahko spremenijo brez predhodnega obvestila.

# <span id="page-2-0"></span>**Blagovne znamke**

- ❏ EPSON® je registrirana blagovna znamka, EPSON EXCEED YOUR VISION ali EXCEED YOUR VISION pa je blagovna znamka družbe Seiko Epson Corporation.
- ❏ Microsoft®, Windows®, and Windows Vista® are registered trademarks of Microsoft Corporation.
- ❏ Adobe®, Adobe Reader®, and Acrobat® are registered trademarks of Adobe Systems Incorporated.
- ❏ Apple®, ColorSync®, and Macintosh® and Mac OS® are registered trademarks of Apple Inc.
- ❏ Intel® is a registered trademark of Intel Corporation.
- ❏ EPSON Scan Software is based in part on the work of the Independent JPEG Group.
- ❏ libtiff
	- Copyright © 1988-1997 Sam Leffler

Copyright © 1991-1997 Silicon Graphics, Inc.

Permission to use, copy, modify, distribute, and sell this software and its documentation for any purpose is hereby granted without fee, provided that (i) the above copyright notices and this permission notice appear in all copies of the software and related documentation, and (ii) the names of Sam Leffler and Silicon Graphics may not be used in any advertising or publicity relating to the software without the specific, prior written permission of Sam Leffler and Silicon Graphics.

THE SOFTWARE IS PROVIDED "AS-IS" AND WITHOUT WARRANTY OF ANY KIND, EXPRESS, IMPLIED OR OTHERWISE, INCLUDING WITHOUT LIMITATION, ANY WARRANTY OF MERCHANTABILITY OR FITNESS FOR A PARTICULAR PURPOSE.

IN NO EVENT SHALL SAM LEFFLER OR SILICON GRAPHICS BE LIABLE FOR ANY SPECIAL, INCIDENTAL, INDIRECT OR CONSEQUENTIAL DAMAGES OF ANY KIND, OR ANY DAMAGES WHATSOEVER RESULTING FROM LOSS OF USE, DATA OR PROFITS, WHETHER OR NOT ADVISED OF THE POSSIBILITY OF DAMAGE, AND ON ANY THEORY OF LIABILITY, ARISING OUT OF OR IN CONNECTION WITH THE USE OR PERFORMANCE OF THIS SOFTWARE.

❏ Splošno obvestilo: Imena drugih izdelkov so v tem dokumentu uporabljena zgolj za namene prepoznavanja in so lahko blagovne znamke njihovih lastnikov. Epson se odpoveduje vsem in vsakršnim pravicam za te znamke.

## *Vsebina*

### *[Avtorske pravice](#page-1-0)*

### *[Blagovne znamke](#page-2-0)*

### *[O tem priročniku](#page-5-0)*

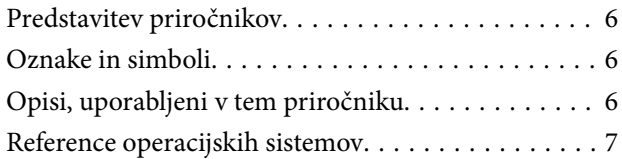

### *[Pomembna navodila](#page-7-0)*

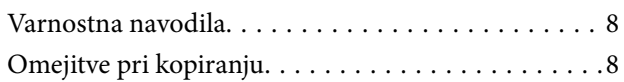

### *[Osnovne optičnega bralnika](#page-9-0)*

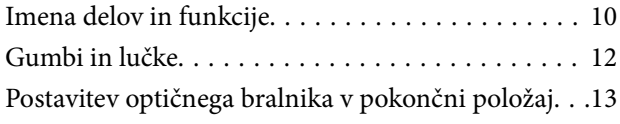

### *[Vstavljanje izvirnikov](#page-14-0)*

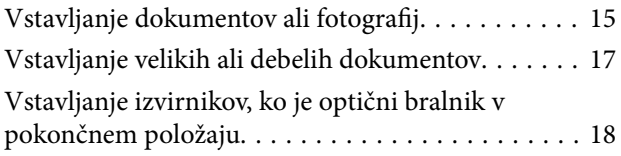

## *[Optično branje](#page-20-0)*

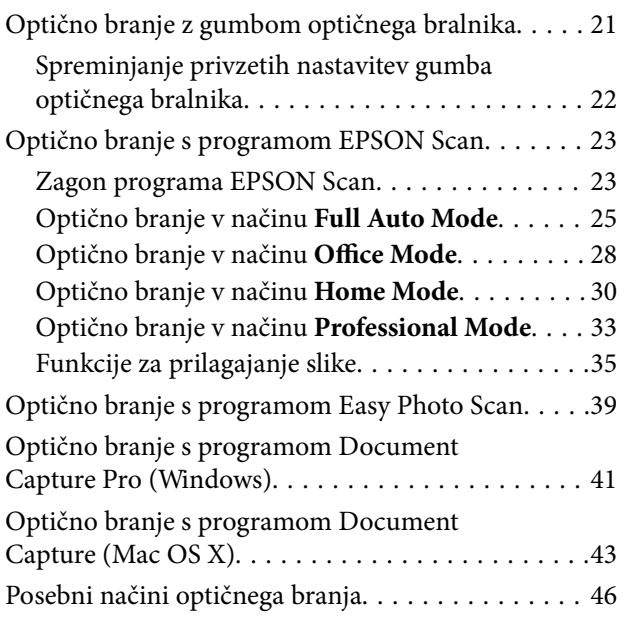

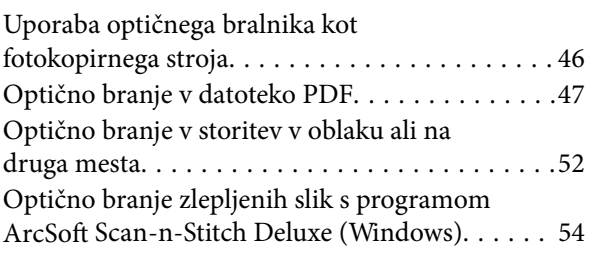

### *[Vzdrževanje](#page-55-0)*

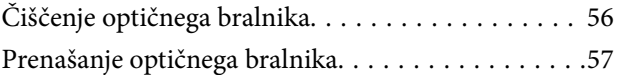

## *[Informacije o programih](#page-58-0)*

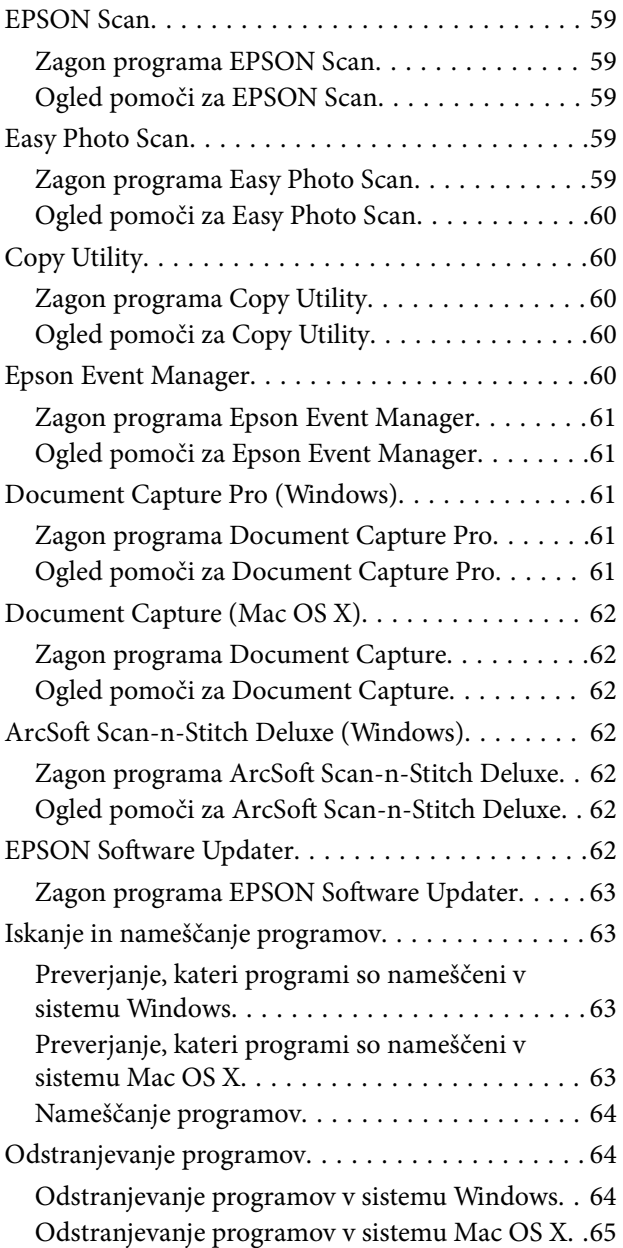

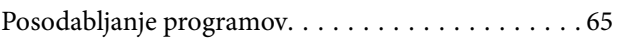

## *[Odpravljanje težav](#page-66-0)*

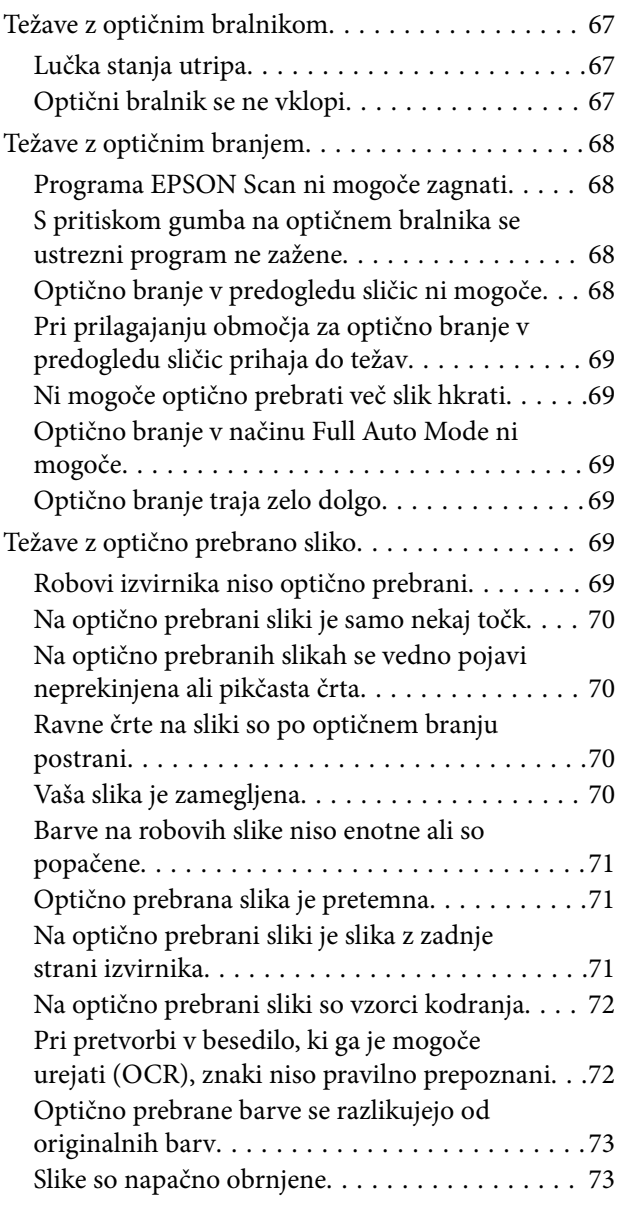

## *[Tehnični podatki](#page-74-0)*

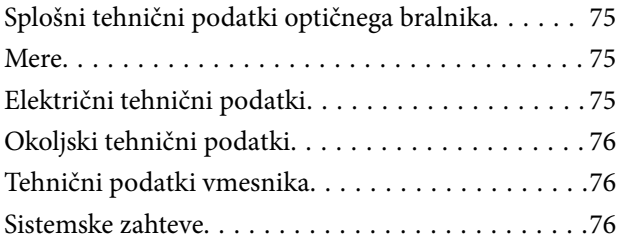

### *[Standardi in odobritve](#page-76-0)*

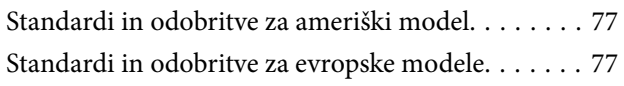

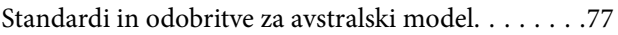

## *[Kje lahko dobite pomoč](#page-77-0)*

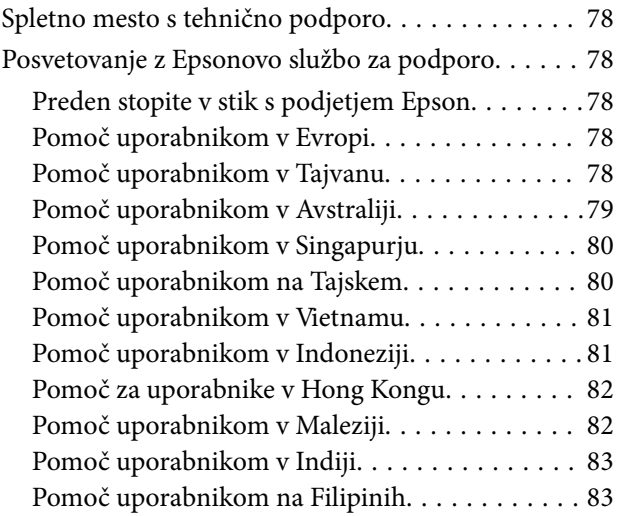

# <span id="page-5-0"></span>**O tem priročniku**

# **Predstavitev priročnikov**

Najnovejše različice spodaj navedenih priročnikov najdete na spletnem mestu družbe Epson za podporo.

<http://www.epson.eu/Support> (Evropa)

<http://support.epson.net/> (zunaj Evrope)

❏ Priročnik za namestitev (priročnik v papirni obliki)

V tem priročniku najdete informacije o nastavitvi izdelka in namestitvi programa.

❏ Navodila za uporabo (priročnik v digitalni obliki)

V tem priročniku najdete navodila o uporabi in vzdrževanju izdelka ter odpravljanju težav z izdelkom.

Poleg zgoraj navedenih priročnikov lahko pomoč poiščete tudi v različnih programih družbe Epson.

# **Oznake in simboli**

!*Pozor:*

*Navodila, ki jih morate upoštevati, da se izognete telesnim poškodbam.*

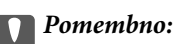

*Navodila, ki jih morate upoštevati, da se izognete poškodbam opreme.*

### *Opomba:*

*Zagotavlja dodatne in referenčne informacije.*

 $\rightarrow$  Povezane informacije

Navedene so povezave na sorodna poglavja.

# **Opisi, uporabljeni v tem priročniku**

- ❏ Posnetki zaslona za programe so iz programa Windows 8.1 ali Mac OS X v10.9.x. Vsebina, prikazana na zaslonih, se razlikuje glede na model in primer.
- ❏ Slike, uporabljene v tem priročniku, so samo informativne. Slike se lahko rahlo razlikujejo od dejanskega izdelka, vendar so načini delovanja enaki.

# <span id="page-6-0"></span>**Reference operacijskih sistemov**

### **Windows**

V teh navodilih se izrazi, kot so »Windows 8.1« , »Windows 8«, »Windows 7«, »Windows Vista« in »Windows XP« nanašajo na naslednje operacijske sisteme. Izraz »Windows« se uporablja za vse različice.

- ❏ Operacijski sistem Microsoft® Windows® 8.1
- ❏ Operacijski sistem Microsoft® Windows® 8
- ❏ Operacijski sistem Microsoft® Windows® 7
- ❏ Operacijski sistem Microsoft® Windows Vista®
- ❏ Operacijski sistem Microsoft® Windows®
- ❏ Operacijski sistem Microsoft® Windows® XP Professional x64

### **Mac OS X**

V tem priročniku se »Mac OS X v10.9.x« nanaša na »OS X Mavericks«, »Mac OS X v10.8.x« pa se nanaša na »OS X Mountain Lion«. Poleg tega se »Mac OS X« nanaša na »Mac OS X v10.9.x«, »Mac OS X v10.8.x«, »Mac OS X v10.7.x« in »Mac OS X v10.6.x«.

# <span id="page-7-0"></span>**Pomembna navodila**

# **Varnostna navodila**

Preberite vsa ta navodila ter upoštevajte vsa opozorila in navodila na optičnem bralniku.

- ❏ Optični bralnik postavite na ravno, stabilno površino, ki je v vseh smereh širša od spodnje ploskve optičnega bralnika. Če boste optični bralnik namestili ob steno, mora biti med zadnjo stranjo optičnega bralnika in steno več kot 10 cm prostora. Optični bralnik ne bo deloval pravilno, če je postavljen pod kotom.
- ❏ Optični bralnik namestite dovolj blizu računalnika, da boste lahko napravi povezali z vmesniškim kablom. Optičnega bralnika ne nameščajte ali shranjujte na prostem, v bližini umazanije ali prahu, vode in virov toplote ali na mesta, ki so izpostavljena udarcem, tresljajem, visoki temperaturi ali vlažnosti, neposredni sončni svetlobi, močnim svetlobnim virom ali naglim spremembam temperature ali vlažnosti.
- ❏ Optičnega bralnika ne uporabljajte z mokrimi dlanmi.
- ❏ Kabel USB napeljite tako, da se ne bo odrgnil, prerezal, obrabil, prepogibal in vozlal. Na kabel ne postavljajte nobenih predmetov in pazite, da nanj ne bo mogoče stopiti ali čez njega hoditi. Bodite posebej pozorni na to, da bo kabel na koncu povsem izravnan.
- ❏ Pri priključitvi optičnega bralnika s kablom na računalnik ali drugo napravo pazite na pravilno usmerjenost priključkov. Vsak priključek je pravilno obrnjen samo v eno smer. Če priključek obrnete napačno, lahko poškodujete obe napravi, ki ju povezujete s kablom.
- ❏ Optičnega bralnika in dodatkov za optični bralnik ne razstavljajte, spreminjajte ali popravljajte sami, razen na način, ki je izrecno naveden v navodilih za uporabo optičnega bralnika.
- ❏ V odprtine ne potiskajte predmetov, saj se lahko dotaknejo nevarnih delov pod napetostjo ali povzročijo kratek stik. Pazite, saj obstaja nevarnost električnega udara.
- ❏ V spodaj navedenih primerih izključite napajalni kabel optičnega bralnika in kabel USB ter se za popravilo obrnite na ustrezno usposobljenega serviserja:v optični bralnik je vdrla tekočina, optični bralnik je padel na tla ali je poškodovano ohišje, optični bralnik ne deluje običajno ali se je delovanje bistveno spremenilo. (Ne prilagajajte kontrolnih elementov, katerih uporaba ni opisana v navodilih za uporabo.)

# **Omejitve pri kopiranju**

Za odgovorno in zakonito uporabo izdelka upoštevajte spodaj navedene omejitve.

Kopiranje teh predmetov je zakonsko prepovedano:

- ❏ bankovci, kovanci, državni vrednosti papirji, s katerimi je mogoče trgovati, državne obveznice in vrednostni papirji lokalnih skupnosti,
- ❏ neuporabljene poštne znamke, vnaprej žigosane dopisnice in drugi poštni izdelki z veljavno poštnino ter
- ❏ državni davčni žigi in papirji, izdani v pravnem postopku.
- Pri kopiranju naslednjega bodite previdni:
- ❏ zasebni vrednostni papirji, ki jih je mogoče prodati (potrdila o delnicah, prenosni vrednostni papirji, čeki itd.), mesečne prepustnice, vozovnice in drugi podobni dokumenti ter.
- ❏ potni listi, vozniška dovoljenja, izjave o primernosti, cestninski lističi, kuponi za hrano, vstopnice itd.

#### *Opomba:*

*Kopiranje teh predmetov je morda tudi zakonsko prepovedano.*

Odgovorna uporaba avtorsko zaščitenega gradiva:

Izdelke je mogoče uporabljati za nezakonito kopiranje avtorsko zaščitenih gradiv. Pri kopiranju objavljenega gradiva bodite odgovorni in upoštevajte avtorske pravice ter pred kopiranjem pridobite dovoljenje imetnika avtorskih pravic, razen če delujete na podlagi nasveta pravnega zastopnika.

Omejitev glede obratnega zbiranja in povratnega prevajanja:

Na nobeni programski opremi, ki je priložena temu izdelku, ne smete izvajati obratnega zbiranja ali povratnega prevajanja oziroma ne smete poskusiti izpeljati izvorne kode programske opreme.

# <span id="page-9-0"></span>**Osnovne optičnega bralnika**

# **Imena delov in funkcije**

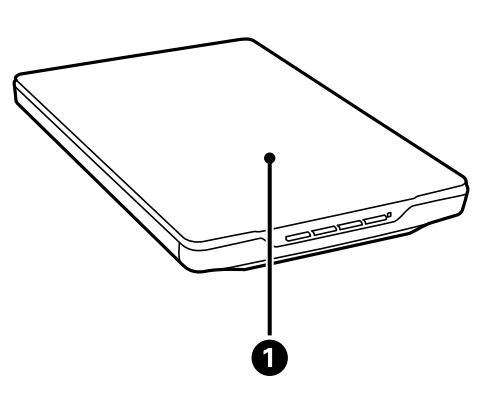

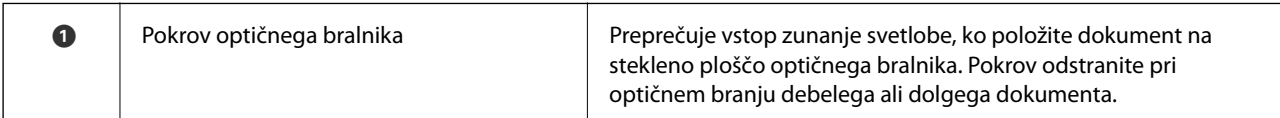

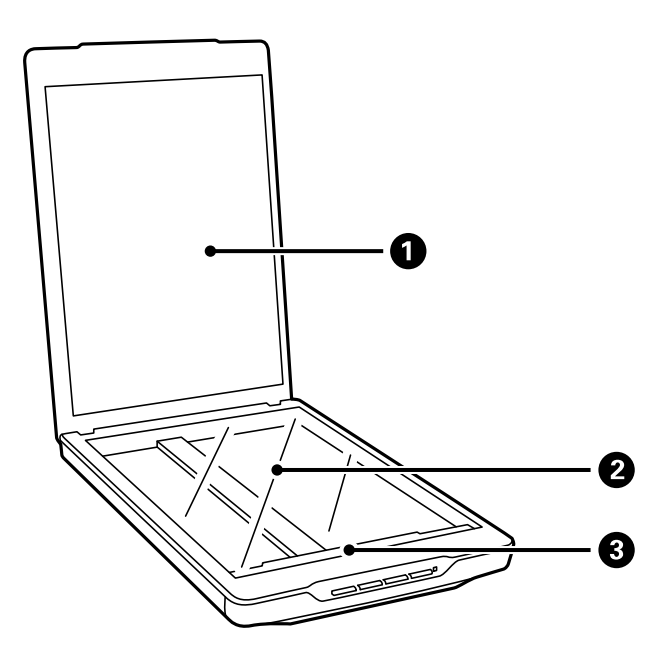

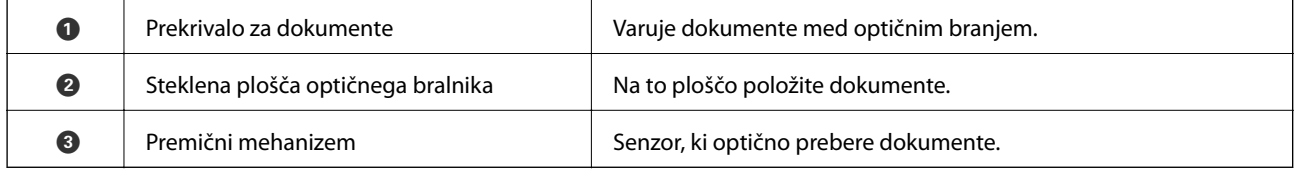

### **Osnovne optičnega bralnika**

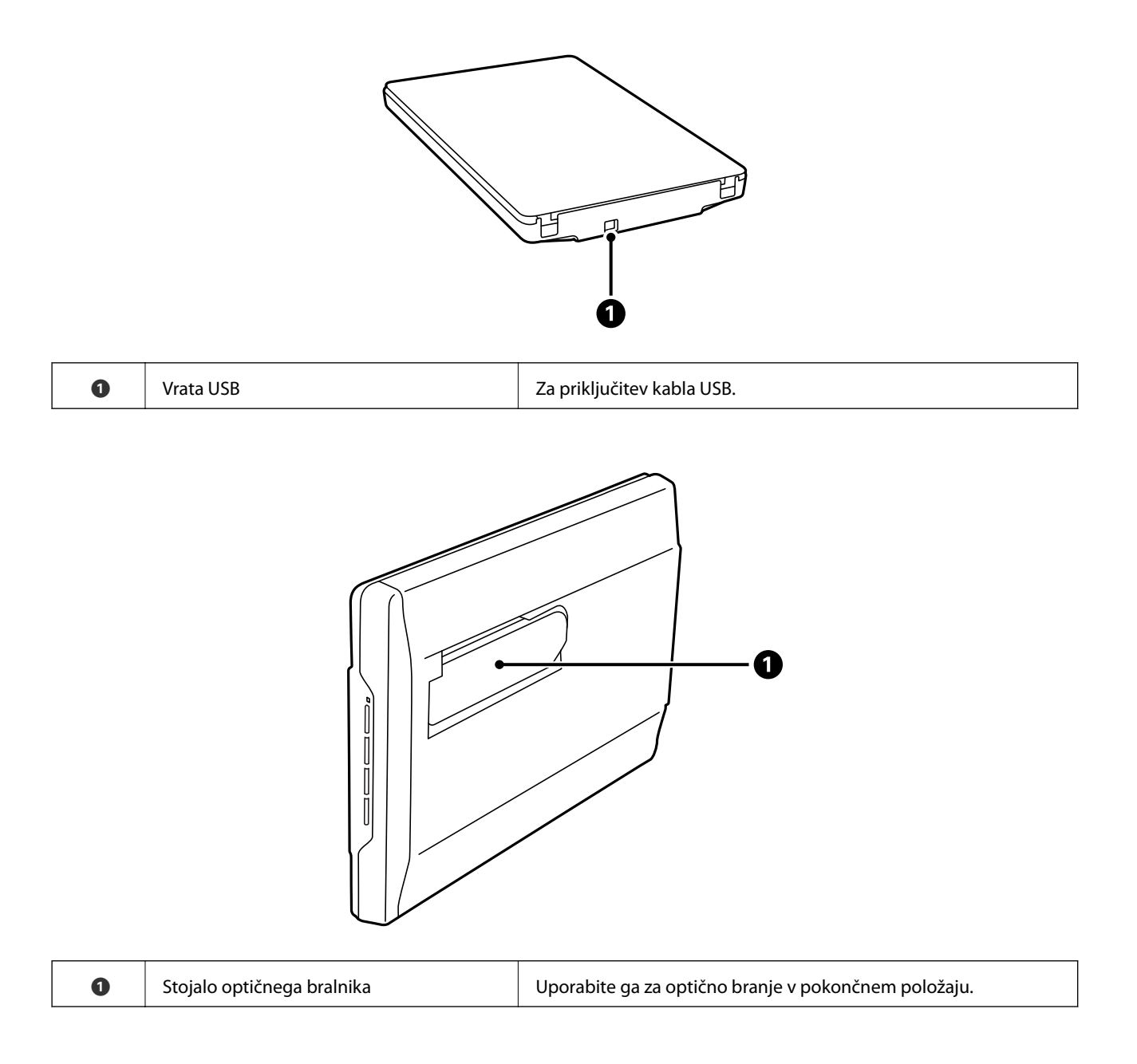

# <span id="page-11-0"></span>**Gumbi in lučke**

### **Gumbi**

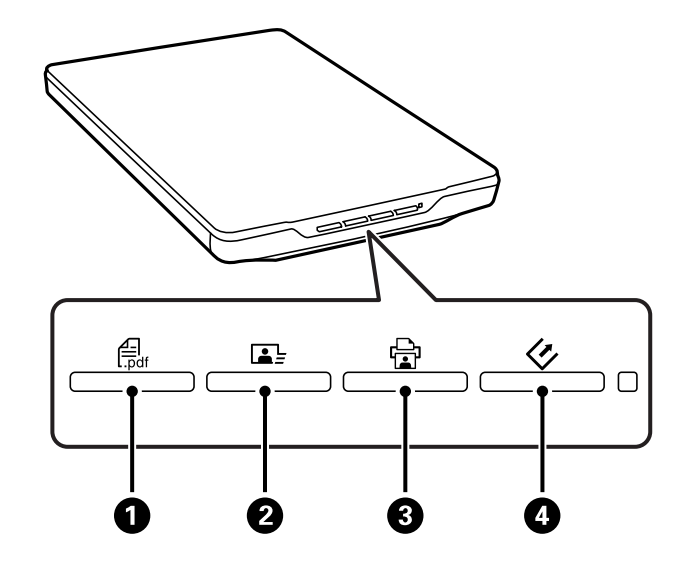

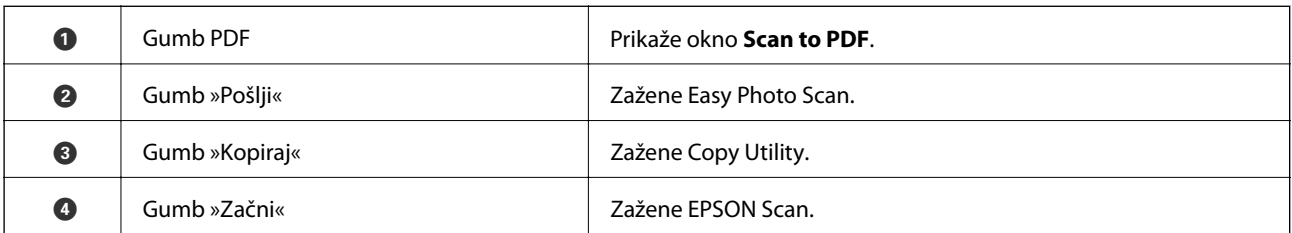

### *Opomba:*

*Privzete programe in dejanja, ki jih izvede posamezen gumb optičnega bralnika, lahko spremenite.*

#### **Lučke**

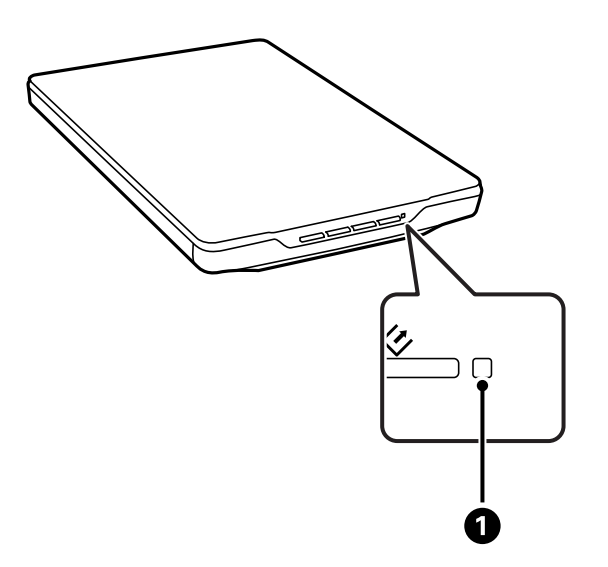

<span id="page-12-0"></span>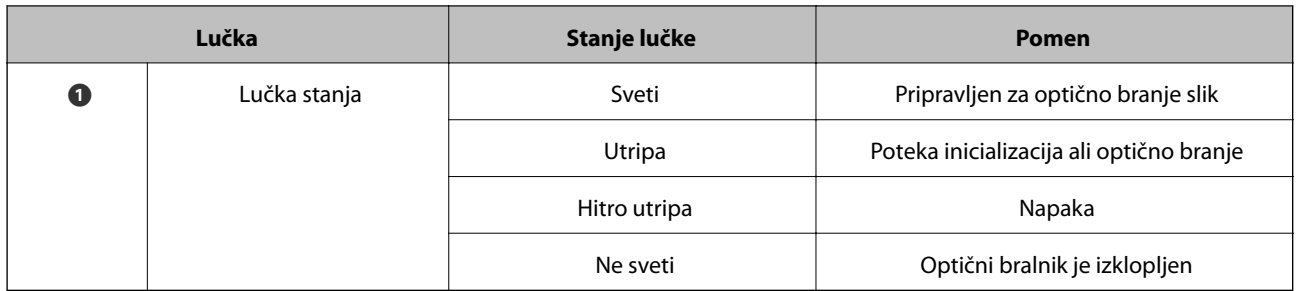

### **Povezane informacije**

- & ["Optično branje z gumbom optičnega bralnika" na strani 21](#page-20-0)
- & ["Lučka stanja utripa" na strani 67](#page-66-0)
- & ["Spreminjanje privzetih nastavitev gumba optičnega bralnika" na strani 22](#page-21-0)

# **Postavitev optičnega bralnika v pokončni položaj**

Optični bralnik lahko uporabljate tudi v pokončnem položaju.

1. Optični bralnik postavite v pokončni položaj.

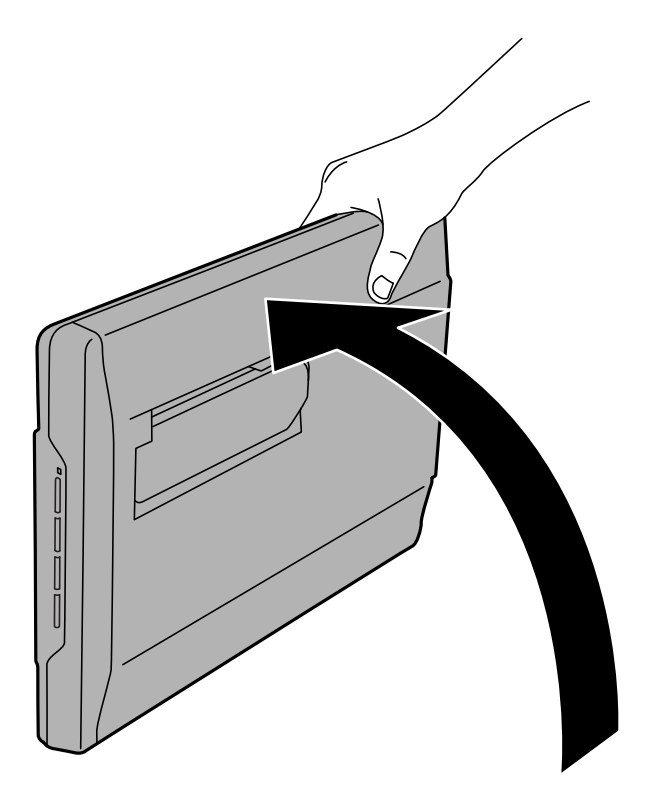

2. Izvlecite stojalo optičnega bralnika na zadnji strani optičnega bralnika, da se zaskoči.

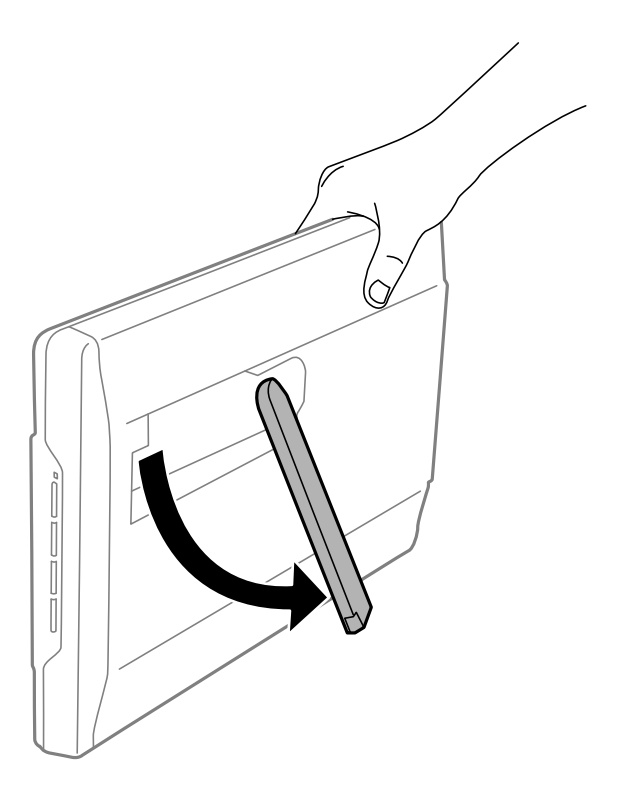

3. Optični bralnik nagnite navzdol, dokler se stojalo optičnega bralnika ne dotakne ravne površine.

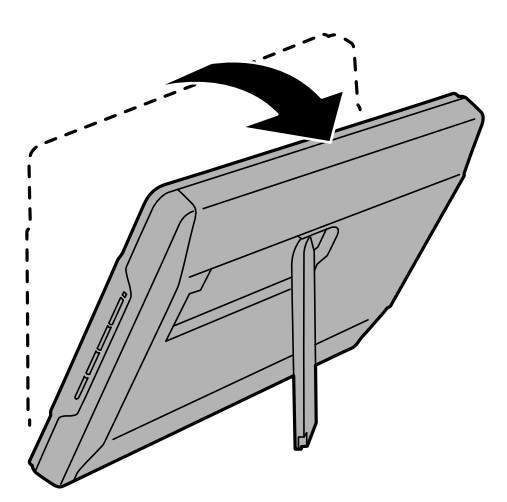

### **Povezane informacije**

& ["Vstavljanje izvirnikov, ko je optični bralnik v pokončnem položaju" na strani 18](#page-17-0)

# <span id="page-14-0"></span>**Vstavljanje izvirnikov**

### c*Pomembno:*

- ❏ *Na stekleno ploščo optičnega bralnika ne polagajte težkih predmetov in nanjo ne pritiskajte premočno.*
- ❏ *Pokrova optičnega bralnika ne odprite pod kotom, ki je večji od 100 stopinj. V nasprotnem primeru lahko poškodujete zapah.*

# **Vstavljanje dokumentov ali fotografij**

1. Dvignite pokrov optičnega bralnika.

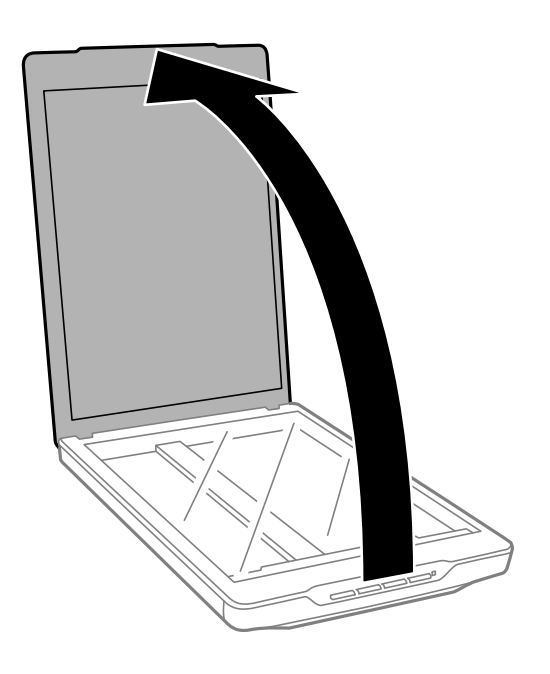

2. Dokument ali fotografijo položite na stekleno ploščo optičnega bralnika tako, da je z licem obrnjena navzdol, pri tem pa se prepričajte, da je zgornji desni kot strani, ki jo želite optično prebrati, v kotu optičnega bralnika ob puščici.

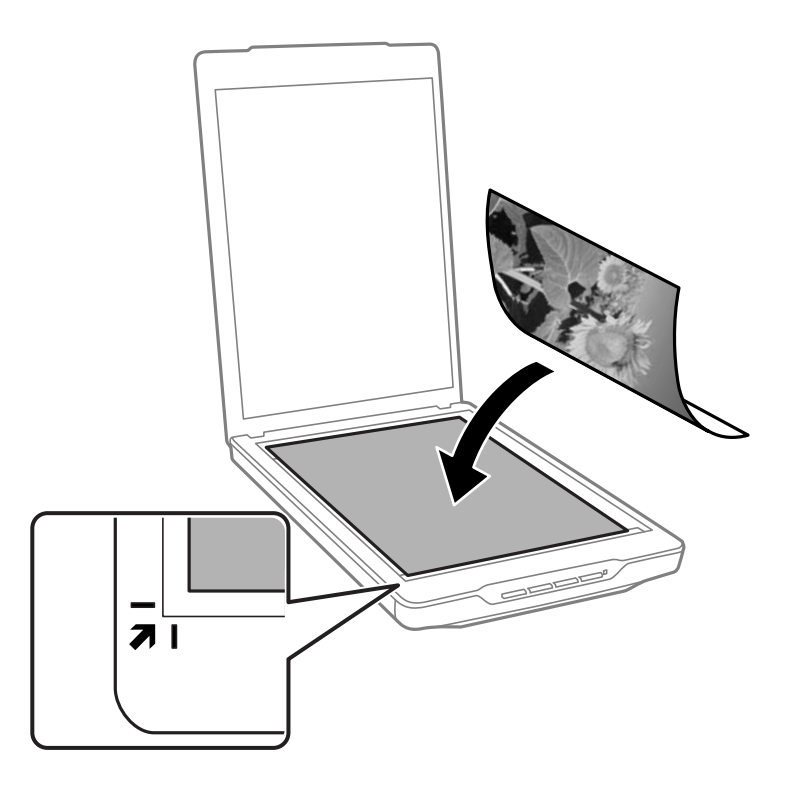

### *Opomba:*

- ❏ *Če želite optično prebrati več fotografij hkrati, mora biti med posameznimi fotografijami vsaj 20 mm (0,8 palca) prostora.*
- ❏ *Obrezovanje preprečite tako, da dokument premaknete približno 2.5 mm (0.1 palca) od zgornjega in stranskega roba, ki sta na spodnji sliki označena z*  $\bullet$  *in*  $\bullet$ *.*
- ❏ *Pri optičnem branju v načinu Full Auto Mode ali uporabi predogleda sličic v drugem načinu v programu EPSON Scan obrezovanje preprečite tako, da premaknete dokument približno 6.0 mm (0.24 palca) od zgornjega in stranskega roba, ki sta na spodnji sliki označena z*  $\bullet$  *in*  $\bullet$ *.*

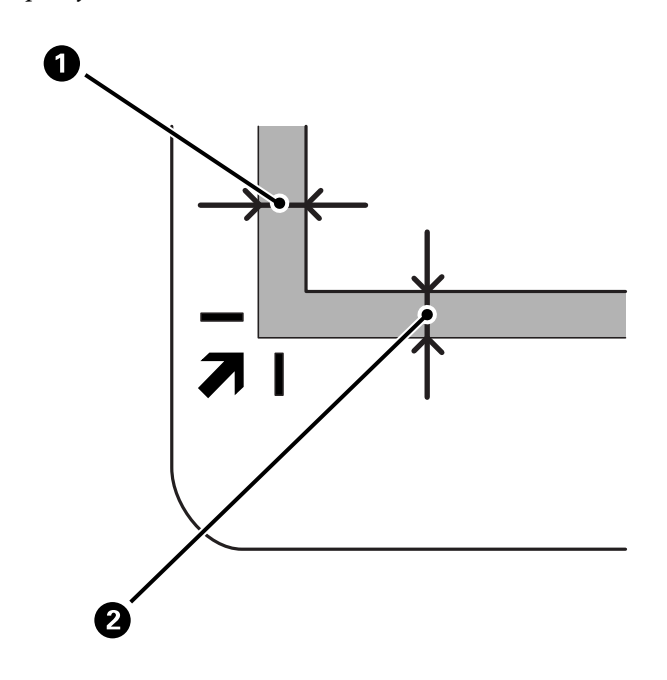

<span id="page-16-0"></span>3. Nežno zaprite pokrov optičnega bralnika, da se izvirnik ne premakne.

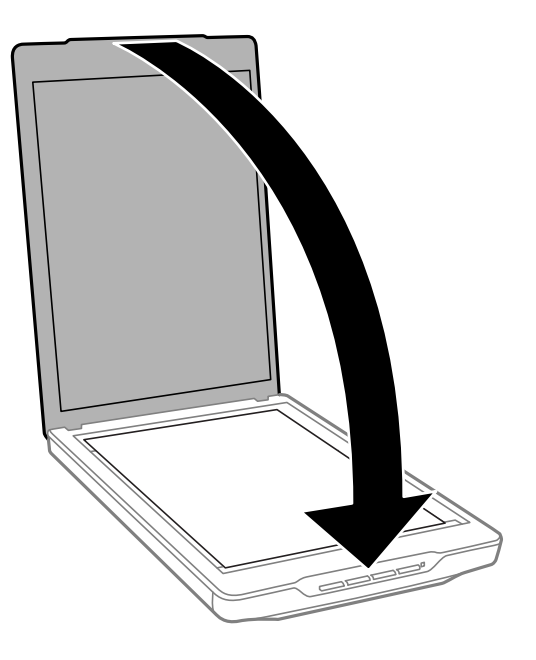

### *Opomba:*

- ❏ *Steklena plošča optičnega bralnika mora biti vedno čista.*
- ❏ *Izvirnika ne puščajte dalj časa na stekleni plošči optičnega bralnika, ker se lahko prilepi na steklo.*

### **Povezane informacije**

& ["Optično branje" na strani 21](#page-20-0)

# **Vstavljanje velikih ali debelih dokumentov**

Pri optičnem branju velikega ali debelega dokumenta lahko odstranite pokrov optičnega bralnika.

1. Pokrov optičnega bralnika pridržite blizu zapaha in ga dvignite naravnost navzgor ter nato snemite z optičnega bralnika, pri tem pa naj pokrov ostane v vodoravnem položaju.

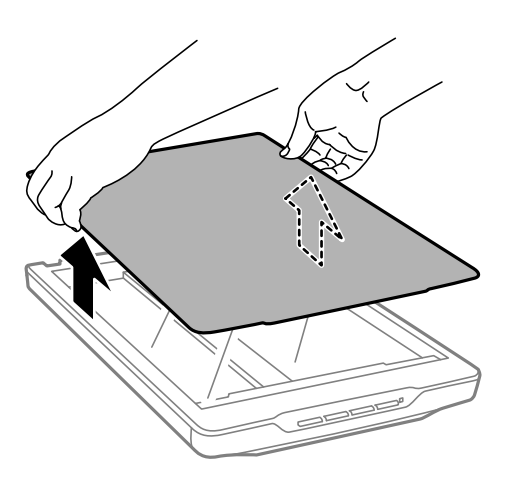

<span id="page-17-0"></span>2. Dokument položite na stekleno ploščo optičnega bralnika tako, da je z licem obrnjen navzdol.

#### *Opomba:*

*Med optičnim branjem nežno pritisnite dokument, da ga poravnate.*

3. Po dokončanem optičnem branju znova namestite pokrov optičnega bralnika, in sicer v obratnem vrstnem redu, kot ste ga odstranili, ter nato nežno pritisnite zapah.

### **Povezane informacije**

& ["Optično branje" na strani 21](#page-20-0)

# **Vstavljanje izvirnikov, ko je optični bralnik v pokončnem položaju**

### *Opomba:*

- ❏ *Optičnega bralnika med optičnim branjem ne izpostavljajte tresljajem ali udarcem.*
- ❏ *Ko je optični bralnik v pokončnem položaju, ne morete vstaviti velikih ali debelih dokumentov.*
- 1. Dvignite pokrov optičnega bralnika.

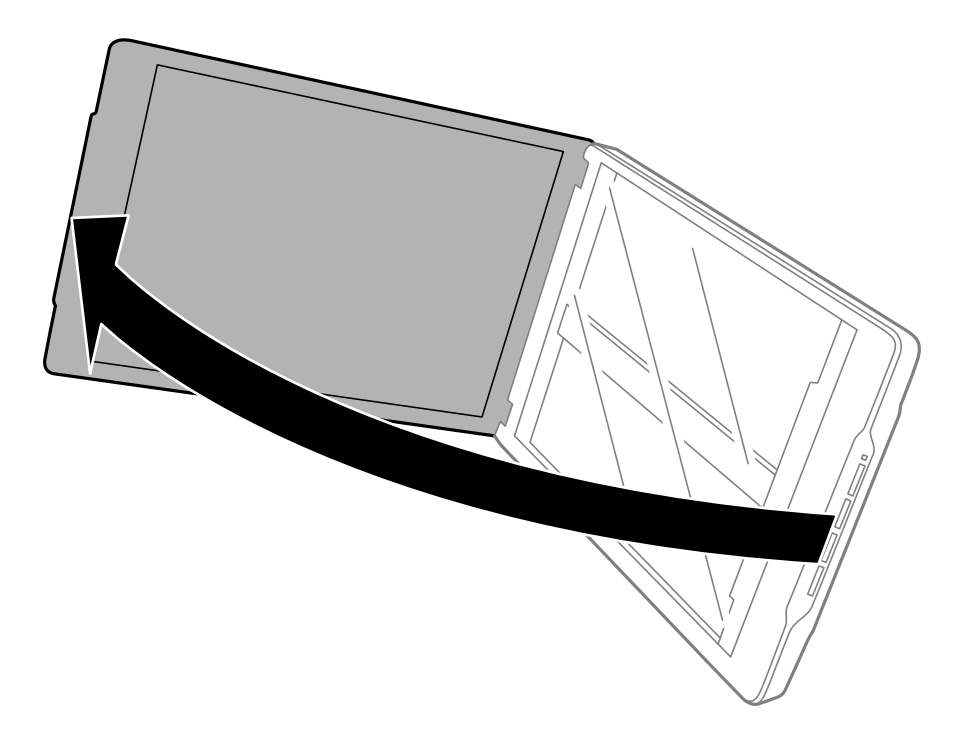

2. Dokument ali fotografijo položite na stekleno ploščo optičnega bralnika tako, da je z licem obrnjena navzdol, pri tem pa se prepričajte, da je zgornji desni kot strani, ki jo želite optično prebrati, v kotu optičnega bralnika ob puščici.

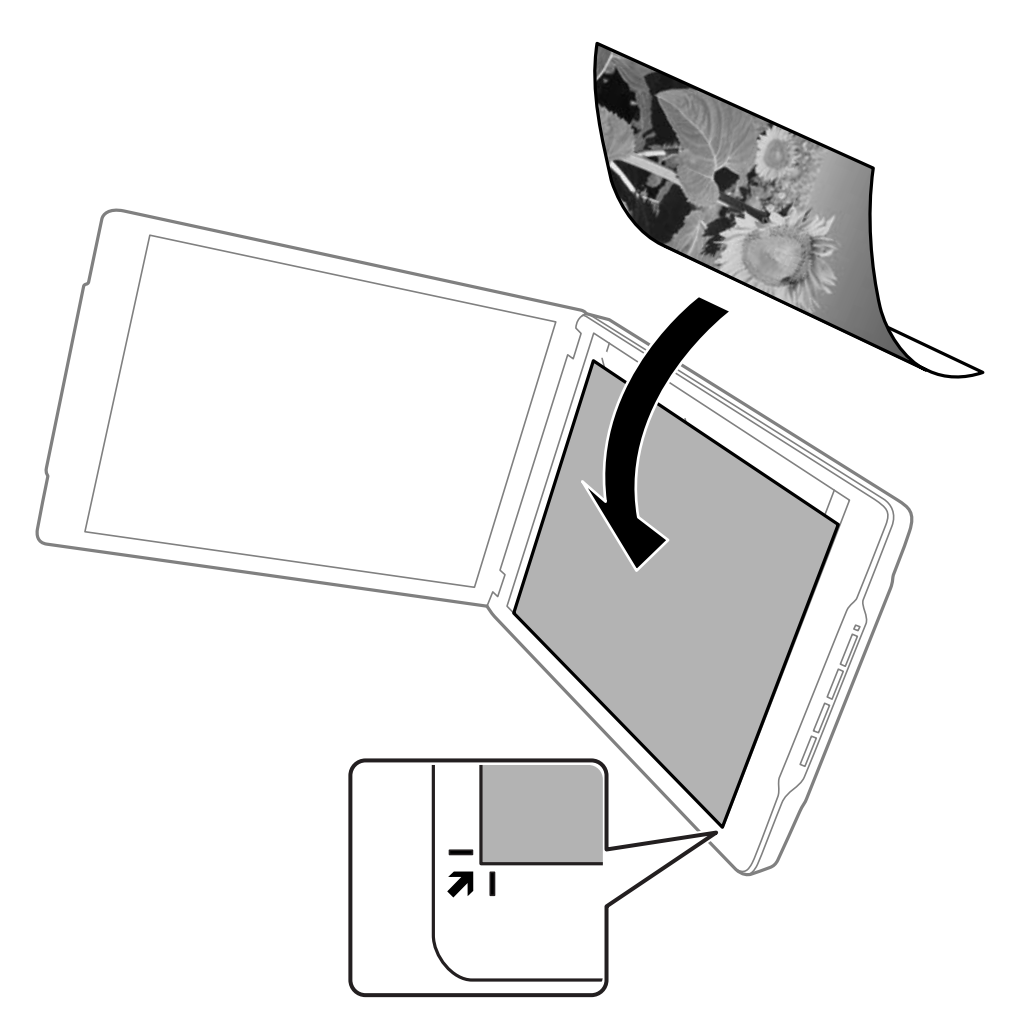

#### *Opomba:*

- ❏ *Robovi izvirnika bodo morda obrezani približno 2,5 mm (0,1 palca) od zgornjega in stranskega roba, ki sta na spodnji sliki označena z*  $\bigcirc$  *in*  $\bigcirc$ *.*
- ❏ *Pri optičnem branju v načinu Full Auto Mode ali uporabi predogleda sličic v drugem načinu v programu EPSON Scan bodo robovi izvirnika morda obrezani približno 6.0 mm (0.24 palca) od zgornjega in stranskega roba, ki sta na spodnji sliki označena z* A *in* B*.*

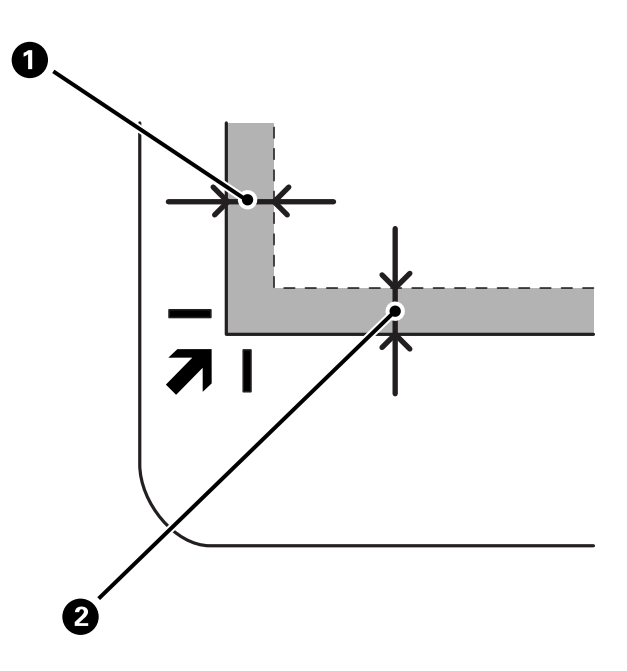

3. Nežno zaprite pokrov optičnega bralnika, da se izvirnik ne premakne. Med optičnim branjem nežno držite pokrov optičnega bralnika, da se pokrov optičnega bralnika ne odpre.

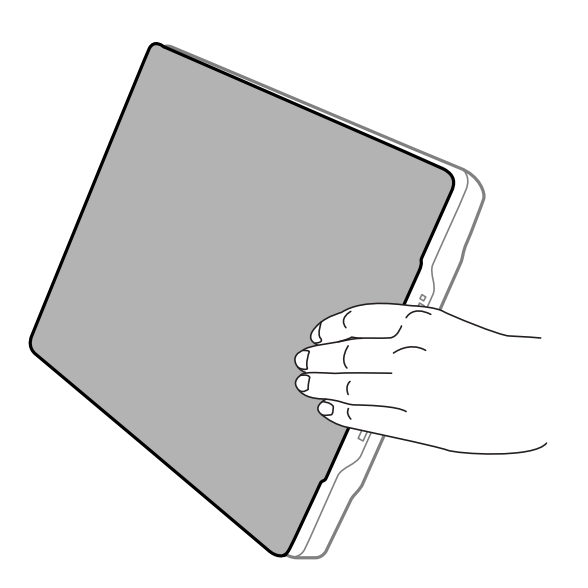

### **Povezane informacije**

& ["Optično branje" na strani 21](#page-20-0)

# <span id="page-20-0"></span>**Optično branje**

# **Optično branje z gumbom optičnega bralnika**

Dokumente lahko optično preberete z gumbom na optičnem bralniku. S tem samodejno zaženete privzeti program za optično branje, vendar lahko gumbe dodelite tudi drugim programom.

#### *Opomba:*

*Preverite, ali ste namestili Epson Event Manager, Copy Utility, Easy Photo Scan ter EPSON Scan in ali je optični bralnik priključen na računalnik.*

- 1. Vstavite izvirnik.
- 2. Pritisnite enega od teh gumbov na optičnem bralniku.

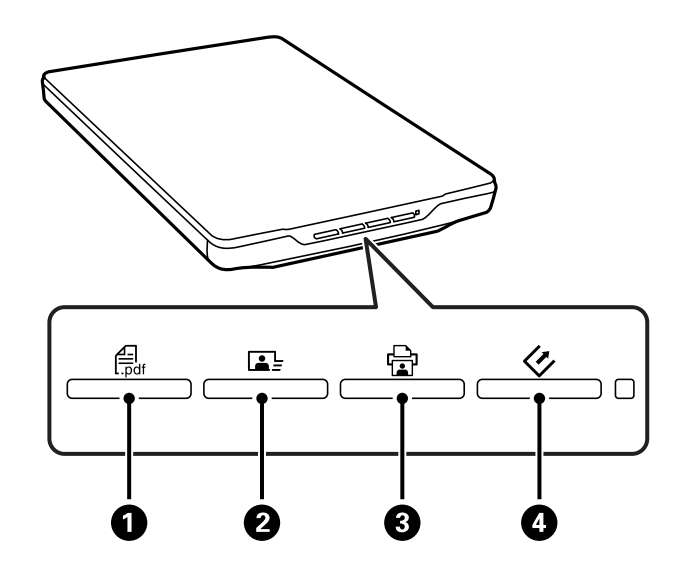

Zažene se določen program za optično branje.

- **□** Z gumbom  $\bigoplus$  odprete okno Scan to PDF. Izvirnike lahko optično preberete v datoteke PDF. V datoteko PDF lahko optično preberete več izvirnikov.
- ❏ Z gumbom B zaženete Easy Photo Scan. Slike lahko pošljete po e-pošti ali jih prenesete v storitve v oblaku in druge storitve.
- □ Z gumbom **D** aženete Copy Utility. Izvirnik lahko optično preberete in ga natisnete s tiskalnikom, ki je priključen na računalnik.
- ❏ Z gumbom D zaženete EPSON Scan. Izvirnik lahko optično preberete tako, da določite način optičnega branja, nastavitve in ciljno mapo za optično prebrano datoteko v računalniku. Če gumb pritisnete, ko se izvaja EPSON Scan, se optično branje samodejno začne.

### **Povezane informacije**

- & ["Optično branje v datoteko PDF" na strani 47](#page-46-0)
- & ["Optično branje v storitev v oblaku ali na druga mesta" na strani 52](#page-51-0)
- & ["Uporaba optičnega bralnika kot fotokopirnega stroja" na strani 46](#page-45-0)
- & ["Optično branje s programom EPSON Scan" na strani 23](#page-22-0)
- <span id="page-21-0"></span>& ["Vstavljanje izvirnikov" na strani 15](#page-14-0)
- & ["Informacije o programih" na strani 59](#page-58-0)

### **Spreminjanje privzetih nastavitev gumba optičnega bralnika**

Privzete programe in dejanja, ki jih izvede posamezen gumb optičnega bralnika, lahko spremenite v programu Epson Event Manager.

- 1. Zaženite Epson Event Manager.
	- ❏ Windows 8.1/Windows 8

V čarobni gumb »Iskanje« vnesite ime programa in nato izberite prikazano ikono.

❏ Druge različice sistema Windows (razen Windows 8.1/Windows 8)

Kliknite gumb »Start« in izberite **Vsi programi** ali **Programi** > **Epson Software** > **Event Manager**.

❏ Mac OS X

Izberite **Finder** > **Go** > **Applications** > **Epson Software** > **Event Manager**.

V programu Epson Event Manager se prikaže zavihek **Button Settings**.

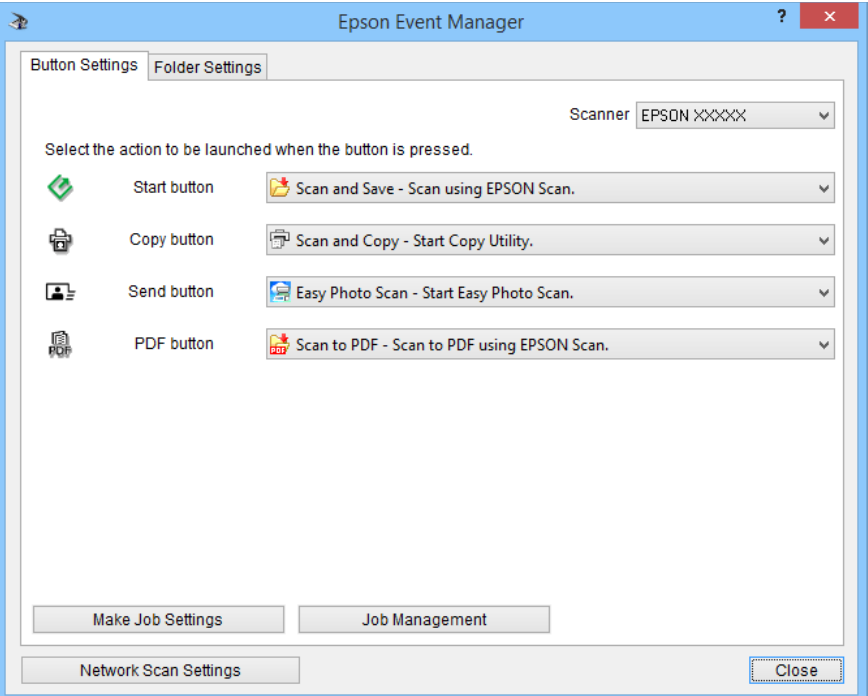

- 2. Izberite dejanje na spustnem seznamu ob imenu gumba.
- 3. Kliknite **Close**, če želite zapreti okno programa Epson Event Manager.

#### *Opomba:*

*Če potrebujete pomoč pri uporabi programa Epson Event Manager, naredite nekaj od tega:*

- ❏ *V operacijskem sistemu Windows: Kliknite ? v zgornjem desnem kotu okna.*
- ❏ *V operacijskem sistemu Mac OS X: Kliknite meni pomoči v menijski vrstici in izberite Epson Event Manager Help.*

# <span id="page-22-0"></span>**Optično branje s programom EPSON Scan**

V programu EPSON Scan lahko nadzorujete vse lastnosti optičnega branja. Ta program lahko uporabljate kot samostojen program za optično branje ali z drugim programom za optično branje, ki je združljiv s standardom TWAIN. V tem poglavju so opisani osnovni postopki optičnega branja s programom EPSON Scan. Podrobnosti o programu EPSON Scan najdete v pomoči.

## **Zagon programa EPSON Scan**

EPSON Scan lahko zaženete ne enega od teh načinov.

❏ Zagon iz optičnega bralnika

Pritisnite gumb  $\Diamond$  na optičnem bralniku.

❏ Windows 8.1/Windows 8

V čarobni gumb »Iskanje« vnesite ime programa in nato izberite prikazano ikono.

❏ Druge različice sistema Windows (razen Windows 8.1/Windows 8)

Kliknite gumb »Start« in izberite **Vsi programi** ali **Programi** > **EPSON** > **EPSON Scan** > **EPSON Scan**.

❏ Mac OS X

Izberite **Finder** > **Go** > **Applications** > **Epson Software** > **EPSON Scan**.

Okno programa EPSON Scan se samodejno odpre.

### *Opomba:*

- ❏ *EPSON Scan ne podpira hitrega preklapljanja med uporabniki v sistemu Mac OS X. Izklopite hitro preklapljanje med uporabniki.*
- ❏ *Na seznamu optičnih bralnikov boste morda morali izbrati optični bralnik, ki ga želite uporabljati.*

### **Povezane informacije**

- & ["Optično branje z gumbom optičnega bralnika" na strani 21](#page-20-0)
- & ["Informacije o programih" na strani 59](#page-58-0)

### **Načini, ki so na voljo v programu EPSON Scan**

V programu EPSON Scan lahko izbirate med več načini optičnega branja.

- ❏ Način **Full Auto Mode** omogoča hitro in preprosto optično branje brez izbiranja nastavitev ali predogleda slike. Vrsta dokumenta je samodejna zaznana, EPSON Scan pa optimizira nastavitve optičnega branja. Ta način je uporaben za optično branje izvirnikov pri 100-odstotni velikosti, za katere pred optičnim branjem ni treba prikazati predogleda. V tem načinu lahko obnovite obledele fotografije ali odstranite madeže prahu. To je privzeti način v programu EPSON Scan.
- ❏ V načinu **Office Mode** lahko hitro izberete nastavitve za optično branje besedilnih dokumentov in preverite učinek teh nastavitev s predogledom slike. Izberete lahko tudi različne možnosti za prilagajanje slike in si ogledate predogled optično prebrane slike.
- ❏ V načinu **Home Mode** lahko prilagodite nekatere nastavitve optičnega branja in preverite učinek teh nastavitev s predogledom slike. Ta način je uporaben, kadar si želite pred optičnim branjem ogledati predogled izvirnikov. Med optičnim branjem lahko prilagodite velikost slike, območje optičnega branja in različne druge nastavitve slike, vključno z obnovitvijo barv, odstranjevanjem prahu in popravki osvetlitve v ozadju.

❏ Način **Professional Mode** omogoča popoln nadzor nastavitev optičnega branja, učinek teh nastavitev pa lahko preverite s predogledom slike. Ta način je uporaben, ko si želite pred optičnim branjem ogledati predogled slike in narediti številne podrobne popravke. Sliko lahko izostrite, popravite barve in jo povečate s kompletom orodij, vključno z obnovitvijo barv, odstranjevanjem prahu in popravkom osvetlitve v ozadju.

### **Povezane informacije**

- & ["Zagon programa EPSON Scan" na strani 23](#page-22-0)
- & ["Optično branje v načinu](#page-24-0) **Full Auto Mode**" na strani 25
- & ["Optično branje v načinu](#page-27-0) **Office Mode**" na strani 28
- & ["Optično branje v načinu](#page-29-0) **Home Mode**" na strani 30
- & ["Optično branje v načinu](#page-32-0) **Professional Mode**" na strani 33

### **Izbiranje načina v programu EPSON Scan**

Če želite spremeniti način optičnega branja, kliknite puščico v okvirčku **Mode** v zgornjem desnem kotu okna programa EPSON Scan. Nato na seznamu, ki se prikaže, izberite želeni način.

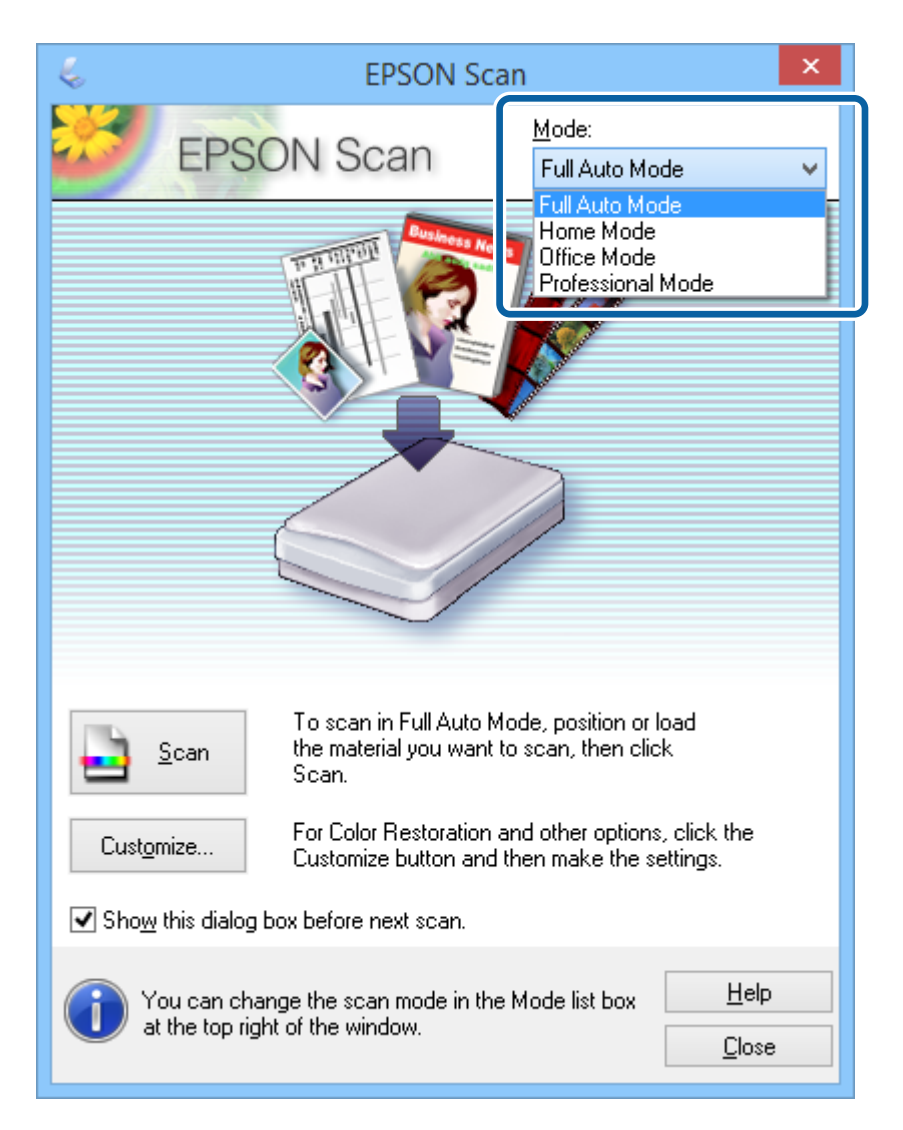

#### *Opomba:*

*Izbrani način bo uporabljen tudi ob naslednjem zagonu programa EPSON Scan.*

### <span id="page-24-0"></span>**Povezane informacije**

- & ["Zagon programa EPSON Scan" na strani 23](#page-22-0)
- & "Optično branje v načinu **Full Auto Mode**" na strani 25
- & ["Optično branje v načinu](#page-27-0) **Office Mode**" na strani 28
- & ["Optično branje v načinu](#page-29-0) **Home Mode**" na strani 30
- & ["Optično branje v načinu](#page-32-0) **Professional Mode**" na strani 33

## **Optično branje v načinu Full Auto Mode**

Ko prvič zaženete EPSON Scan, se odpre v načinu **Full Auto Mode**. Podrobna navodila o nastavitvi najdete v pomoči za EPSON Scan.

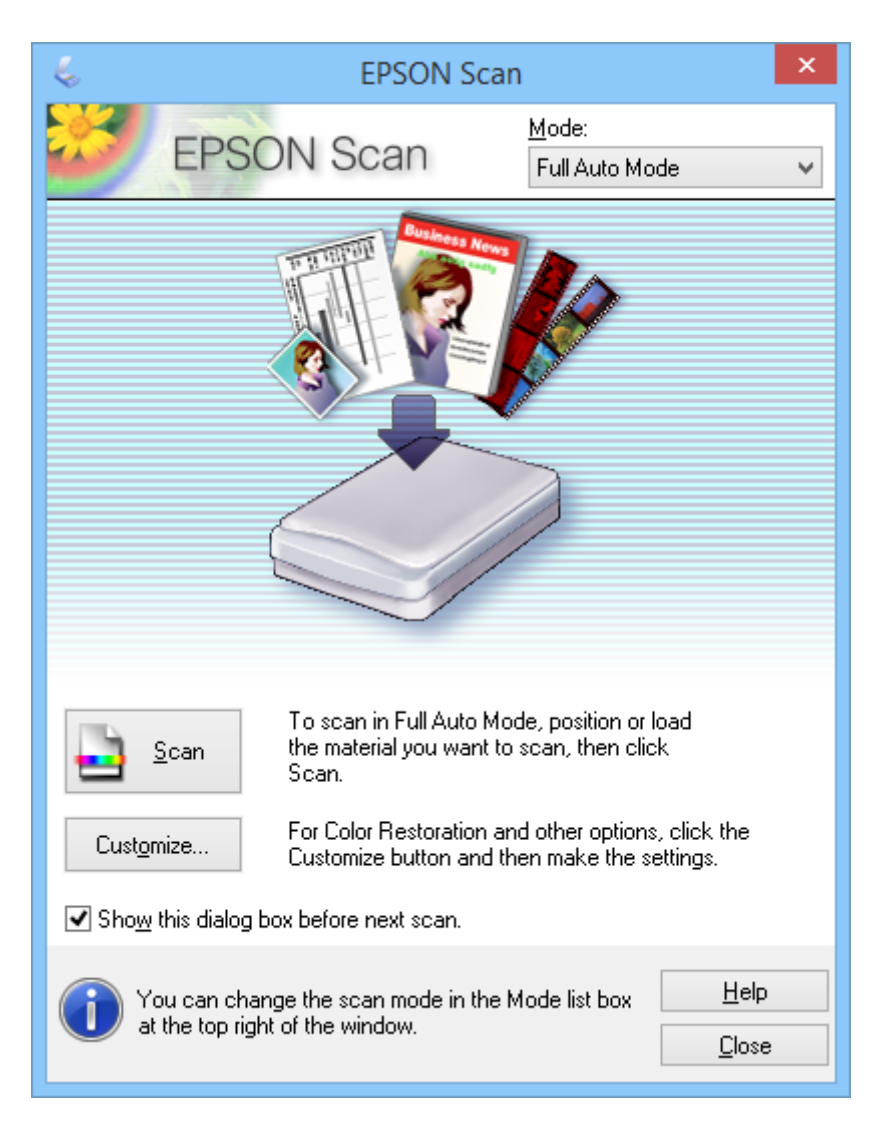

#### *Opomba:*

*Če počistite potrditveno polje Show this dialog box before next scan, EPSON Scan takoj začne optično branje brez prikaza tega okna. Če se želite vrniti v to okno, med optičnim branjem v pogovornem oknu »Optično branje« kliknite Pause.*

- 1. Vstavite izvirnik.
- 2. Zaženite EPSON Scan.
- 3. Na seznamu **Mode** Izberite **Full Auto Mode**.
- 4. Če želite izbrati ločljivost po meri, obnoviti obledele barve, odstraniti prašna mesta ali izbrati nastavitve za shranjevanje datoteke, kliknite gumb **Customize**.

Prikaže se okno **Customize**.

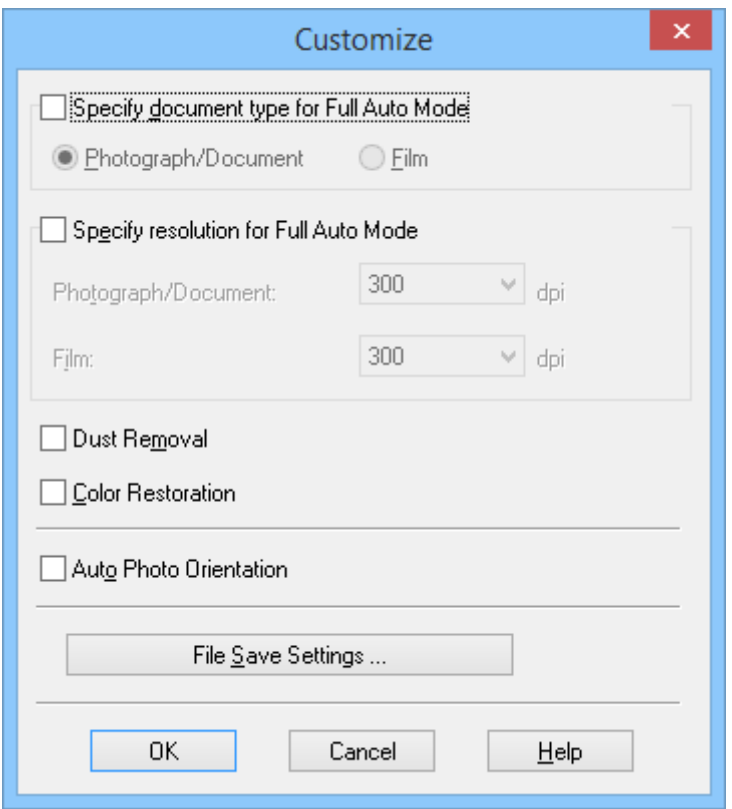

5. Izberite nastavitve v oknu **Customize** in kliknite **OK**. Podrobnosti o izbiranju nastavitev v oknu **Customize** najdete v pomoči za EPSON Scan.

### 6. Kliknite **Scan**.

EPSON Scan prikaže predogled posamezne slike, zazna vrsto izvirnika in samodejno izbere najbolj primerne nastavitve optičnega branja. V oknu EPSON Scan se čez nekaj časa prikaže majhen predogled posamezne slike.

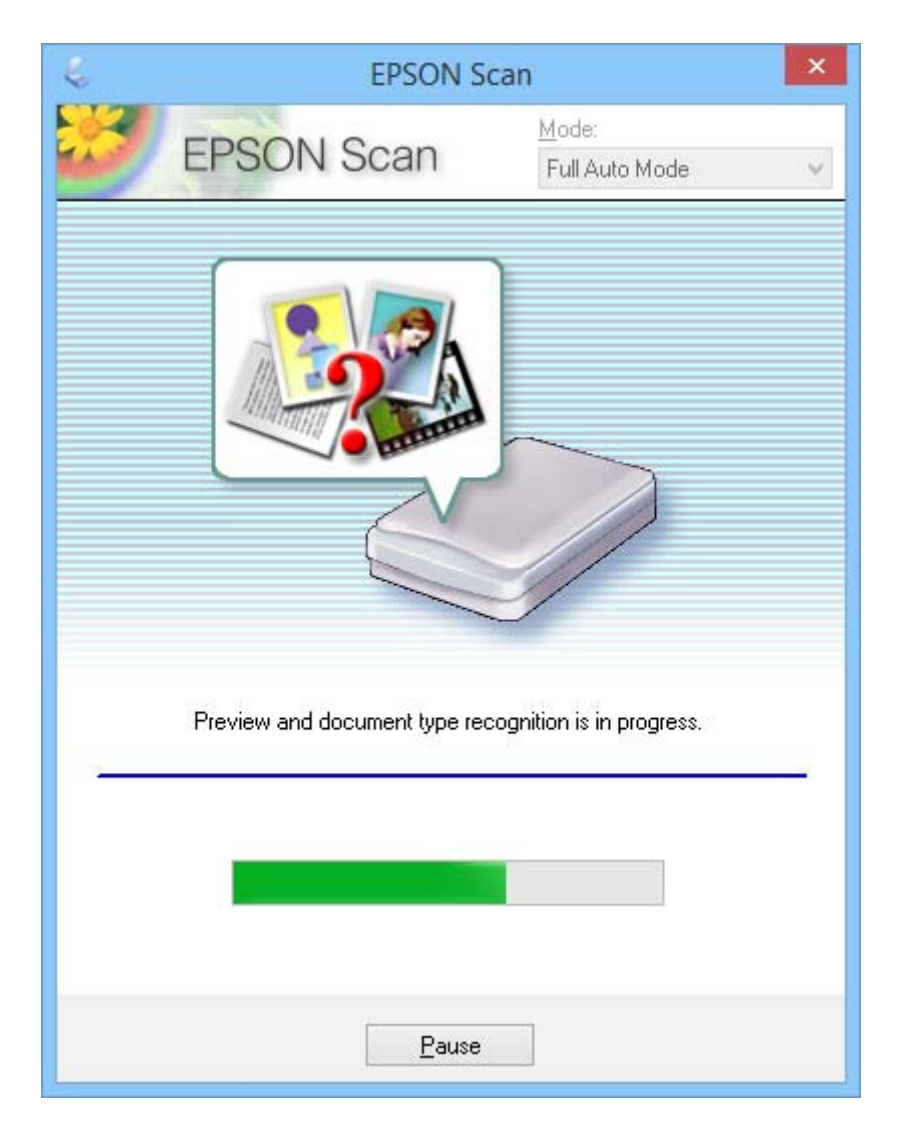

### *Opomba:*

❏ *Če želite spremeniti katero koli nastavitev, kliknite gumb Pause. Ko se vrnete v glavno okno, kliknite Customize.*

❏ *Če želite preklicati optično branje, kliknite gumb Cancel, ko se prikaže.*

Optično prebrana slika je shranjena v obliki zapisa datoteke, ki ste jo izbrali v oknu **File Save Settings**. Če v oknu **File Save Settings** niste izbrali nobene nastavitve, je slika shranjena kot datoteka JPEG v mapo **Slike** ali **Moje slike**.

### **Povezane informacije**

- & ["Vstavljanje izvirnikov" na strani 15](#page-14-0)
- & ["Zagon programa EPSON Scan" na strani 23](#page-22-0)
- & ["Optično branje v načinu](#page-27-0) **Office Mode**" na strani 28
- & ["Optično branje v načinu](#page-29-0) **Home Mode**" na strani 30
- & ["Optično branje v načinu](#page-32-0) **Professional Mode**" na strani 33

<span id="page-27-0"></span>& ["Funkcije za prilagajanje slike" na strani 35](#page-34-0)

## **Optično branje v načinu Office Mode**

Če izberete **Office Mode**, se prikaže okno EPSON Scan **Office Mode**. Podrobna navodila o nastavitvi najdete v pomoči za EPSON Scan.

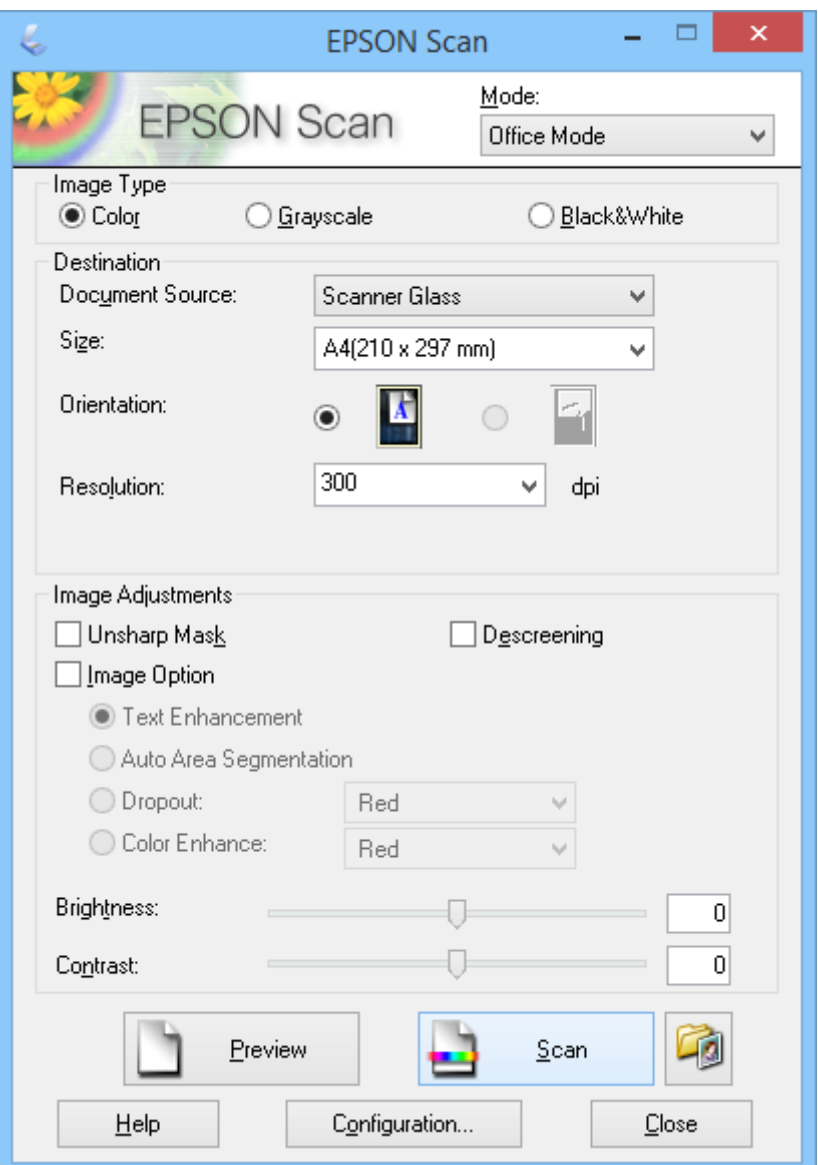

- 1. Vstavite izvirnik.
- 2. Zaženite EPSON Scan.
- 3. Na seznamu **Office Mode** Izberite **Mode**.
- 4. Izberite **Color**, **Grayscale** ali **Black & White** za nastavitev **Image Type**.
- 5. Kliknite puščico, da odprete seznam **Size**, in nato izberite velikost izvirnika, ki ga želite optično prebrati.
- 6. Kliknite puščico, da odprete seznam **Resolution**, in nato izberite primerno ločljivost za svoj izvirnik.
- 7. Kliknite **Preview**, da prikažete predogled slike. Slika se prikaže v oknu **Preview**.
- 8. S funkcijami **Image Adjustments** po potrebi spremenite kakovost slike.
- 9. Kliknite **Scan**.

Prikaže se okno **File Save Settings**.

10. V oknu **File Save Settings** izberite ime, mesto, obliko zapisa slike in druge lastnosti za optično prebrane datoteke in nato kliknite **OK**.

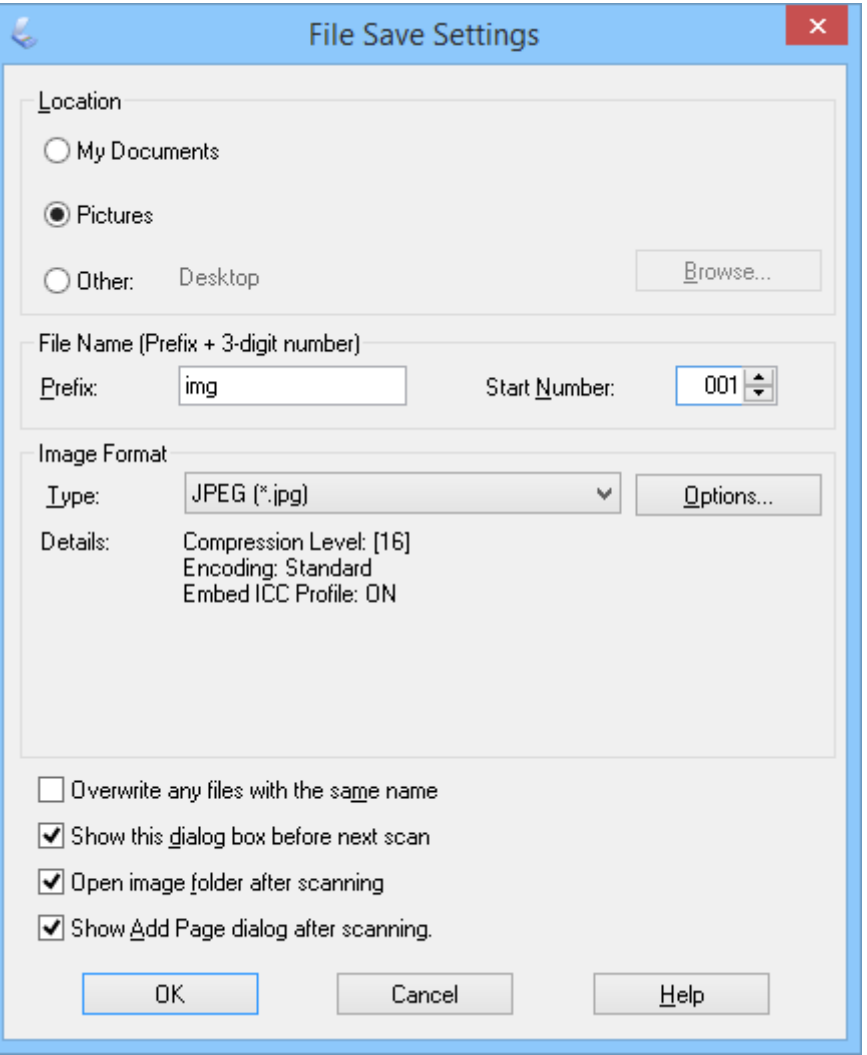

EPSON Scan začne optično branje, shrani optično prebrane slike in izvede druga dejanja v skladu z nastavitvami, ki ste jih izbrali v oknu **File Save Settings**.

### **Povezane informacije**

- & ["Vstavljanje izvirnikov" na strani 15](#page-14-0)
- & ["Zagon programa EPSON Scan" na strani 23](#page-22-0)
- & ["Optično branje v načinu](#page-24-0) **Full Auto Mode**" na strani 25
- <span id="page-29-0"></span>& "Optično branje v načinu **Home Mode**" na strani 30
- & ["Optično branje v načinu](#page-32-0) **Professional Mode**" na strani 33
- & ["Funkcije za prilagajanje slike" na strani 35](#page-34-0)

## **Optično branje v načinu Home Mode**

Če izberete **Home Mode**, se prikaže okno **Home Mode**. Podrobna navodila o nastavitvi najdete v pomoči za EPSON Scan.

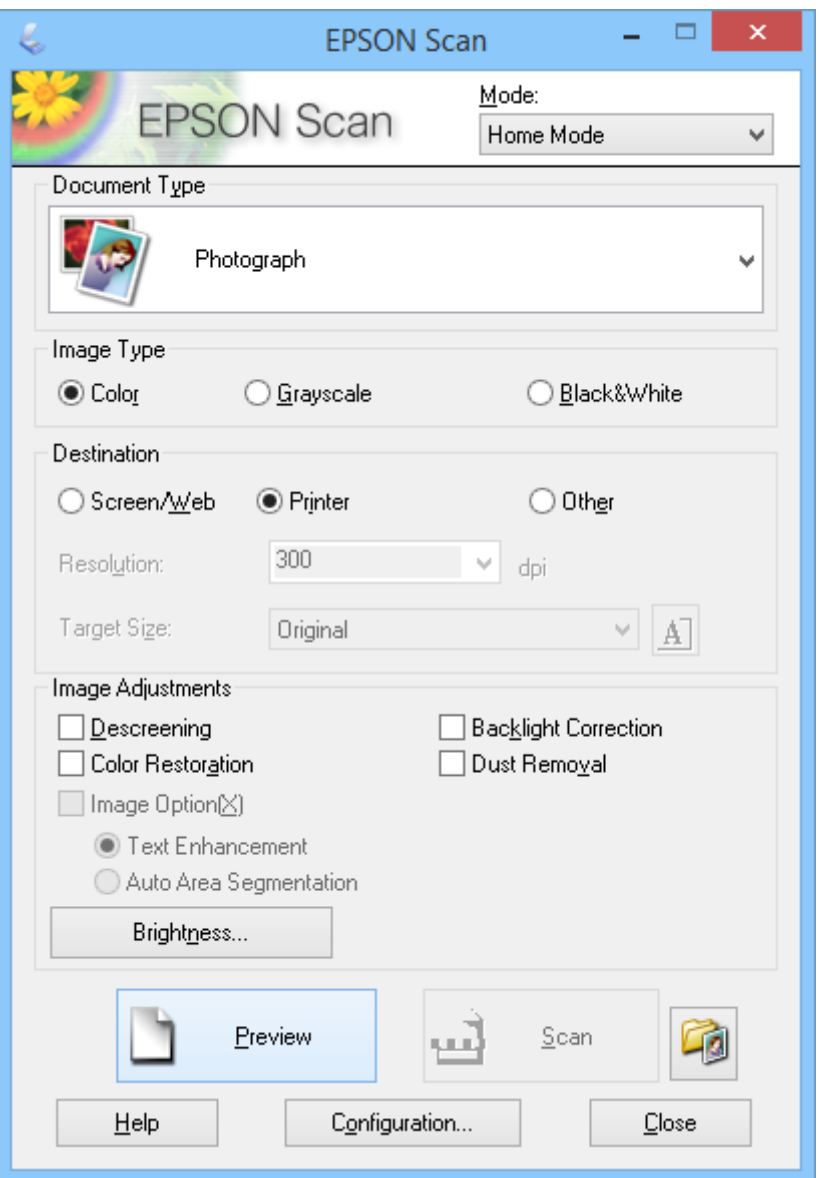

- 1. Vstavite izvirnik.
- 2. Zaženite EPSON Scan.
- 3. Na seznamu **Home Mode** Izberite **Mode**.
- 4. Kliknite puščico, da odprete seznam **Document Type**, in nato izberite vrsto izvirnika, ki ga želite optično prebrati.
- 5. Izberite **Color**, **Grayscale** ali **Black & White** za nastavitev **Image Type**.
- 6. V oknu **Destination** izberite način, na katerega boste uporabljali optično prebrane slike.
	- ❏ **Screen/Web**: za slike, ki jih boste pregledovali samo na zaslonu računalnika ali jih objavili v spletu.
	- ❏ **Printer**: za slike, ki jih boste natisnili ali jih s programom za optično prepoznavanje znakov (OCR) pretvorili v besedilo, ki ga je mogoče urejati.
	- ❏ **Other**: za slike, ki jih boste arhivirali ali jih uporabljali drugače ter za katere morate izbrati določeno ločljivost.

EPSON Scan izbere privzeto ločljivost glede na nastavitev **Destination**, ki jo izberete. Če ste za nastavitev **Destination** izbrali **Other**, morate izbrati določeno ločljivost.

7. Kliknite **Preview**, da prikažete predogled slike.

Slika se prikaže v oknu **Preview**.

- 8. S funkcijami **Image Adjustments** po potrebi spremenite kakovost slike.
- 9. Po potrebi kliknite puščico, da odprete seznam **Target Size**, na katerem lahko izberete velikost optično prebrane slike. Slike lahko optično preberete pri izvirni velikosti ali pomanjšate oz. povečate njihovo velikost.
- 10. Kliknite **Scan**.

Prikaže se okno **File Save Settings**.

11. V oknu **File Save Settings** izberite ime, mesto, obliko zapisa slike in druge lastnosti za optično prebrane datoteke in nato kliknite **OK**.

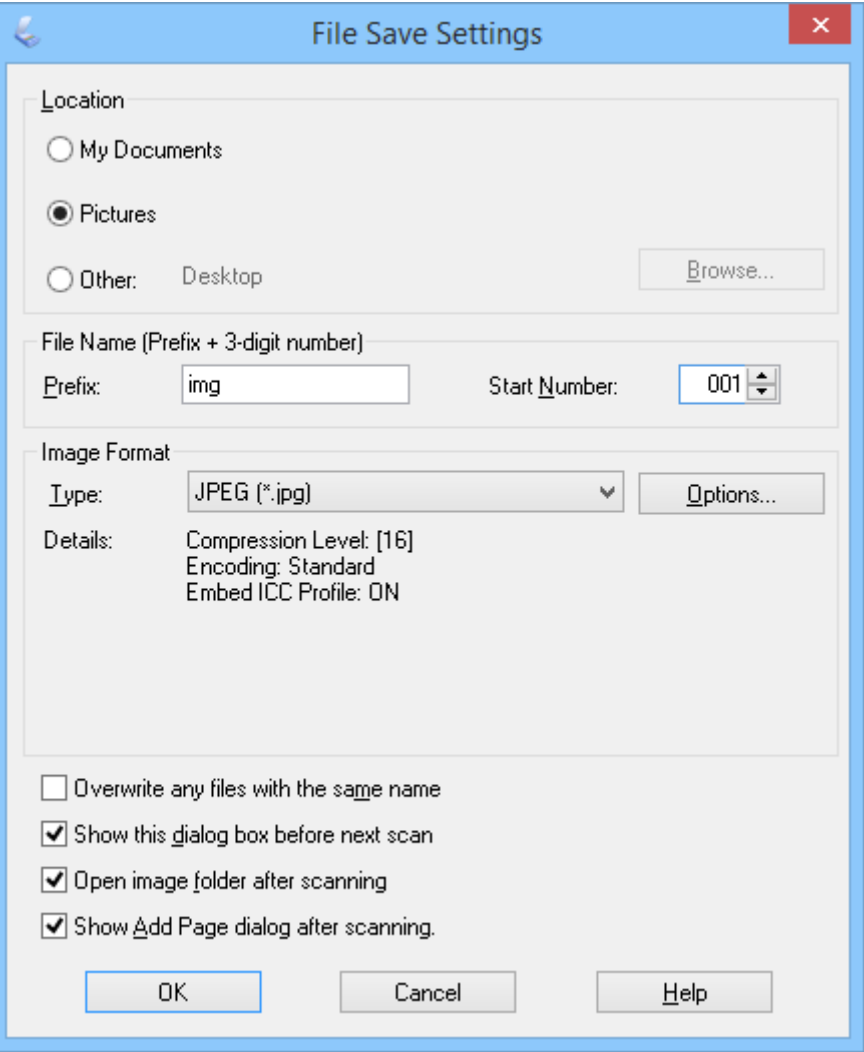

EPSON Scan začne optično branje, shrani optično prebrane slike in izvede druga dejanja v skladu z nastavitvami, ki ste jih izbrali v oknu **File Save Settings**.

### **Povezane informacije**

- & ["Vstavljanje izvirnikov" na strani 15](#page-14-0)
- & ["Zagon programa EPSON Scan" na strani 23](#page-22-0)
- & ["Optično branje v načinu](#page-24-0) **Full Auto Mode**" na strani 25
- & ["Optično branje v načinu](#page-27-0) **Office Mode**" na strani 28
- & ["Optično branje v načinu](#page-32-0) **Professional Mode**" na strani 33
- & ["Funkcije za prilagajanje slike" na strani 35](#page-34-0)

## <span id="page-32-0"></span>**Optično branje v načinu Professional Mode**

Če izberete **Professional Mode**, se prikaže okno **Professional Mode**. Podrobna navodila o nastavitvi najdete v pomoči za EPSON Scan.

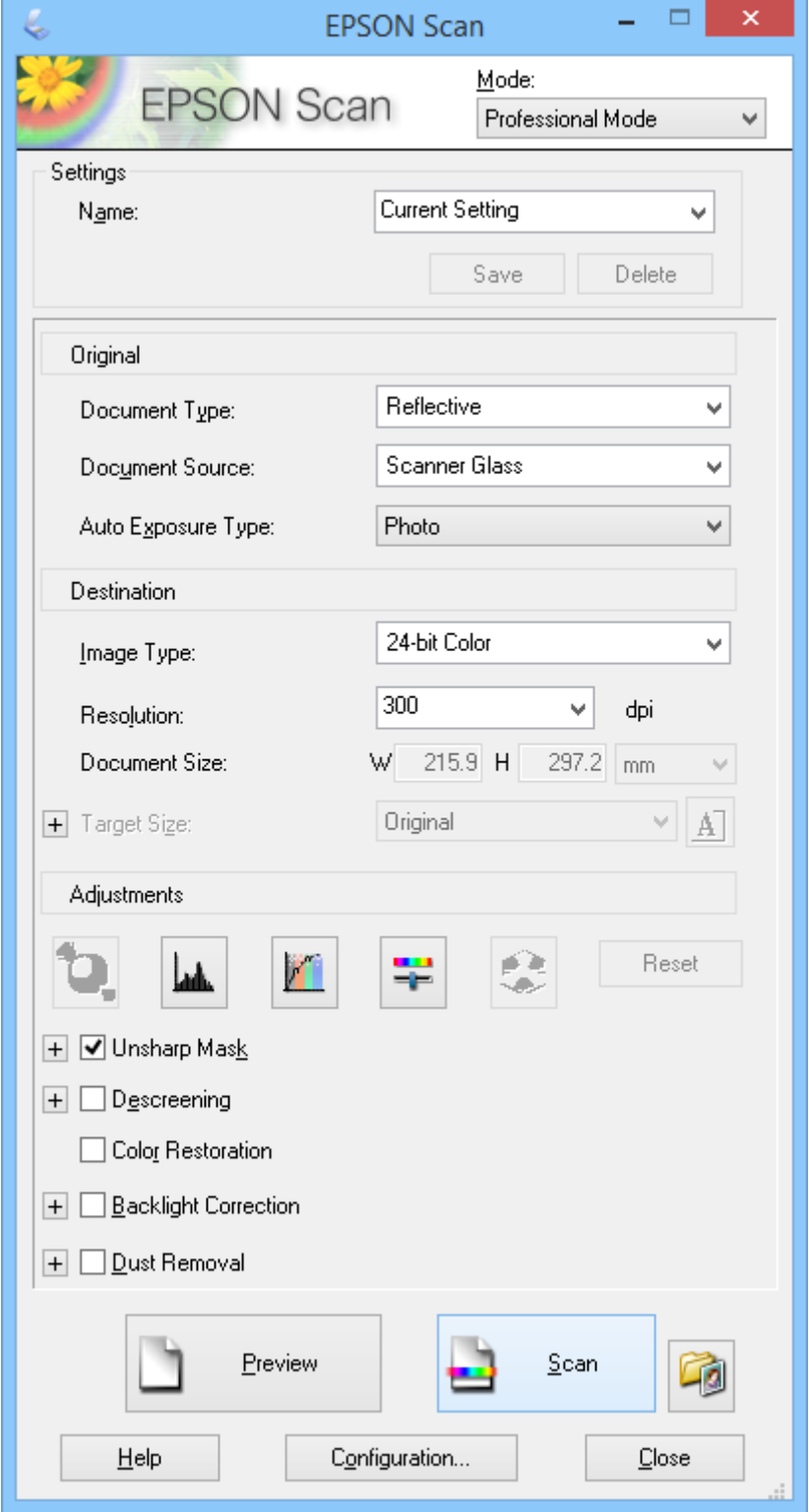

1. Vstavite izvirnik.

- 2. Zaženite EPSON Scan.
- 3. Na seznamu **Professional Mode** Izberite **Mode**.
- 4. Kliknite puščico na seznamu **Auto Exposure Type** in izberite možnost **Photo** ali **Document**.
- 5. Kliknite puščico, da odprete seznam **Image Type**, in nato izberite podrobno vrsto slike, ki jo želite optično prebrati.

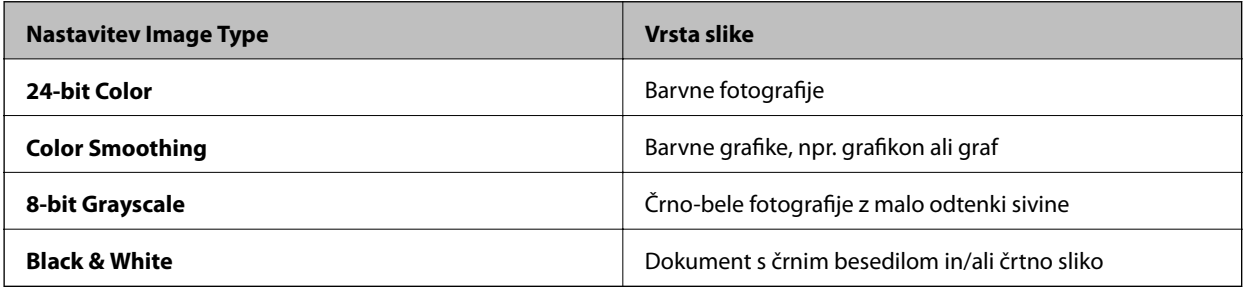

### *Opomba:*

*Če izberete 8-bit Grayscale ali Black & White, lahko izberete tudi nastavitev Image Option, kot je opisano spodaj. Kliknite znak +, ko se prikaže.*

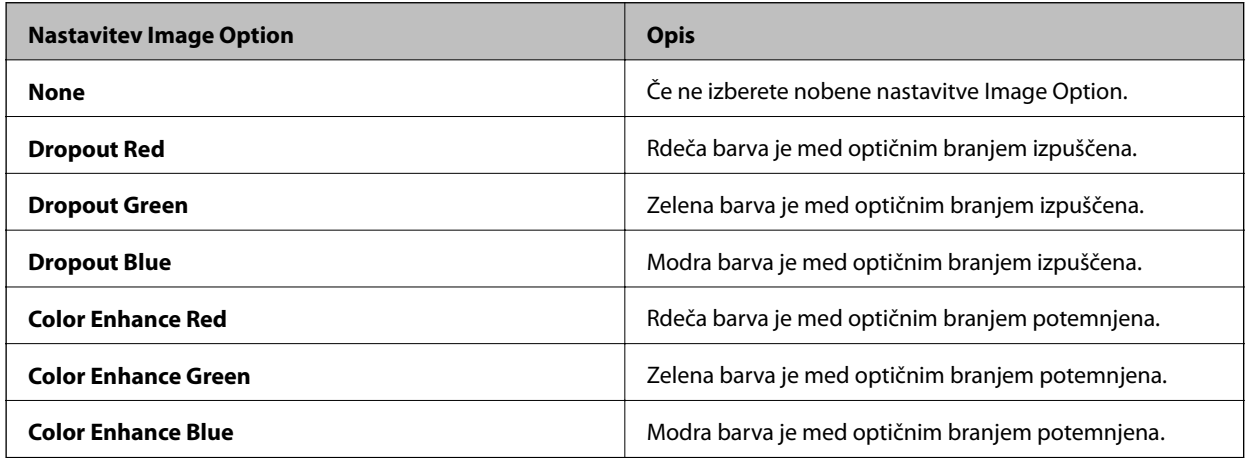

- 6. Kliknite puščico, da odprete seznam **Resolution**, in nato izberite primerno ločljivost za svoj izvirnik.
- 7. Kliknite **Preview**, da prikažete predogled slike. Slika se prikaže v oknu **Preview**.
- 8. Po potrebi kliknite puščico, da odprete seznam **Target Size**, na katerem lahko izberete velikost optično prebrane slike. Slike lahko optično preberete pri izvirni velikosti ali pomanjšate oz. povečate njihovo velikost.
- 9. S funkcijami **Adjustments** po potrebi spremenite kakovost slike.
- 10. Kliknite **Scan**.

Prikaže se okno **File Save Settings**.

<span id="page-34-0"></span>11. V oknu **File Save Settings** izberite ime, mesto, obliko zapisa slike in druge lastnosti za optično prebrane datoteke in nato kliknite **OK**.

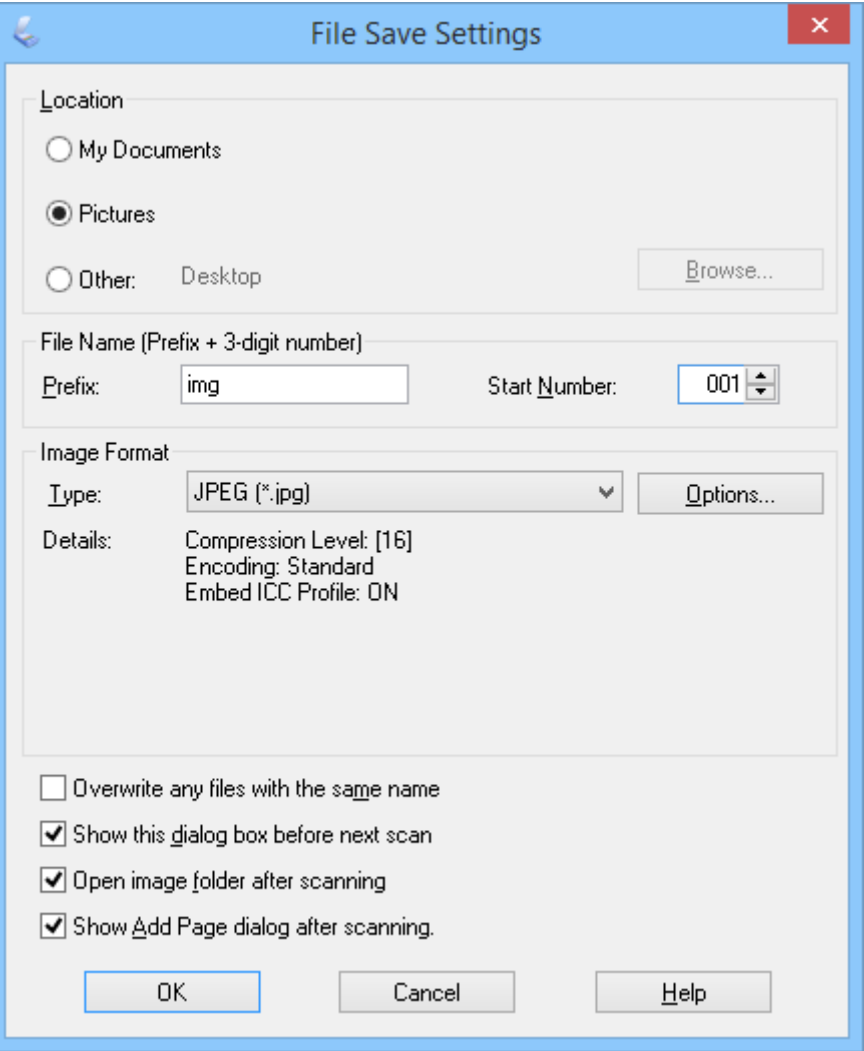

EPSON Scan začne optično branje, shrani optično prebrane slike in izvede druga dejanja v skladu z nastavitvami, ki ste jih izbrali v oknu **File Save Settings**.

### **Povezane informacije**

- & ["Vstavljanje izvirnikov" na strani 15](#page-14-0)
- & ["Zagon programa EPSON Scan" na strani 23](#page-22-0)
- & ["Optično branje v načinu](#page-24-0) **Full Auto Mode**" na strani 25
- & ["Optično branje v načinu](#page-27-0) **Office Mode**" na strani 28
- & ["Optično branje v načinu](#page-29-0) **Home Mode**" na strani 30
- & "Funkcije za prilagajanje slike" na strani 35

### **Funkcije za prilagajanje slike**

Ogledate si lahko predogled slike in po potrebi spremenite kakovost slike. V programu EPSON Scan je na voljo več nastavitev za izboljšanje barve, ostrine, kontrasta in drugih lastnosti, ki vplivajo na kakovost slike. Dodatne podrobnosti o prilagajanju teh nastavitev najdete v pomoči za EPSON Scan.

### **Optično branje**

### **Funkcije prilagajanja slik za fotografije:**

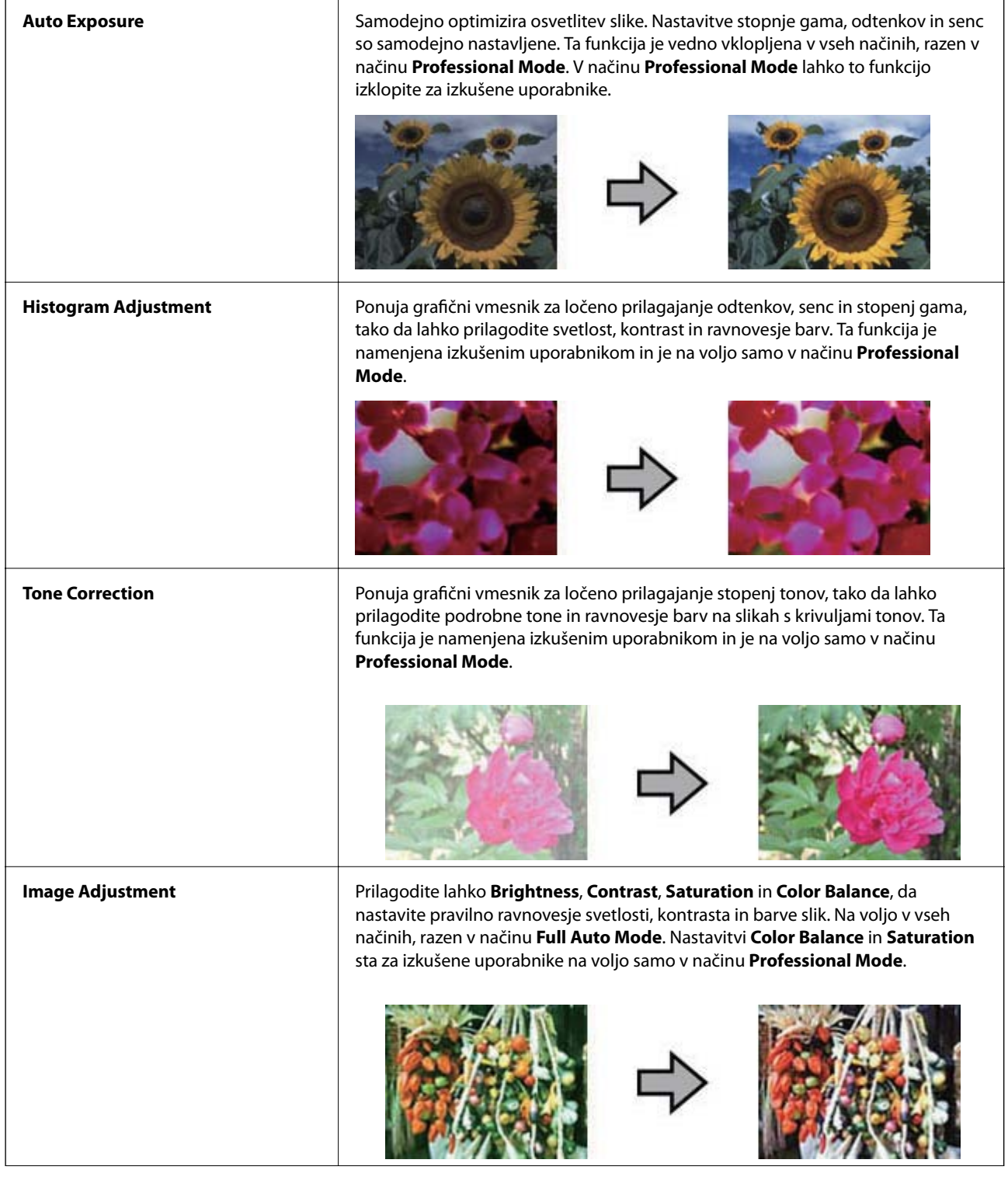
### **Optično branje**

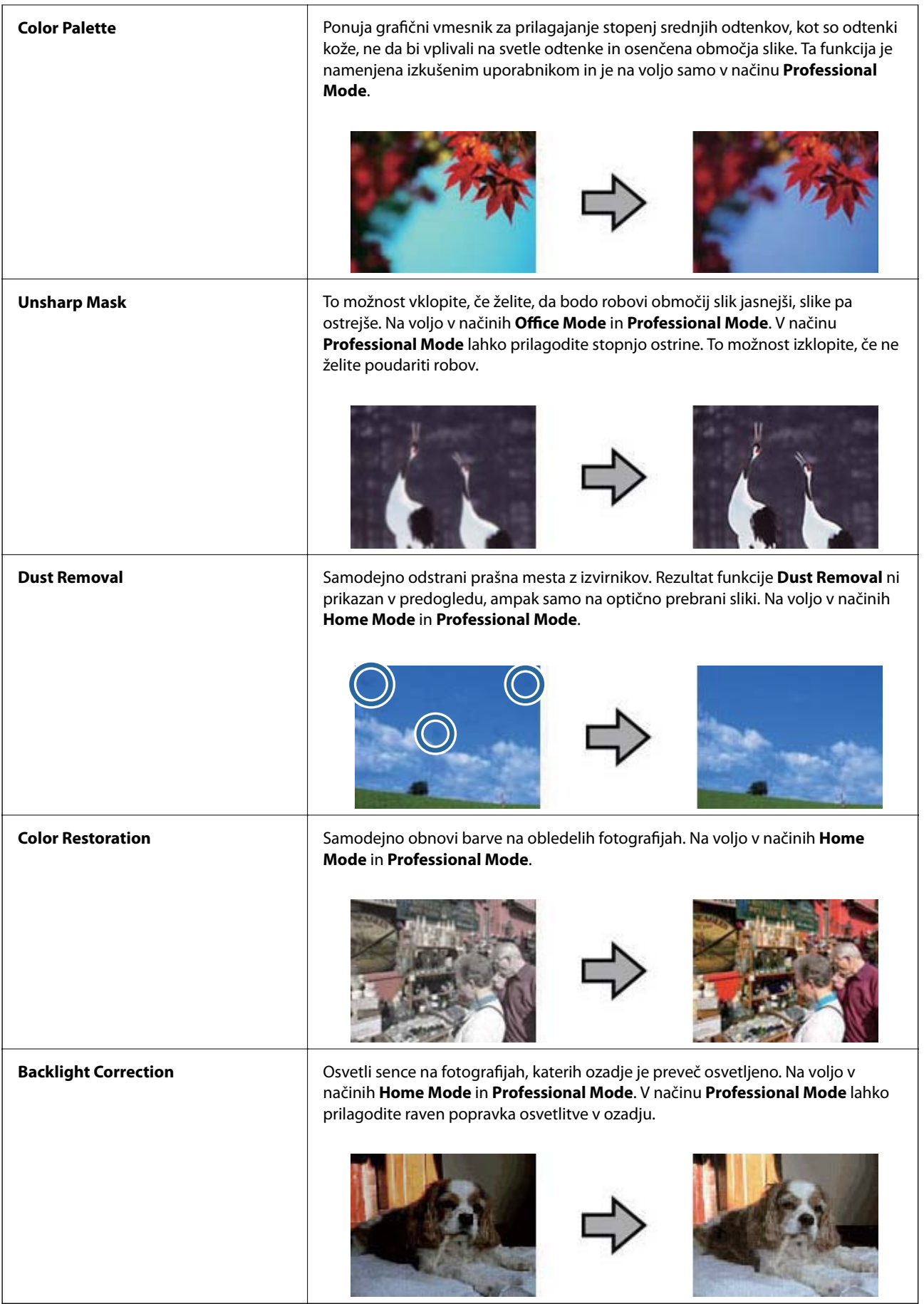

### **Funkcije prilagajanja slik za dokumente:**

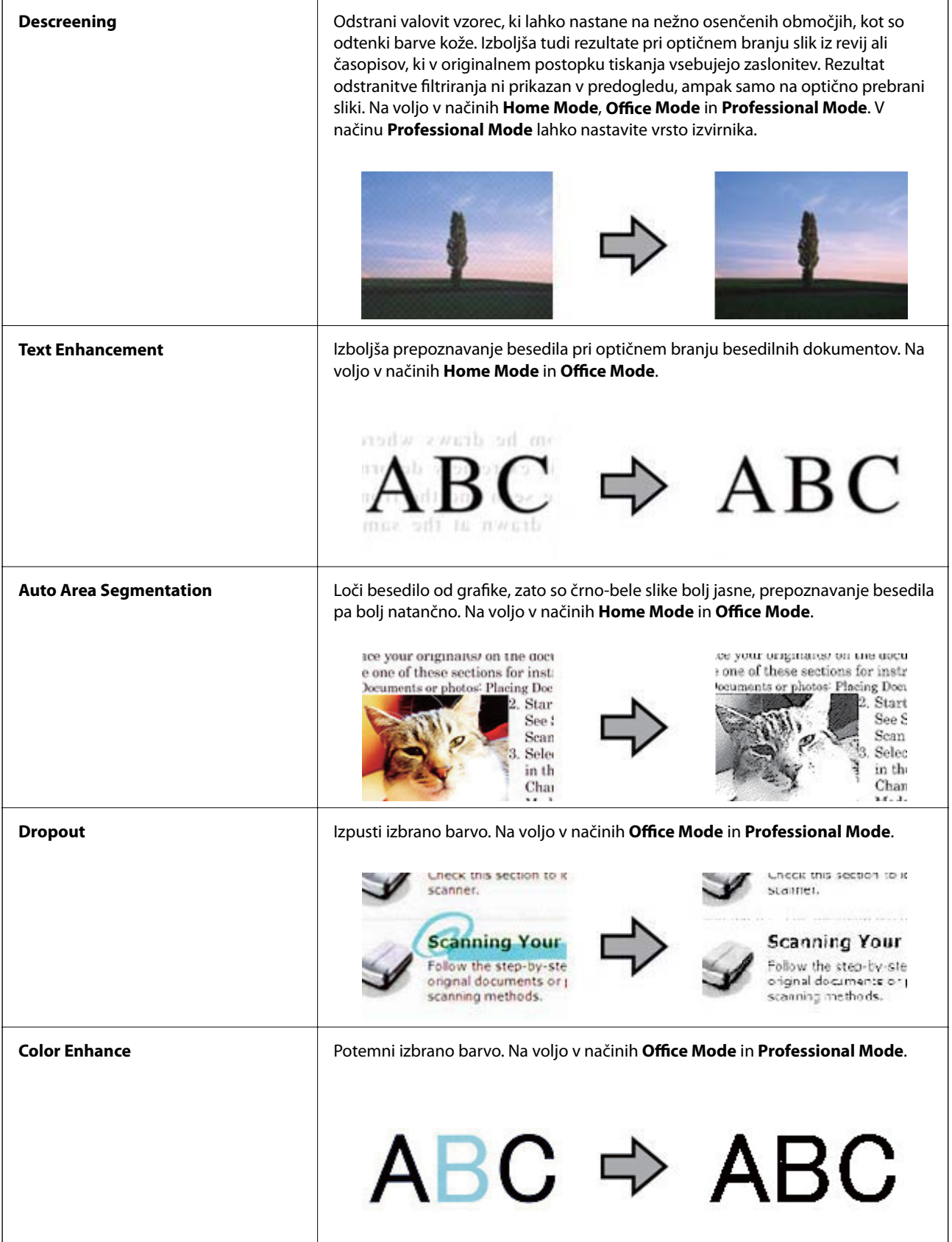

### <span id="page-38-0"></span>**Povezane informacije**

- & ["Optično branje v načinu](#page-24-0) **Full Auto Mode**" na strani 25
- & ["Optično branje v načinu](#page-27-0) **Office Mode**" na strani 28
- & ["Optično branje v načinu](#page-29-0) **Home Mode**" na strani 30
- & ["Optično branje v načinu](#page-32-0) **Professional Mode**" na strani 33

## **Optično branje s programom Easy Photo Scan**

V tem programu lahko izvajate različna opravila, ko optično preberete izvirnik in preverite sliko, na primer uredite in shranite sliko, jo pošljete po e-pošti ali prenesete v storitev v oblaku. Podrobnosti o programu Easy Photo Scan najdete v pomoči.

- 1. Easy Photo Scan lahko zaženete ne enega od teh načinov.
	- ❏ Zagon iz optičnega bralnika

Pritisnite gumb  $\blacktriangle$  na optičnem bralniku.

❏ Windows 8.1/Windows 8

V čarobni gumb »Iskanje« vnesite ime programa in nato izberite prikazano ikono.

❏ Druge različice sistema Windows (razen Windows 8.1/Windows 8)

Kliknite gumb »Start« in izberite **Vsi programi** ali **Programi** > **Epson Software** > **Easy Photo Scan**.

❏ Mac OS X

#### Izberite **Finder** > **Go** > **Applications** > **Epson Software** > **Easy Photo Scan**.

#### *Opomba:*

*Na seznamu optičnih bralnikov boste morda morali izbrati optični bralnik, ki ga želite uporabljati.*

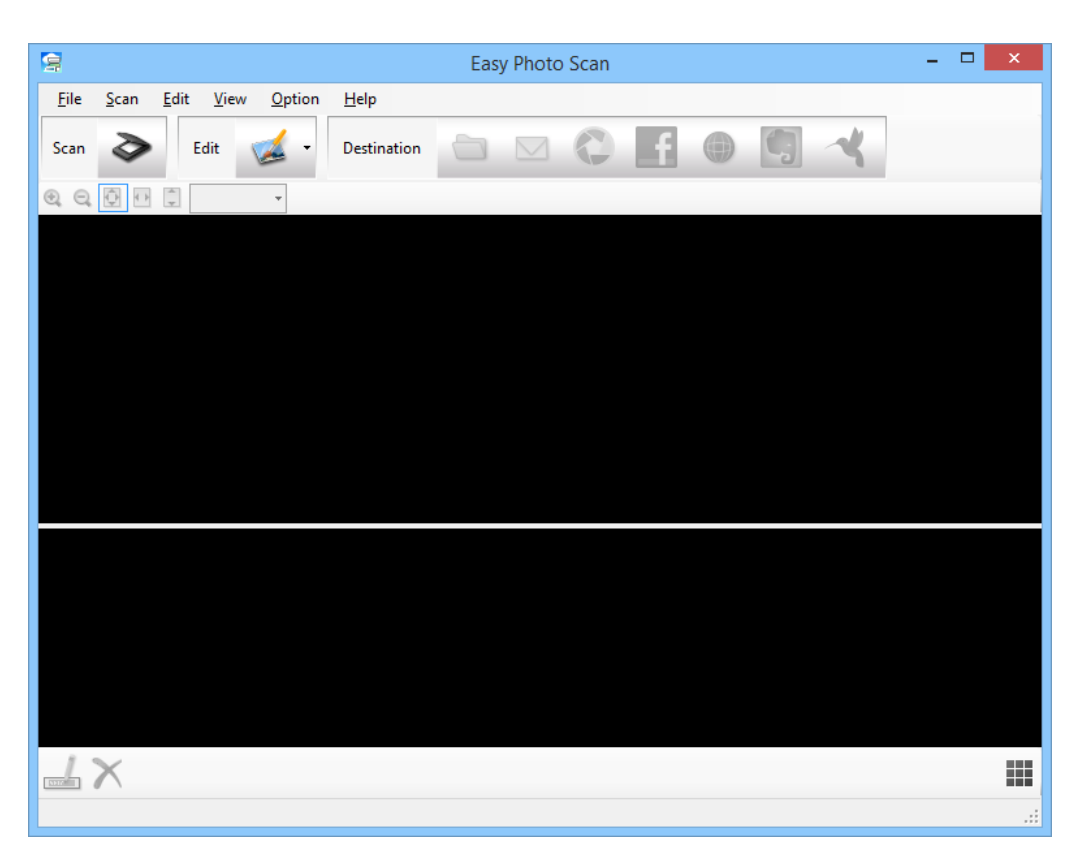

### **Optično branje**

- 2. Vstavite izvirnik.
- 3. Kliknite  $\triangleright$  v glavnem oknu programa Easy Photo Scan. Prikaže se okno EPSON Scan.
- 4. Izberite želene nastavitve in kliknite **Scan**. Dodatne informacije o načinih optičnega branja najdete v pomoči za EPSON Scan.
- 5. Če je okno programa EPSON Scan po optičnem branju dokumenta še vedno odprto, kliknite **Close**. Optično prebrani dokument se prikaže v programu Easy Photo Scan.
- 6. Oglejte si optično prebrane slike in jih po potrebi uredite.
- 7. Ko končate, kliknite eno od ikon ciljne mape.

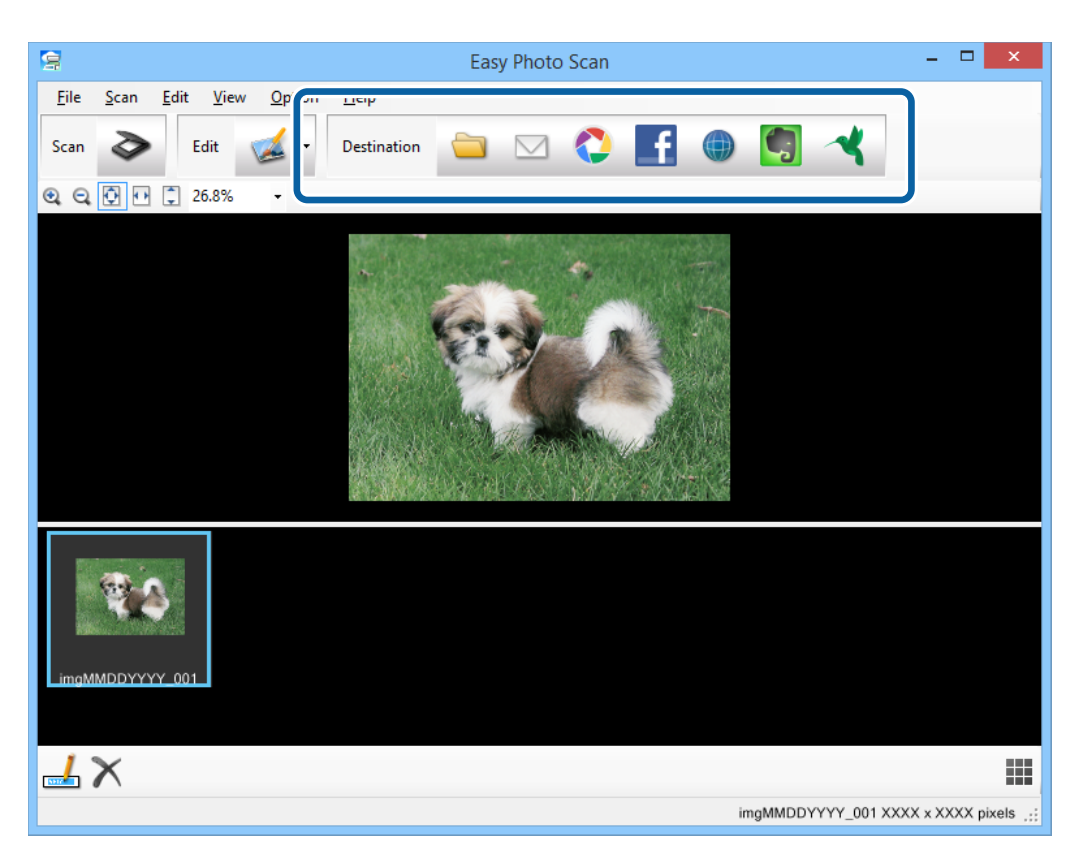

Prikaže se okno z nastavitvami shranjevanja ali prenosa, kar je odvisno od ikone, ki ste jo izbrali.

#### *Opomba:*

- ❏ *Če želite prenesti sliko v storitev v oblaku, morate pred prenosom ustvariti račun v storitvi v oblaku.*
- ❏ *Če želite za ciljno mesto uporabiti Evernote, prenesite program Evernote s spletnega mesta družbe Evernote Corporation in ga namestite pred uporabo te funkcije.*
- 8. V oknu izberite želene nastavitve in kliknite **Send** ali **OK**.
- 9. Upoštevajte navodila na zaslonu.

Optično prebrana slika je shranjena v mapo, priložena e-poštnemu sporočilu, prenesena v storitev v oblaku itd., odvisno od funkcije, ki ste jo izbrali.

### <span id="page-40-0"></span>**Povezane informacije**

- & ["Vstavljanje izvirnikov" na strani 15](#page-14-0)
- & ["Optično branje s programom EPSON Scan" na strani 23](#page-22-0)
- & ["Informacije o programih" na strani 59](#page-58-0)

## **Optično branje s programom Document Capture Pro (Windows)**

V tem programu lahko izvajate različna opravila, na primer shranite sliko v računalnik, jo pošljete po e-pošti, natisnete ali prenesete v strežnik oz. storitev v oblaku. Poleg tega lahko na več različnih načinov razvrstite dokumente v ločene datoteke, na primer z zaznavanjem črtnih kod ali znakov na straneh. Nastavitve optičnega branja, na primer za posel, lahko tudi shranite, da poenostavite postopke optičnega branja. Podrobnosti o programu Document Capture Pro najdete v pomoči.

- 1. Zaženite Document Capture Pro.
	- ❏ Windows 8.1/Windows 8

V čarobni gumb »Iskanje« vnesite ime programa in nato izberite prikazano ikono.

❏ Druge različice sistema Windows (razen Windows 8.1/Windows 8)

Kliknite gumb »Start« in izberite **Vsi programi** ali **Programi** > **Epson Software** > **Document Capture Pro**.

#### *Opomba:*

*Na seznamu optičnih bralnikov boste morda morali izbrati optični bralnik, ki ga želite uporabljati.*

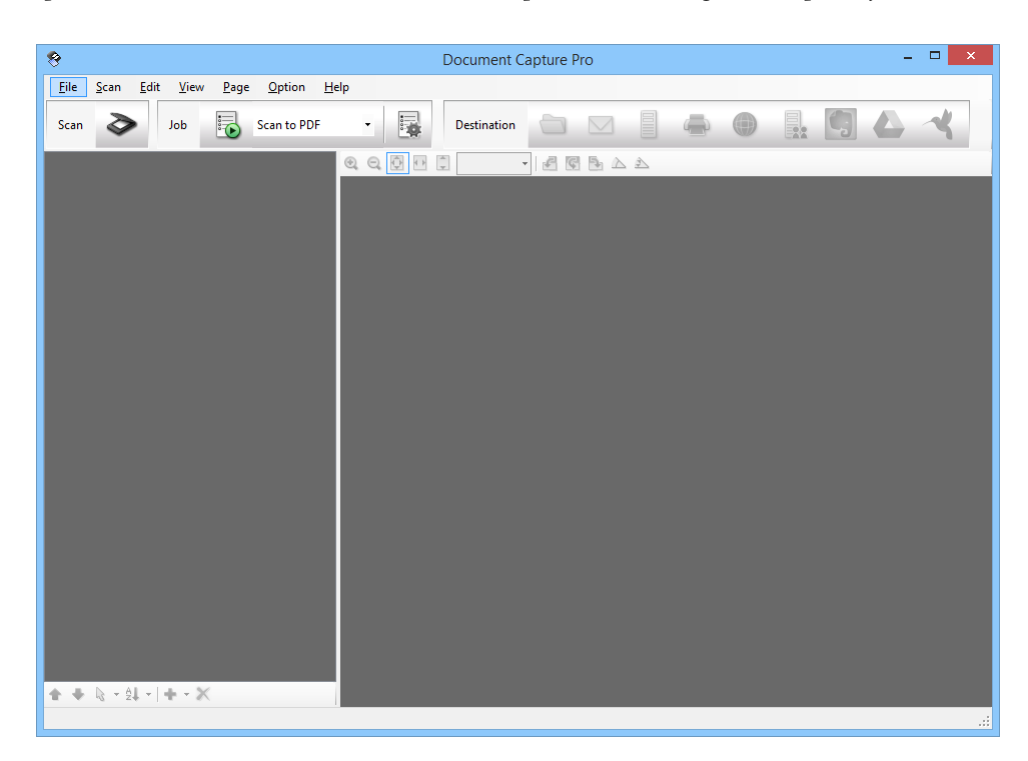

2. Vstavite izvirnik.

### 3. Kliknite  $\geq$ .

Prikaže se okno **Scan**.

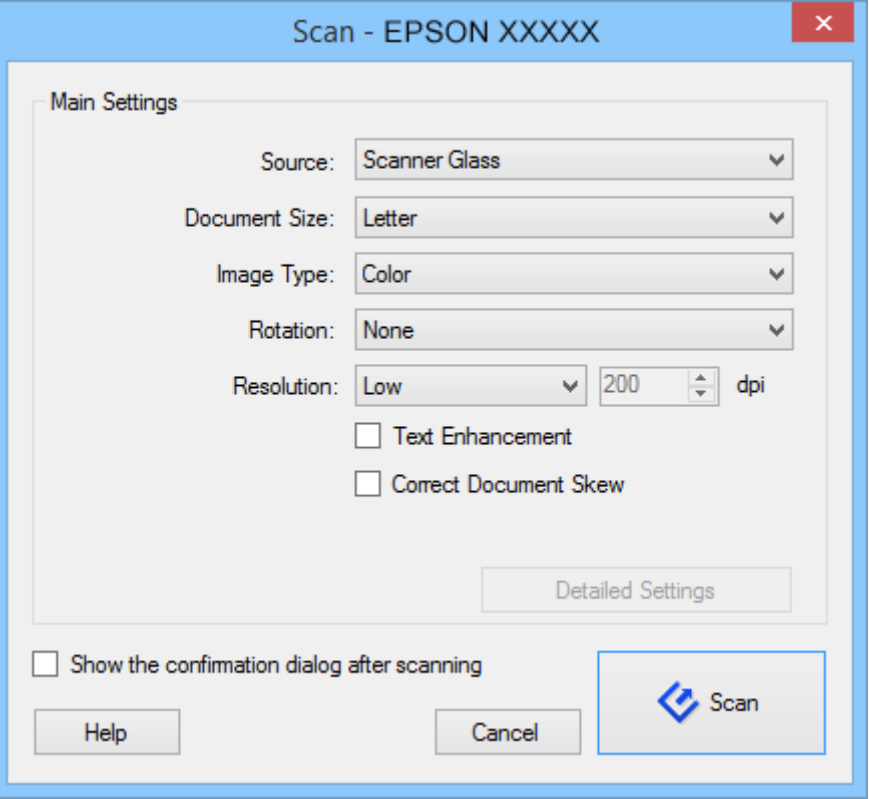

4. Izberite želene nastavitve in kliknite **Scan**.

Če želite izbrati podrobne nastavitve, na primer nastavitve za kakovost slike, izberite **Use EPSON Scan** na zaslonu **Scan Settings Screen** v meniju **Scan**.

Optično prebrani dokument se prikaže v programu Document Capture Pro.

5. Oglejte si optično prebrane slike in jih po potrebi uredite.

<span id="page-42-0"></span>6. Ko končate, kliknite eno od ikon ciljne mape.

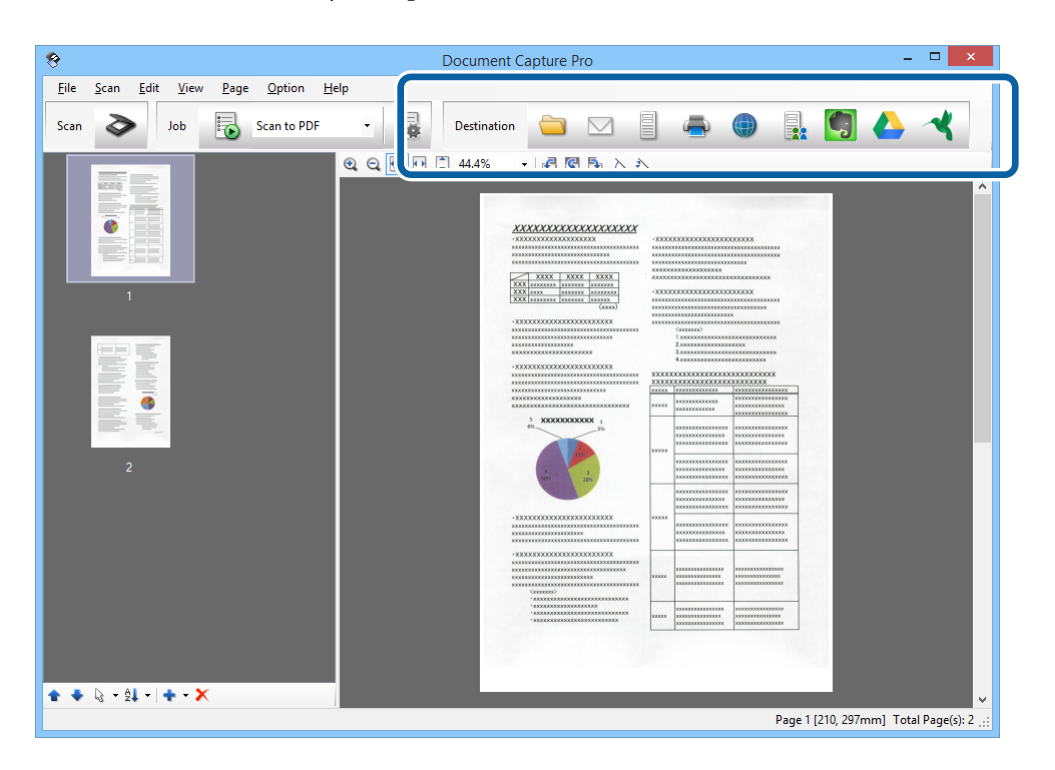

Prikaže se eno od teh oken, odvisno od ikone, ki ste jo izbrali: **Batch Save**, **Transfer Settings** ali drugo okno.

#### *Opomba:*

- ❏ *Če želite prenesti sliko v storitev v oblaku, morate pred prenosom ustvariti račun v storitvi v oblaku.*
- ❏ *Če želite za ciljno mesto uporabiti Evernote, prenesite program Evernote s spletnega mesta družbe Evernote Corporation in ga namestite pred uporabo te funkcije.*
- ❏ *V oknu Batch Save ali Transfer Settings, kliknite File Name & Separation Settings in izberite Apply job separation, če želite dokumente z različnimi načini zaznavanja, kot so črtne kode ali besedilo na optično prebranih slikah, razvrstiti v ločene datoteke.*
- 7. V oknu izberite želene nastavitve in kliknite **Send** ali **OK**.
- 8. Upoštevajte navodila na zaslonu.

Optično prebrana slika je shranjena v mapo, priložena e-poštnemu sporočilu, prenesena v storitev v oblaku itd., odvisno od funkcije, ki ste jo izbrali.

#### **Povezane informacije**

- $\rightarrow$  ["Vstavljanje izvirnikov" na strani 15](#page-14-0)
- & ["Informacije o programih" na strani 59](#page-58-0)

## **Optično branje s programom Document Capture (Mac OS X)**

V tem programu lahko izvajate različna opravila, na primer shranite sliko v računalnik, jo pošljete po e-pošti, natisnete ali prenesete v strežnik oz. storitev v oblaku. Nastavitve optičnega branja, na primer za posel, lahko

shranite, da poenostavite postopke optičnega branja. Podrobnosti o programu Document Capture najdete v pomoči.

#### *Opomba:*

*Kadar uporabljate optični bralnik, ne smete uporabljati funkcije hitrega preklapljanja med uporabniki.*

1. Zaženite Document Capture.

Izberite **Finder** > **Go** > **Applications** > **Epson Software** > **Document Capture**.

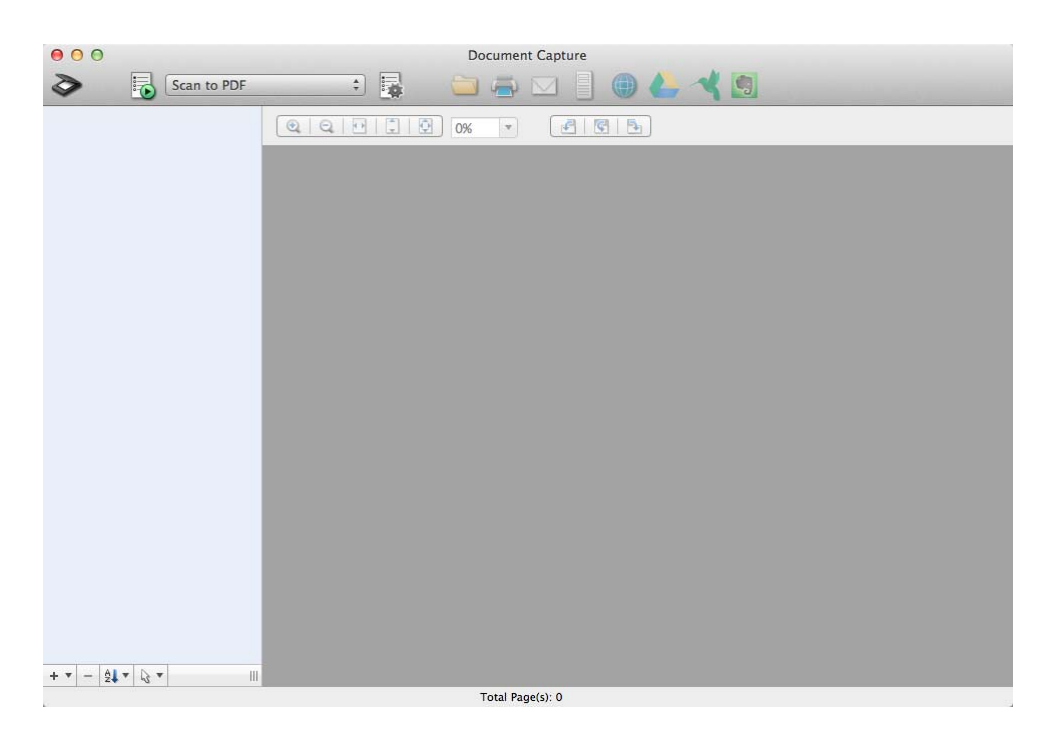

#### *Opomba:*

*Na seznamu optičnih bralnikov boste morda morali izbrati optični bralnik, ki ga želite uporabljati.*

2. Vstavite izvirnik.

3. Kliknite  $\geq$ .

Prikaže se okno **Scan Settings**.

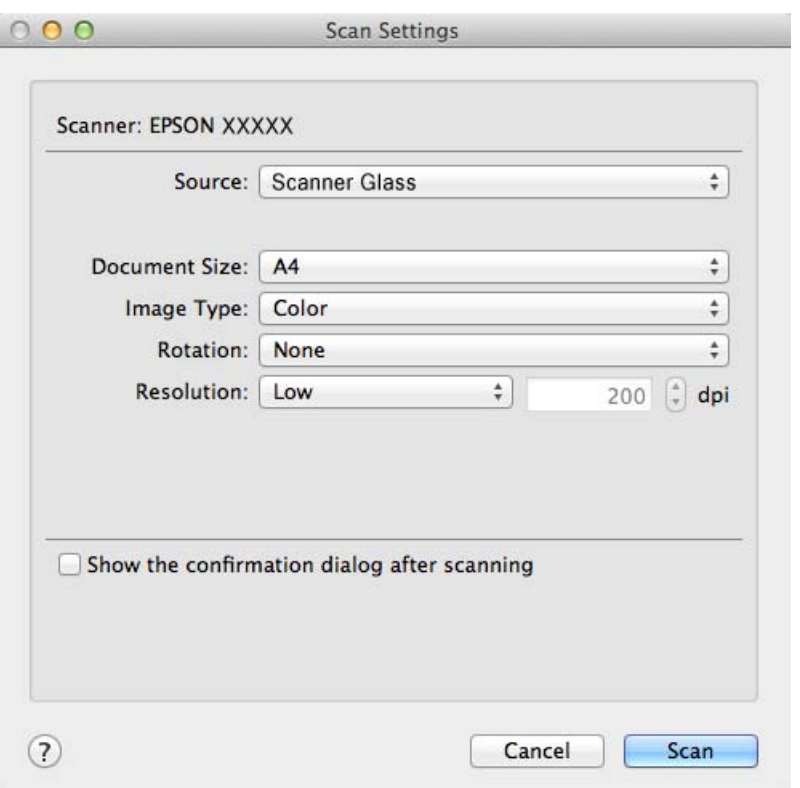

4. Izberite želene nastavitve in kliknite **Scan**.

Optično prebrani dokument se prikaže v programu Document Capture.

Če želite prikazati okno EPSON Scan, izberite **Displays the EPSON Scan Setup Screen** v meniju programa Scan.

- 5. Oglejte si optično prebrane slike in jih po potrebi uredite.
- 6. Ko končate, kliknite eno od ikon ciljne mape.

Prikaže se eno od oken z nastavitvami prenosa, odvisno od ikone, ki ste jo izbrali.

#### *Opomba:*

❏ *Če želite prenesti sliko v storitev v oblaku, morate pred prenosom ustvariti račun v storitvi v oblaku.*

- ❏ *Če želite za ciljno mesto uporabiti Evernote, prenesite program Evernote s spletnega mesta družbe Evernote Corporation in ga namestite pred uporabo te funkcije.*
- 7. V oknu izberite želene nastavitve in kliknite **Send** ali **OK**.
- 8. Upoštevajte navodila na zaslonu.

Optično prebrana slika je shranjena v mapo, priložena e-poštnemu sporočilu, prenesena v storitev v oblaku itd., odvisno od funkcije, ki ste jo izbrali.

#### **Povezane informacije**

- $\rightarrow$  ["Vstavljanje izvirnikov" na strani 15](#page-14-0)
- & ["Informacije o programih" na strani 59](#page-58-0)

## <span id="page-45-0"></span>**Posebni načini optičnega branja**

### **Uporaba optičnega bralnika kot fotokopirnega stroja**

Optični bralnik lahko skupaj s tiskalnikom, ki je priključen na računalnik, uporabljate tako, kot bi uporabljali fotokopirni stroj.

- 1. Vstavite izvirnik.
- 2. Pritisnite gumb **n**a optičnem bralniku.

Prikažeta se okni Copy Utility in EPSON Scan.

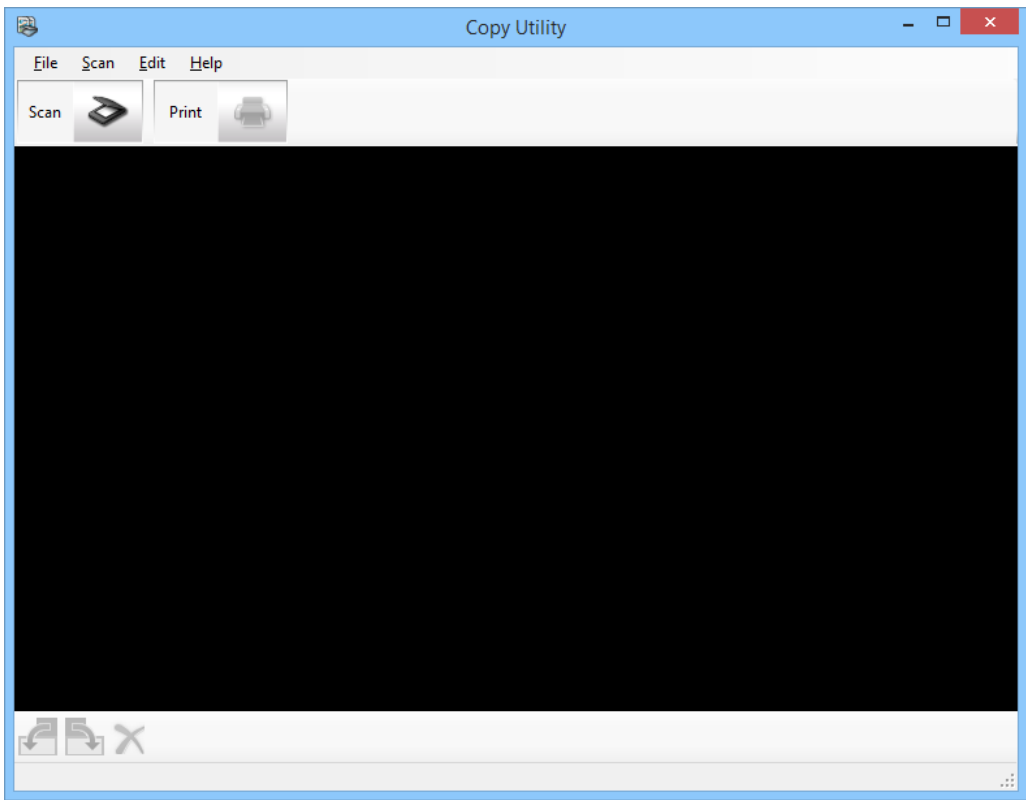

3. Optično preberite dokument.

Dodatne informacije o optičnem branju najdete v pomoči za EPSON Scan.

4. Če je okno programa EPSON Scan po optičnem branju dokumenta še vedno odprto, kliknite **Close**. Optično prebrana slika se prikaže v glavnem oknu programa Copy Utility.

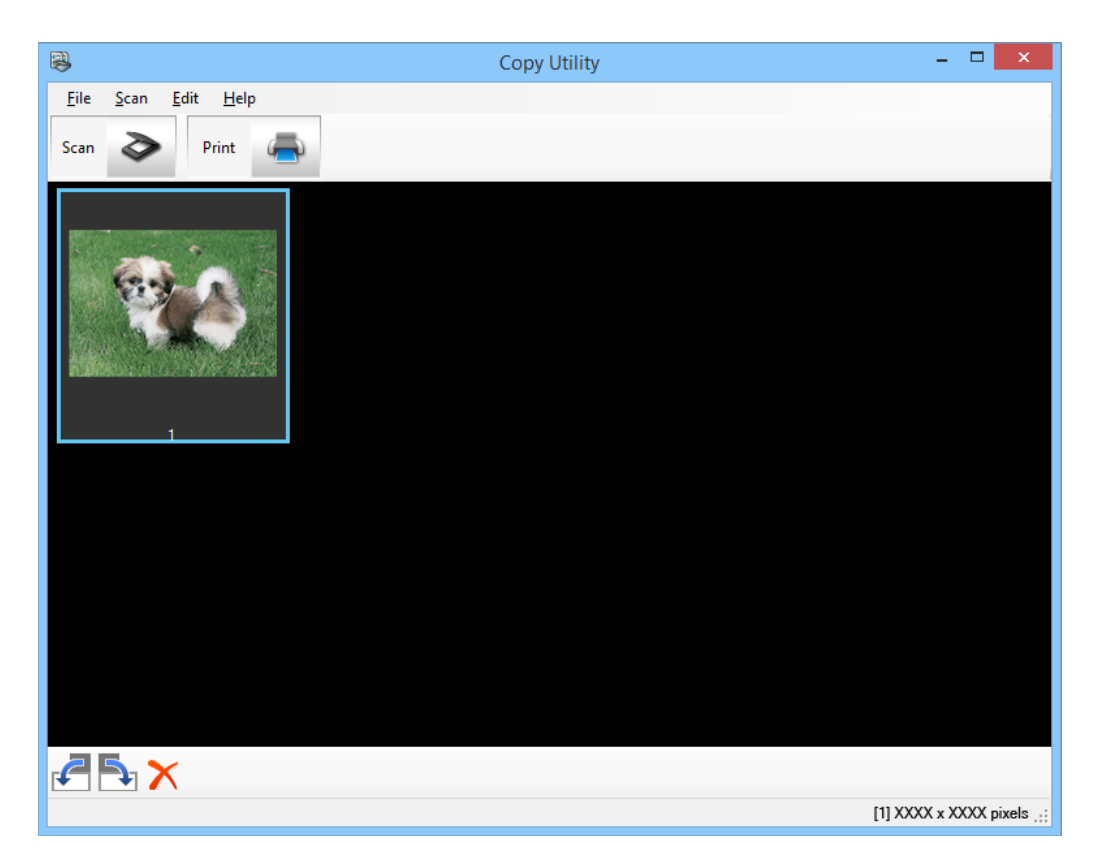

- 5. Oglejte si optično prebrano sliko in jo po potrebi zavrtite z orodjem za urejanje sličic.
- 6. Ko končate, kliknite .

Prikaže se okno z nastavitvami tiskanja.

7. Izberite želene nastavitve in kliknite **Print**, da natisnete sliko. Optično prebrana slika je natisnjena.

### **Povezane informacije**

- $\blacktriangleright$  ["Vstavljanje izvirnikov" na strani 15](#page-14-0)
- & ["Optično branje s programom EPSON Scan" na strani 23](#page-22-0)
- $\rightarrow$  ["Informacije o programih" na strani 59](#page-58-0)

### **Optično branje v datoteko PDF**

S programom EPSON Scan lahko ustvarite datoteke PDF s temi funkcijami:

- ❏ Optično branje več strani dokumentov v eno datoteko PDF: preberete lahko več strani dokumentov in jih shranite v eno datoteko PDF.
- ❏ Ustvarjanje datoteke PDF, v kateri je mogoče iskati (samo v sistemu Windows): ustvarite lahko datoteko PDF, v kateri je mogoče poiskati posamezne besede.

❏ Določanje števila strani v eni datoteki PDF:

določite lahko tudi največje število strani, ki jih želite vključiti v eno datoteko PDF. Če na primer optično preberete 20-stranski dokument in določite, da so lahko v eno datoteko PDF vključene največ 4 strani, bo samodejno ustvarjenih 5 datotek PDF.

Te nastavitve lahko izberete v oknu **File Save Settings** v programu EPSON Scan. Navodila najdete v pomoči za EPSON Scan.

#### **Povezane informacije**

- & ["Optično branje s programom EPSON Scan" na strani 23](#page-22-0)
- & ["Informacije o programih" na strani 59](#page-58-0)

### **Optično branje v datoteko PDF z gumbom PDF**

- 1. Vstavite izvirnik.
- 2. Pritisnite gumb  $\mathbb{E}_{\mathbb{P}^{\text{df}}}$  na optičnem bralniku.

Prikaže se okno **Scan to PDF**.

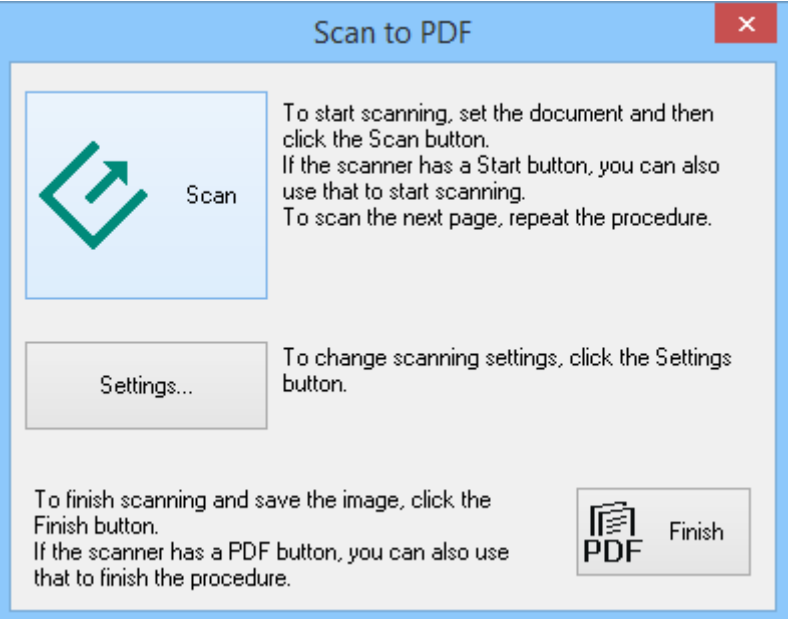

### 3. Kliknite **Settings**.

Prikaže se okno **Scan to PDF Settings**.

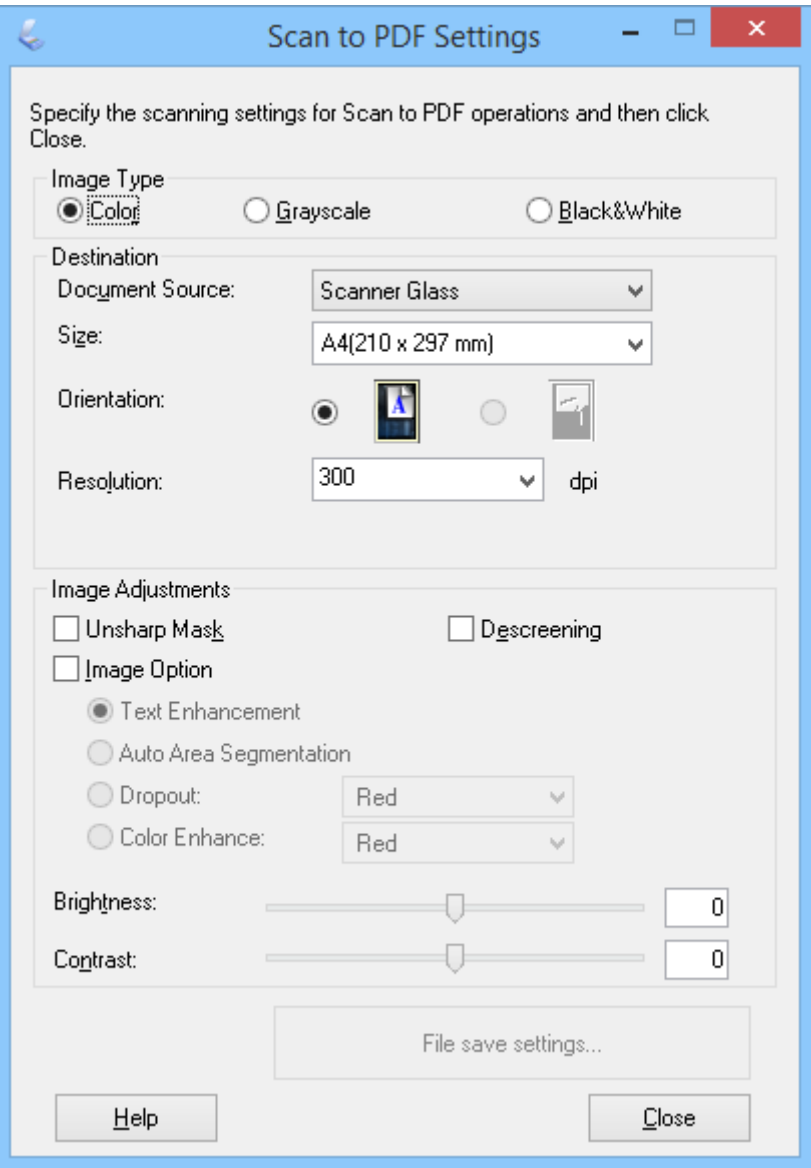

4. Izberite želene nastavitve.

### 5. Kliknite **File Save Settings**.

V oknu **File Save Settings** se prikažejo trenutne nastavitve za možnost **Paper Size** , **Orientation**, **Margin** in druge nastavitve.

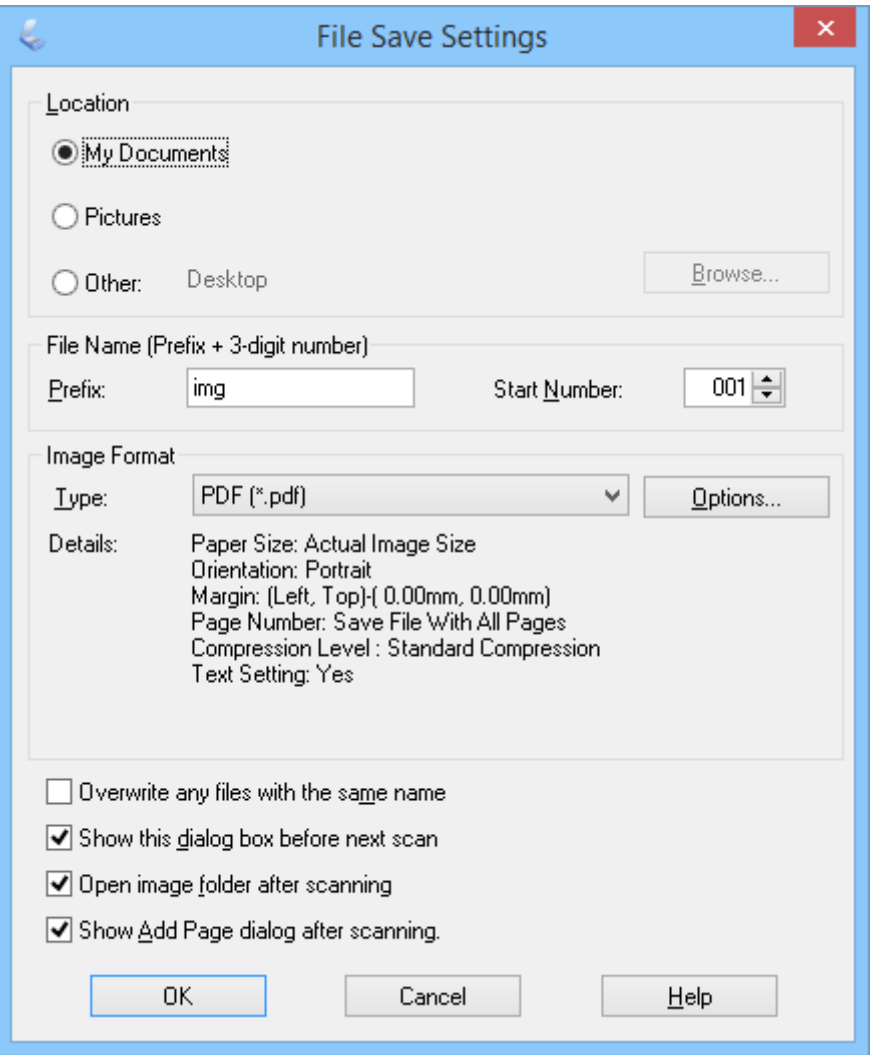

#### *Opomba:*

*Če počistite potrditveno polje Show Add Page dialog after scanning. v oknu File Save Settings, se okno Add Page Confirmation ne prikaže, EPSON Scan pa samodejno shrani vaš dokument.*

6. Če želite spremeniti katero koli trenutno nastavitev za dokument PDF, kliknite **Options**.

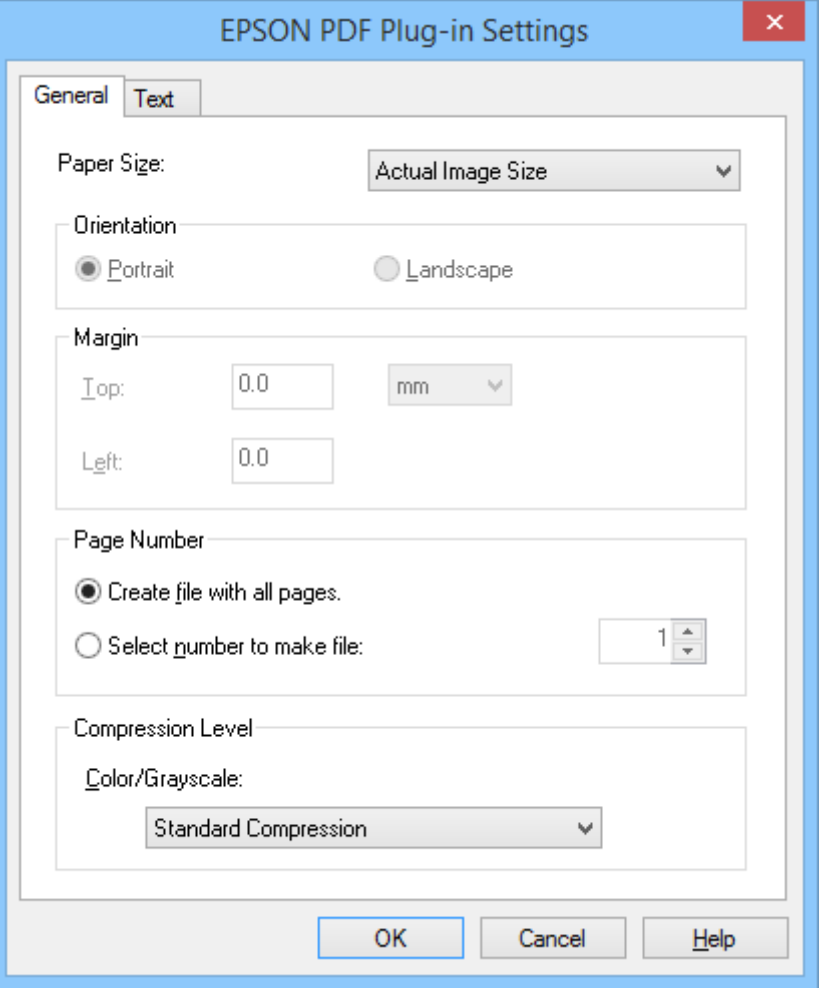

- 7. Izberite želene nastavitve za datoteke PDF, ki jih želite ustvariti.
	- ❏ Če želite ustvariti eno datoteko PDF iz vseh optično prebranih strani, izberite **Create file with all pages.** na zavihku **General**.
	- ❏ Če želite ustvariti več datotek PDF iz skupin optično prebranih slik, izberite **Select number to make file** na zavihku **General** in v polje za število vnesite število strani, ki jih želite v posamezni datoteki. Pri 20 stranskem izvirniku vnesite na primer 4, če želite ustvariti 5 datotek PDF s 4 stranmi.
	- ❏ Če želite ustvariti datoteko PDF, v kateri je mogoče iskati, izberite **Create searchable PDF** na zavihku **Text**, izberite program za optično prepoznavanje znakov za možnost **OCR Engine**, če uporabljate več takih programov, in nato izberite jezik izvirnega dokumenta. Ta funkcija je na voljo samo v sistemu Windows.

Podrobnosti o drugih nastavitvah najdete v pomoči za EPSON Scan.

- 8. Kliknite **OK**, če želite zapreti okno programa **EPSON PDF Plug-in Settings**.
- 9. Izberite morebitne druge nastavitve za shranjevanje datotek in kliknite **OK**.
- 10. Kliknite Close, da zaprete okno Scan to PDF Settings, in nato kliknite Scan ali pritisnite gumb  $\Diamond$  na optičnem bralniku.
- <span id="page-51-0"></span>11. Če želite optično prebrati več strani, nadomestite prvo stran na stekleni plošči optičnega bralnika z drugo stranjo in znova kliknite **Scan** ali pritisnite gumb na optičnem bralniku. Ta korak ponovite za vsako stran v dokumentu.
- 12. Kliknite **Finish** ali pritisnite gumb  $\frac{d}{d}$  na optičnem bralniku.

Dokumenti so shranjeni kot datoteke PDF v mapo **Slike** ali **Moje slike** oziroma na mesto, ki ste ga izbrali v oknu **File Save Settings**.

### **Povezane informacije**

- $\rightarrow$  ["Vstavljanje izvirnikov" na strani 15](#page-14-0)
- & ["Optično branje z gumbom optičnega bralnika" na strani 21](#page-20-0)

### **Optično branje v storitev v oblaku ali na druga mesta**

Izvirne dokumente ali fotografije lahko optično preberete in jih s programom Easy Photo Scan ali Document Capture Pro (Windows)/Document Capture (Mac OS X) shranite v mapo, priložite e-poštnemu sporočilu ali jih prenesete na druga mesta, kot so storitve za skupno rabo fotografij, omrežni strežniki ali storitve spletne shrambe.

### *Opomba:*

❏ *Če želite prenesti sliko v storitev v oblaku, morate pred prenosom ustvariti račun v storitvi v oblaku.*

❏ *Če želite za ciljno mesto uporabiti Evernote, prenesite program Evernote s spletnega mesta družbe Evernote Corporation in ga namestite pred uporabo te funkcije.*

### **Optično branje v storitev v oblaku ali na druga mesta s programom Easy Photo Scan**

- 1. Vstavite izvirnik.
- 2. Easy Photo Scan lahko zaženete ne enega od teh načinov.
	- ❏ Zagon iz optičnega bralnika

Pritisnite gumb  $\Xi$  na optičnem bralniku.

❏ Windows 8.1/Windows 8

V čarobni gumb »Iskanje« vnesite ime programa in nato izberite prikazano ikono.

❏ Druge različice sistema Windows (razen Windows 8.1/Windows 8)

Kliknite gumb »Start« in izberite **Vsi programi** ali **Programi** > **Epson Software** > **Easy Photo Scan**.

❏ Mac OS X

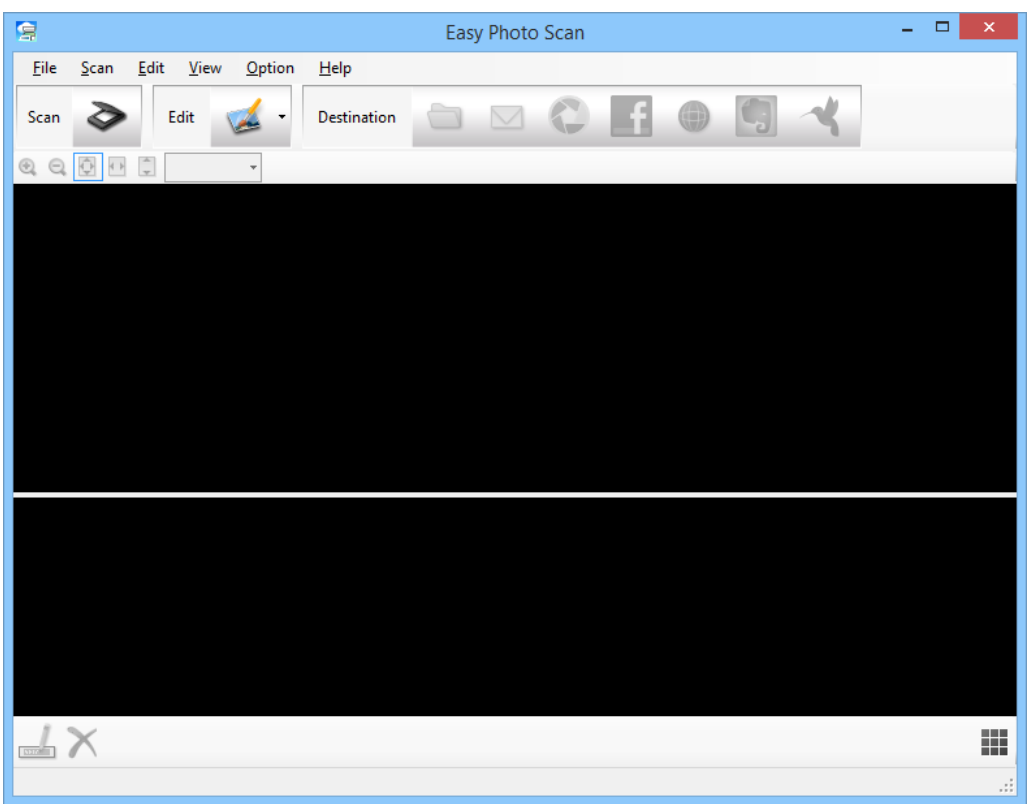

Izberite **Finder** > **Go** > **Applications** > **Epson Software** > **Easy Photo Scan**.

3. Kliknite  $\geq$ .

EPSON Scan se zažene.

- 4. V oknu EPSON Scan kliknite **Scan**, da optično preberete izvirnik.
- 5. Če je okno programa EPSON Scan po optičnem branju dokumenta še vedno odprto, kliknite **Close**. V oknu Easy Photo Scan se prikaže optično prebrana slika z imenom, ki je samodejno ustvarjeno. Ime datoteke lahko uredite tako, da izberete sličico slike na dnu zaslona in nato kliknete ...
- 6. Če želite urediti optično prebrano sliko, kliknite in izberite eno od prikazanih možnosti. Dodatne informacije o možnostih za urejanje slik najdete v pomoči za Easy Photo Scan.
- 7. Zgornje korake ponovite za vsako fotografijo ali dokument, ki ga želite poslati ali prenesti.

<span id="page-53-0"></span>8. Ko optično preberete vse fotografije ali dokumente, ki jih želite poslati ali prenesti, kliknite eno od ikon ciljnega mesta.

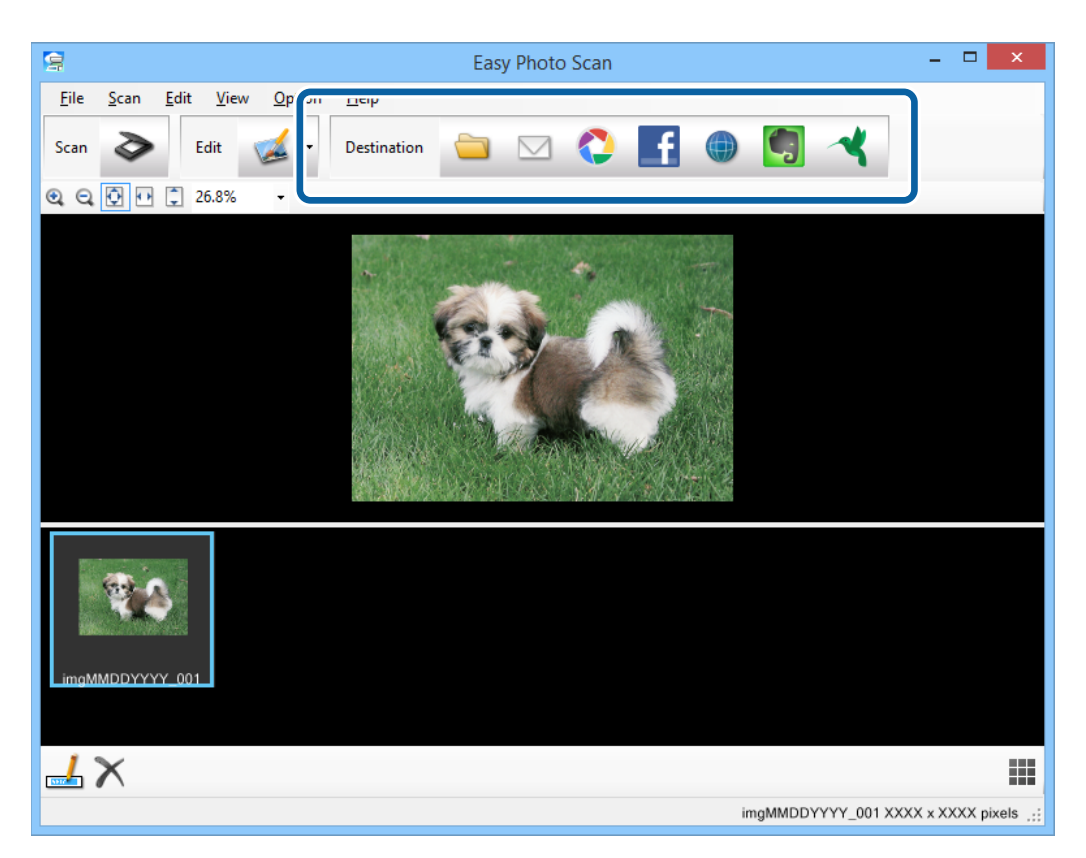

Prikaže se okno z nastavitvami shranjevanja ali prenosa.

- 9. Vnesite potrebne podatke, da nastavite ciljno mesto.
- 10. Prilagodite želene nastavitve shranjevanja in nato kliknite **OK** ali **Send**, odvisno od ciljnega mesta.

Vaše optično prebrane slike so shranjene ali prenesene na izbrano ciljno mesto.

### **Povezane informacije**

- & ["Vstavljanje izvirnikov" na strani 15](#page-14-0)
- & ["Optično branje z gumbom optičnega bralnika" na strani 21](#page-20-0)
- & ["Informacije o programih" na strani 59](#page-58-0)

### **Optično branje zlepljenih slik s programom ArcSoft Scan-n-Stitch Deluxe (Windows)**

S programom ArcSoft Scan-n-Stitch Deluxe lahko optično preberete papirnate dokumente velikosti Legal ali A3, strani albuma z nalepljenimi časopisnimi izrezki ali slikovni material, tako da zlepite več odsekov in s tem ustvarite eno veliko optično prebrano sliko.

- 1. Zaženite ArcSoft Scan-n-Stitch Deluxe.
	- ❏ Windows 8.1/Windows 8

V čarobni gumb »Iskanje« vnesite ime programa in nato izberite prikazano ikono.

❏ Druge različice sistema Windows (razen Windows 8.1/Windows 8)

Kliknite gumb »Start« in izberite **Vsi programi** ali **Programi** > **ArcSoft Scan-n-Stitch Deluxe** > **Scan-n-Stitch Deluxe**.

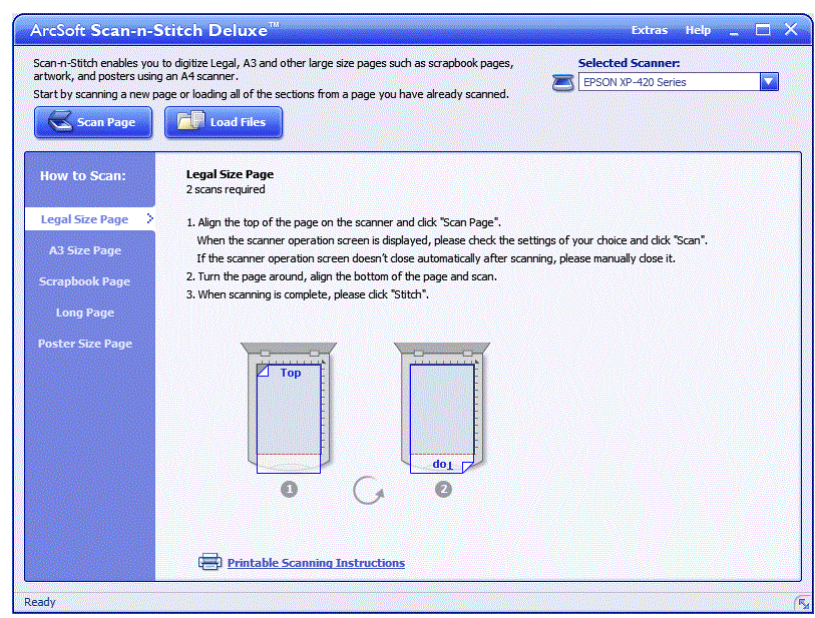

- 2. Upoštevajte navodila na zaslonu in začnite tako, da optično preberete novo stran ali vstavite vse odseke strani, ki ste jih že optično prebrali.
- 3. Ko zlepite strani, po potrebi uredite sliko z orodji, ki so na voljo, in jo shranite.

### **Povezane informacije**

- & ["Vstavljanje izvirnikov" na strani 15](#page-14-0)
- & ["Informacije o programih" na strani 59](#page-58-0)

# <span id="page-55-0"></span>**Vzdrževanje**

## **Čiščenje optičnega bralnika**

Upoštevajte spodnja navodila za redno čiščenje optičnega bralnika, da ohranite njegovo brezhibno delovanje.

### *Pomembno:*

- ❏ *Za čiščenje optičnega bralnika nikoli ne uporabljajte alkohola, razredčil ali katerega koli drugega korozivnega topila. Ta kemična sredstva lahko poškodujejo sestavne dele optičnega bralnika in njegovo ohišje.*
- ❏ *Pazite, da v mehanizem optičnega bralnika ali na elektronske komponente ne razlijete tekočine. S tem lahko trajno poškodujete mehanizem in vezja.*
- ❏ *V notranjost optičnega bralnika ne pršite maziv.*
- ❏ *Ne odpirajte ohišja optičnega bralnika.*
- 1. Iz optičnega bralnika izključite kabel USB.
- 2. Zunanje ohišje očistite s krpo, navlaženo z blagim čistilnim sredstvom in vodo.
- 3. Če se steklena plošča optičnega bralnika umaže, jo očistite z mehko in suho krpo.

Če je steklena površina umazana z maščobami ali drugimi težko odstranljivimi materiali, uporabite majhno količino čistila za stekla in mehko krpo. Obrišite vso preostalo tekočino.

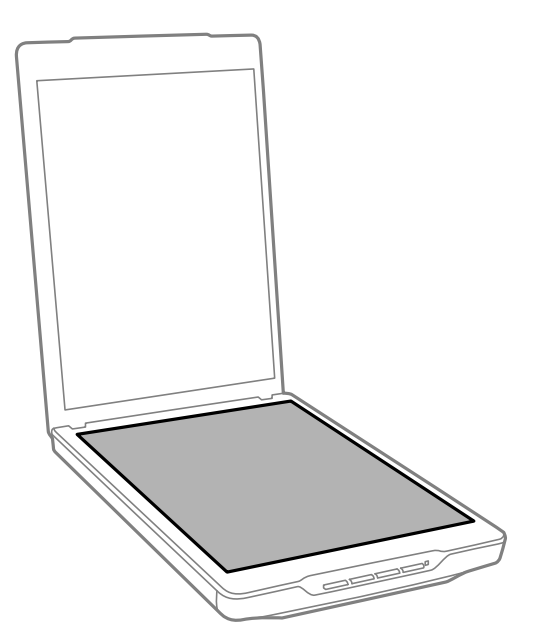

### c*Pomembno:*

❏ *Na stekleno ploščo optičnega bralnika ne pritiskajte s silo.*

- ❏ *Pazite, da ne opraskate ali poškodujete površine steklene plošče optičnega bralnika. Za čiščenje plošče ne uporabljajte trdih ali grobih ščetk. Poškodovana steklena površina lahko zmanjša kakovost optičnega branja.*
- ❏ *Čistila za steklo ne razpršujte neposredno na stekleno površino.*
- 4. Če se prekrivalo za dokumente umaže, ga očistite z mehko in suho krpo.

Če je prekrivalo za dokumente zelo umazano, navlažite mehko krpo z blagim čistilnim sredstvom in vodo, krpo temeljito ožemite in nato obrišite vse preostale madeže. Potem obrišite prekrivalo z mehko in suho krpo.

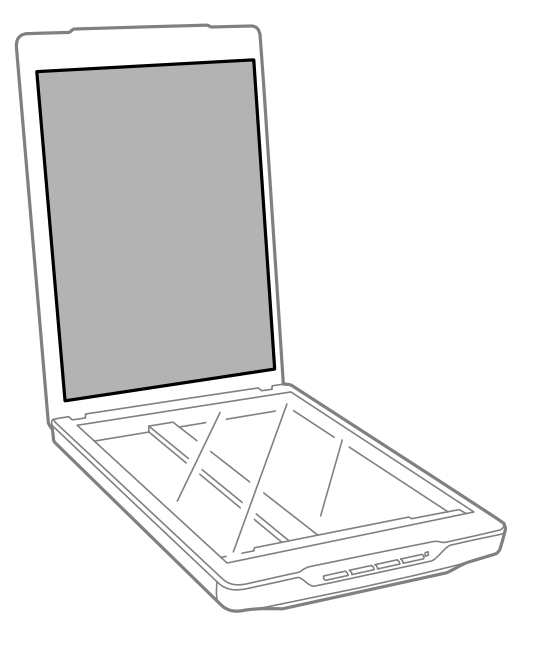

### **Povezane informacije**

& ["Imena delov in funkcije" na strani 10](#page-9-0)

## **Prenašanje optičnega bralnika**

Če morate optični bralnik prenesti na drugo mesto, upoštevajte spodnja navodila za pakiranje optičnega bralnika.

1. Prepričajte se, da je premični mehanizem v začetnem položaju na sprednji strani optičnega bralnika.

Če premični mehanizem ni v začetnem položaju, priključite optični bralnik na računalnik s kablom USB, da ga vklopite, in počakajte, da se premični mehanizem vrne v začetni položaj.

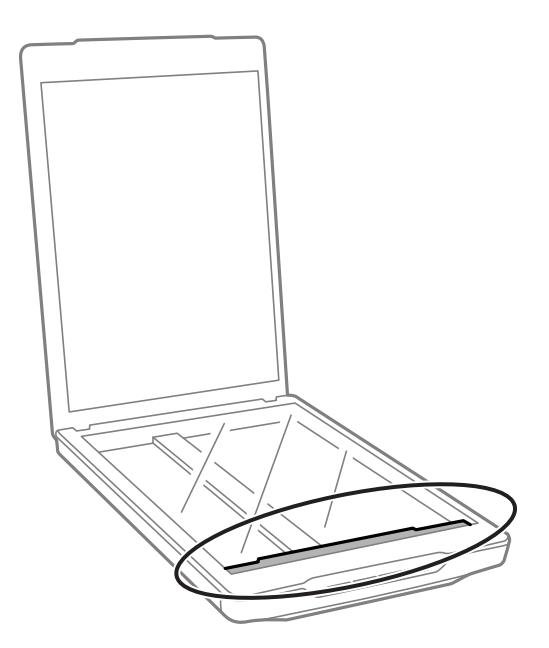

- 2. Iz optičnega bralnika izključite kabel USB.
- 3. Pritrdite pakirni material, ki je bil priložen optičnemu bralniku, in bralnik znova zapakirajte v originalno ali podobno škatlo, ki se prilega bralniku.

### c*Pomembno:*

- ❏ *Če bralnika ne boste zapakirali pravilno, lahko tresljaji in udarci med transportom poškodujejo optični bralnik.*
- ❏ *Med transportom ne obrnite optičnega bralnika navzdol.*

#### **Povezane informacije**

& ["Imena delov in funkcije" na strani 10](#page-9-0)

# <span id="page-58-0"></span>**Informacije o programih**

## **EPSON Scan**

V tem programu lahko nadzorujete vse lastnosti optičnega branja. Ta program lahko uporabljate kot samostojen program za optično branje ali kot gonilnik optičnega bralnika. Podrobnosti o uporabi programa najdete v pomoči za EPSON Scan.

#### *Opomba:*

*EPSON Scan lahko uporabljate z drugim programom za optično branje, ki je združljiv s standardom TWAIN.*

### **Zagon programa EPSON Scan**

❏ Zagon iz optičnega bralnika

Pritisnite gumb  $\Diamond$  na optičnem bralniku.

❏ Windows 8.1/Windows 8

V čarobni gumb »Iskanje« vnesite ime programa in nato izberite prikazano ikono.

❏ Druge različice sistema Windows (razen Windows 8.1/Windows 8)

Kliknite gumb »Start« in izberite **Vsi programi** ali **Programi** > **EPSON** > **EPSON Scan** > **EPSON Scan**.

❏ Mac OS X

Izberite **Finder** > **Go** > **Applications** > **Epson Software** > **EPSON Scan**

#### *Opomba:*

- ❏ *EPSON Scan ne podpira hitrega preklapljanja med uporabniki v sistemu Mac OS X. Izklopite hitro preklapljanje med uporabniki.*
- ❏ *EPSON Scan je na voljo samo za programe družbe Intel (za uporabnike sistema Mac OS X v10.6).*

### **Ogled pomoči za EPSON Scan**

V programu EPSON Scan kliknite **Help**.

#### **Povezane informacije**

& ["Optično branje s programom EPSON Scan" na strani 23](#page-22-0)

## **Easy Photo Scan**

V programu Easy Photo Scan lahko izvajate različna opravila, na primer uredite in shranite sliko, jo pošljete po epošti ali prenesete v storitev v oblaku. Več strani lahko shranite kot eno datoteko v obliki zapisa TIFF. Podrobnosti o uporabi programa najdete v pomoči za Easy Photo Scan.

### **Zagon programa Easy Photo Scan**

❏ Zagon iz optičnega bralnika

Pritisnite gumb  $\blacktriangle$  na optičnem bralniku.

❏ Windows 8.1/Windows 8

V čarobni gumb »Iskanje« vnesite ime programa in nato izberite prikazano ikono.

❏ Druge različice sistema Windows (razen Windows 8.1/Windows 8)

Kliknite gumb »Start« in izberite **Vsi programi** ali **Programi** > **Epson Software** > **Easy Photo Scan**.

❏ Mac OS X

Izberite **Finder** > **Go** > **Applications** > **Epson Software** > **Easy Photo Scan**.

### **Ogled pomoči za Easy Photo Scan**

V menijski vrstici izberite Help.

### **Povezane informacije**

- & ["Optično branje s programom Easy Photo Scan" na strani 39](#page-38-0)
- & ["Optično branje v storitev v oblaku ali na druga mesta" na strani 52](#page-51-0)

## **Copy Utility**

Optični bralnik lahko skupaj s tiskalnikom, ki je priključen na računalnik, uporabljate tako, kot bi uporabljali fotokopirni stroj. Podrobnosti o uporabi programa najdete v pomoči za Copy Utility.

### **Zagon programa Copy Utility**

❏ Zagon iz optičnega bralnika

Pritisnite gumb **n**a optičnem bralniku.

❏ Windows 8.1/Windows 8

V čarobni gumb »Iskanje« vnesite ime programa in nato izberite prikazano ikono.

❏ Druge različice sistema Windows (razen Windows 8.1/Windows 8)

Kliknite gumb »Start« in izberite **Vsi programi** ali **Programi** > **Epson Software** > **Copy Utility**.

❏ Mac OS X

Izberite **Finder** > **Go** > **Applications** > **Epson Software** > **Copy Utility**.

### **Ogled pomoči za Copy Utility**

V menijski vrstici izberite Help.

### **Povezane informacije**

& ["Uporaba optičnega bralnika kot fotokopirnega stroja" na strani 46](#page-45-0)

## **Epson Event Manager**

Gumbe optičnega bralnika lahko nastavite tako, da odprejo program v pripomočku Epson Event Manager in tako še dodatno pospešite optično branje. Podrobnosti o uporabi programa najdete v pomoči za Epson Event Manager.

### **Zagon programa Epson Event Manager**

- ❏ Windows 8.1/Windows 8
	- V čarobni gumb »Iskanje« vnesite ime programa in nato izberite prikazano ikono.
- ❏ Druge različice sistema Windows (razen Windows 8.1/Windows 8)
- Kliknite gumb »Start« in izberite **Vsi programi** ali **Programi** > **EPSON Software** > **Event Manager**.
- ❏ Mac OS X

Izberite **Finder** > **Go** > **Applications** > **EPSON Software** > **Event Manager**.

### **Ogled pomoči za Epson Event Manager**

❏ Za operacijski sistem Windows

Kliknite **?** v zgornjem desnem kotu okna.

❏ Za operacijski sistem Mac OS X

Kliknite meni pomoči v menijski vrstici in izberite **Epson Event Manager Help**.

#### **Povezane informacije**

 $\rightarrow$  "Spreminianie privzetih nastavitev gumba optičnega bralnika" na strani 22

## **Document Capture Pro (Windows)**

V tem programu lahko prerazporedite strani ali popravite vrtenje slikovnih podatkov in nato shranite podatke ter pošljete po e-pošti, v strežnik ali storitev v oblaku. Poleg tega lahko shranite pogosto uporabljene nastavitve optičnega branja, da poenostavite postopke optičnega branja. Podrobnosti o uporabi programa najdete v pomoči za Document Capture Pro.

### **Zagon programa Document Capture Pro**

- ❏ Windows 8.1/Windows 8
	- V čarobni gumb »Iskanje« vnesite ime programa in nato izberite prikazano ikono.
- ❏ Druge različice sistema Windows (razen Windows 8.1/Windows 8)

Kliknite gumb »Start« in izberite **Vsi programi** ali **Programi** > **Epson Software** > **Document Capture Pro**

### **Ogled pomoči za Document Capture Pro**

V menijski vrstici izberite »Pomoč«.

#### **Povezane informacije**

& ["Optično branje s programom Document Capture Pro \(Windows\)" na strani 41](#page-40-0)

## <span id="page-61-0"></span>**Document Capture (Mac OS X)**

V tem programu lahko prerazporedite strani ali popravite vrtenje slikovnih podatkov in nato shranite podatke ter pošljete po e-pošti, v strežnik ali storitev v oblaku. Poleg tega lahko shranite pogosto uporabljene nastavitve optičnega branja, da poenostavite postopke optičnega branja. Podrobnosti o uporabi programa najdete v pomoči za Document Capture.

### **Zagon programa Document Capture**

Izberite **Finder** > **Go** > **Applications** > **Epson Software** > **Document Capture**.

### **Ogled pomoči za Document Capture**

V menijski vrstici izberite »Pomoč«.

#### **Povezane informacije**

& ["Optično branje s programom Document Capture \(Mac OS X\)" na strani 43](#page-42-0)

## **ArcSoft Scan-n-Stitch Deluxe (Windows)**

S programom ArcSoft Scan-n-Stitch Deluxe lahko optično preberete papirnate dokumente velikosti Legal ali A3, strani albuma z nalepljenimi časopisnimi izrezki ali slikovni material, tako da zlepite več odsekov in s tem ustvarite eno veliko optično prebrano sliko. Podrobnosti o uporabi programa najdete v pomoči za ArcSoft Scan-n-Stitch Deluxue.

### **Zagon programa ArcSoft Scan-n-Stitch Deluxe**

❏ Windows 8.1/Windows 8

V čarobni gumb »Iskanje« vnesite ime programa in nato izberite prikazano ikono.

❏ Druge različice sistema Windows (razen Windows 8.1/Windows 8)

Kliknite gumb »Start« in izberite **Vsi programi** ali **Programi** > **ArcSoft Scan-n-Stitch Deluxe** > **Scan-n-Stitch Deluxe**.

### **Ogled pomoči za ArcSoft Scan-n-Stitch Deluxe**

V vrstici z imeni programov izberite »Pomoč«.

### **Povezane informacije**

& ["Optično branje zlepljenih slik s programom ArcSoft Scan-n-Stitch Deluxe \(Windows\)" na strani 54](#page-53-0)

## **EPSON Software Updater**

EPSON Software Updater je program, ki v internetu poišče nove ali posodobljene programe in jih namesti.

Posodobite lahko tudi uporabniški priročnik optičnega bralnika.

### <span id="page-62-0"></span>**Zagon programa EPSON Software Updater**

- ❏ Windows 8.1/Windows 8
- V čarobni gumb »Iskanje« vnesite ime programa in nato izberite prikazano ikono.
- ❏ Druge različice sistema Windows (razen Windows 8.1/Windows 8)
- Kliknite gumb »Start« in izberite **Vsi programi** ali **Programi** > **EPSON Software** > **EPSON Software Updater**. ❏ Mac OS X
	- Izberite **Finder** > **Go** > **Applications** > **Epson Software** > **EPSON Software Updater**.

## **Iskanje in nameščanje programov**

Če želite uporabljati funkcije, opisane v tem uporabniškem priročniku, morate namestiti te programe:

- ❏ EPSON Scan
- ❏ Easy Photo Scan
- ❏ Copy Utility
- ❏ Epson Event Manager
- ❏ Document Capture Pro (Windows)
- ❏ Document Capture (Mac OS X)
- ❏ ArcSoft Scan-n-Stitch Deluxe (Windows)
- ❏ EPSON Software Updater

### **Preverjanje, kateri programi so nameščeni v sistemu Windows**

- 1. Odprite **nadzorno ploščo**:
	- ❏ Windows 8.1/Windows 8 Izberite **Namizje** > **Nastavitve** > **Nadzorna plošča**.
	- ❏ Druge različice sistema Windows (razen Windows 8.1/Windows 8) Kliknite gumb »Start« in izberite **Nadzorna plošča**.
- 2. Izberite **Odstranitev programa** (ali **Dodaj ali odstrani programe**):
	- ❏ Windows 8.1/Windows 8/Windows 7/Windows Vista Izberite **Odstrani program** v razdelku **Programi**.
	- ❏ Windows XP

Kliknite **Spremeni ali odstrani programe**.

3. Oglejte si seznam trenutno nameščenih programov.

### **Preverjanje, kateri programi so nameščeni v sistemu Mac OS X**

- 1. Izberite **Finder** > **Go** > **Applications** > **Epson Software**.
- 2. Oglejte si seznam trenutno nameščenih programov.

### **Nameščanje programov**

Upoštevajte spodnja navodila za namestitev potrebnih programov.

#### *Opomba:*

- ❏ *Prijavite se v računalnik kot skrbnik. Ko vas računalnik pozove, vnesite geslo skrbniškega računa.*
- ❏ *Če programe nameščate znova, jih morate najprej odstraniti.*
- 1. Zaprite vse odprte programe.
- 2. Pri namestitvi programa EPSON Scan začasno izključite optični bralnik iz računalnika.

```
Opomba:
Optični bralnik priključite na računalnik šele, ko ste k temu pozvani.
```
3. Namestite program, tako da upoštevate navodila na spodnjem spletnem mestu.

#### [http://epson.sn](http://epson.sn/?q=2)

#### *Opomba:*

*Če uporabljate sistem Windows, lahko uporabite tudi disk s programsko opremo, ki je bil priložen optičnemu bralniku.*

## **Odstranjevanje programov**

Za odpravo določenih težav ali po nadgradnji operacijskega sistema boste morda morali odstraniti in znova namestiti programsko opremo optičnega bralnika. Prijavite se v računalnik kot skrbnik. Ko vas računalnik pozove, vnesite geslo skrbniškega računa.

### **Odstranjevanje programov v sistemu Windows**

- 1. Zaprite vse odprte programe.
- 2. Vmesniški kabel optičnega bralnika izključite iz računalnika.
- 3. Odprite nadzorno ploščo:
	- ❏ Windows 8.1/Windows 8
		- Izberite **Namizje** > **Nastavitve** > **Nadzorna plošča**.
	- ❏ Druge različice sistema Windows (razen Windows 8.1/Windows 8) Kliknite gumb »Start« in izberite **Nadzorna plošča**.
- 4. Izberite **Odstranitev programa** (ali **Dodaj ali odstrani programe**):
	- ❏ Windows 8.1/Windows 8/Windows 7/Windows Vista Izberite **Odstrani program** v razdelku **Programi**.
	- ❏ Windows XP
		- Kliknite **Spremeni ali odstrani programe**.
- 5. Izberite program, ki ga želite odstraniti.
- 6. Odstranite program:
	- ❏ Windows 8.1/Windows 8/Windows 7/Windows Vista

Kliknite **Odstrani/spremeni** ali **Odstrani**.

❏ Windows XP

Kliknite **Spremeni/odstrani** ali **Odstrani**.

*Opomba:*

*Če se prikaže okno za nadzor uporabniškega računa, kliknite »Nadaljuj«.*

7. Upoštevajte navodila na zaslonu.

#### *Opomba:*

*Morda se bo prikazalo sporočilo, da morate znova zagnati računalnik. Če se prikaže, izberite Zdaj želim znova zagnati računalnik in kliknite Dokončaj.*

### **Odstranjevanje programov v sistemu Mac OS X**

#### *Opomba:*

*Preverite, ali ste namestili EPSON Software Updater.*

1. S programom EPSON Software Updater prenesite program za odstranjevanje.

Ko prenesete program za odstranjevanje, ga ni treba znova prenesti vsakič, ko želite odstraniti program.

- 2. Vmesniški kabel optičnega bralnika izključite iz računalnika.
- 3. Če želite odstraniti gonilnik optičnega bralnika, v meniju izberite **System Preferences** > **Printers & Scanners** (ali **Print & Scan**, **Print & Fax**) in nato odstranite optični bralnik s seznama omogočenih optičnih bralnikov.
- 4. Zaprite vse odprte programe.
- 5. Izberite **Finder** > **Go** > **Applications** > **Epson Software** > **Uninstaller**.
- 6. Izberite program, ki ga želite odstraniti, in kliknite »Odstrani«.

#### c*Pomembno:*

*Program za odstranjevanje iz računalnika odstrani vse gonilnike za optične bralnike Epson. Če uporabljate več optičnih bralnikov Epson in želite izbrisati le nekatere gonilnike, najprej izbrišite vse gonilnike in nato znova namestite želene gonilnike optičnega bralnika.*

#### *Opomba:*

*Če programa, ki ga želite odstraniti, ne najdete na seznamu programov, ga ne boste mogli odstraniti s programom za odstranjevanje. V tem primeru izberite Finder > Go > Applications > Epson Software, izberite program, ki ga želite odstraniti, in ga povlecite do ikone koša.*

#### **Povezane informacije**

& ["EPSON Software Updater" na strani 62](#page-61-0)

## **Posodabljanje programov**

S posodobitvijo programov boste morda odpravili nekatere težave in izboljšali ali dodali funkcije. Prepričajte se, da uporabljate najnovejšo različico programov.

- 1. Preverite, ali je optični bralnik priključen na računalnik in ali ima računalnik vzpostavljeno povezavo z internetom.
- 2. Zaženite EPSON Software Updater in posodobite programe.
	- ❏ Windows 8.1/Windows 8

V čarobni gumb »Iskanje« vnesite ime programa in nato izberite prikazano ikono.

❏ Druge različice sistema Windows (razen Windows 8.1/Windows 8)

Kliknite gumb »Start« in izberite **Vsi programi** ali **Programi** > **Epson Software** > **EPSON Software Updater**.

❏ Mac OS X

Izberite **Finder** > **Go** > **Applications** > **Epson Software** > **EPSON Software Updater**.

### c*Pomembno:*

*Med posodabljanjem ne izklopite računalnika ali optičnega bralnika.*

#### *Opomba:*

*Če programa, ki ga želite posodobiti, ne najdete na seznamu, ga ne boste mogli posodobiti s programom EPSON Software Updater. Najnovejše različice programov poiščite na lokalnem spletnem mestu družbe Epson.*

*[http://www.epson.com](http://www.epson.com/)*

### **Povezane informacije**

& ["EPSON Software Updater" na strani 62](#page-61-0)

# <span id="page-66-0"></span>**Odpravljanje težav**

## **Težave z optičnim bralnikom**

### **Lučka stanja utripa**

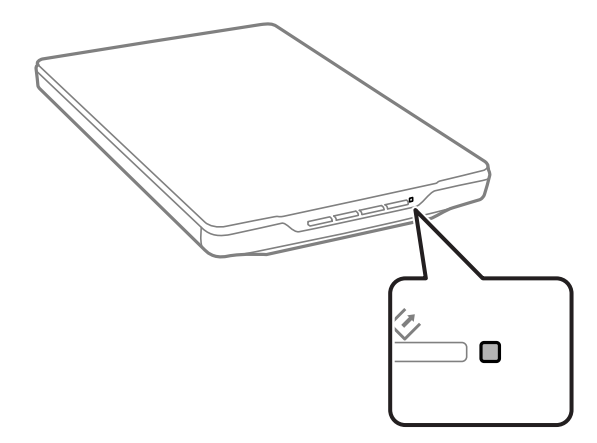

Če lučka stanja utripa hitro, preverite to:

- ❏ Preverite, ali je kabel USB pravilno priključen na optični bralnik in računalnik.
- ❏ Preverite, ali je program EPSON Scan pravilno nameščen.

Če lučka stanja še vedno utripa hitro, je morda prišlo do resne napake. Za pomoč se obrnite na prodajalca.

### **Povezane informacije**

- & ["Gumbi in lučke" na strani 12](#page-11-0)
- & ["Iskanje in nameščanje programov" na strani 63](#page-62-0)
- & ["Kje lahko dobite pomoč" na strani 78](#page-77-0)

### **Optični bralnik se ne vklopi**

- ❏ Preverite, ali je kabel USB pravilno priključen na optični bralnik in računalnik.
- ❏ Optični bralnik priključite neposredno v vrata USB na računalniku. Optični bralnik morda ne bo deloval pravilno, če je na računalnik priključen prek enega ali več zvezdišč USB.
- ❏ Uporabite kabel USB, ki je bil priložen optičnemu bralniku.
- ❏ Ko priključite kabel USB, počakajte nekaj sekund. Optični bralnik se bo morda vklopil šele čez nekaj sekund.
- ❏ Če uporabljate Mac OS X in ste na računalnik priključili kateri koli drug optični bralnik, vključno z večnamenskimi tiskalniki, v računalniku zaženite EPSON Scan in nato vklopite optični bralnik.

## **Težave z optičnim branjem**

### **Programa EPSON Scan ni mogoče zagnati**

- ❏ Preverite, ali je kabel USB pravilno priključen na optični bralnik in računalnik.
- ❏ Uporabite kabel USB, ki je bil priložen optičnemu bralniku.
- ❏ Poskrbite, da je optični bralnik vklopljen.
- ❏ Počakajte, da lučka stanja preneha utripati, kar pomeni, da je optični bralnik pripravljen za optično branje.
- ❏ Optični bralnik priključite neposredno v vrata USB na računalniku. Optični bralnik morda ne bo deloval pravilno, če je na računalnik priključen prek enega ali več zvezdišč USB.
- ❏ Če uporabljate program, združljiv s standardom TWAIN, preverite, ali ste za optični bralnik ali vir izbrali pravilni optični bralnik.

#### **Povezane informacije**

- ◆ ["Gumbi in lučke" na strani 12](#page-11-0)
- & ["Optični bralnik se ne vklopi" na strani 67](#page-66-0)

### **S pritiskom gumba na optičnem bralnika se ustrezni program ne zažene**

- ❏ Preverite, ali so EPSON Scan in drugi programi pravilno nameščeni.
- ❏ Preverite, ali je program Epson Event Manager pravilno nameščen.
- ❏ Preverite, ali ste gumbu optičnega bralnika v programu Epson Event Manager dodelili pravilno nastavitev.

### **Povezane informacije**

- & ["Spreminjanje privzetih nastavitev gumba optičnega bralnika" na strani 22](#page-21-0)
- $\rightarrow$  ["Iskanje in nameščanje programov" na strani 63](#page-62-0)

### **Optično branje v predogledu sličic ni mogoče**

- ❏ Predogled sličic je na voljo samo v načinu **Home Mode** ali **Professional Mode** v programu EPSON Scan.
- ❏ Predogled sličic je v načinu **Home Mode** v programu EPSON Scan na voljo le, če ste za nastavitev **Document Type** izbrali **Photograph**.
- ❏ V načinu **Home Mode** ali **Professional Mode** v programu EPSON Scan kliknite **Configuration**. Izberite zavihek **Preview** in prilagodite območje obrezovanja sličic z drsnikom **Thumbnail Cropping Area**.
- ❏ Če optično berete slike z zelo temnim ali zelo svetlim ozadjem, uporabite običajni predogled in ustvarite oznake na območju, ki ga želite optično prebrati.
- ❏ Če optično berete velik dokument, uporabite običajni predogled in ustvarite oznake na območju, ki ga želite optično prebrati.

#### **Povezane informacije**

& ["Optično branje v načinu](#page-29-0) **Home Mode**" na strani 30

& ["Optično branje v načinu](#page-32-0) **Professional Mode**" na strani 33

### **Pri prilagajanju območja za optično branje v predogledu sličic prihaja do težav**

- ❏ Ustvarite oznako ali prilagodite obstoječo oznako, da izberete območje, ki ga želite optično prebrati.
- ❏ V načinu **Home Mode** ali Professional Mode v programu EPSON Scan kliknite **Configuration**. Izberite zavihek **Preview** in prilagodite območje obrezovanja sličic z drsnikom **Thumbnail Cropping Area**.
- ❏ Uporabite običajni predogled in ustvarite oznake na območju, ki ga želite optično prebrati.

#### **Povezane informacije**

- & ["Optično branje v načinu](#page-29-0) **Home Mode**" na strani 30
- & ["Optično branje v načinu](#page-32-0) **Professional Mode**" na strani 33

### **Ni mogoče optično prebrati več slik hkrati**

Izvirnike položite na stekleno ploščo optičnega bralnika vsaj 20 mm (0,8 palca) enega od drugega.

### **Optično branje v načinu Full Auto Mode ni mogoče**

- ❏ Če optično berete slike z zelo temnim ali zelo svetlim ozadjem, preklopite na drug način. Uporabite običajni predogled in ustvarite oznake na območju, ki ga želite optično prebrati.
- ❏ Če optično berete velik dokument, preklopite na drug način. Uporabite običajni predogled in ustvarite oznake na območju, ki ga želite optično prebrati.

#### **Povezane informacije**

& ["Optično branje v načinu](#page-24-0) **Full Auto Mode**" na strani 25

### **Optično branje traja zelo dolgo**

- ❏ Izvirniki poskusite optično prebrati pri nižji nastavitvi ločljivosti, da pospešite optično branje.
- ❏ Računalniki z vrati USB 2.0 (visoka hitrost) lahko optično berejo hitreje od tistih z vrati USB 1.1. Če z optičnim bralnikom uporabljate vrata USB 2.0, se prepričajte, da izpolnjujejo sistemske zahteve.

## **Težave z optično prebrano sliko**

### **Robovi izvirnika niso optično prebrani**

- ❏ V načinu **Home Mode**, **Office Mode**, ali **Professional Mode** v programu EPSON Scan premaknite izvirnike približno 2.5 mm (0.1 palca) od vodoravnih in navpičnih robov steklene plošče optičnega bralnika, da preprečite obrezovanje slike.
- ❏ V načinu **Full Auto Mode** ali predogledu sličic v programu EPSON Scan premaknite izvirnik 6.0 mm (0.24 palca) od robov steklene plošče optičnega bralnika.

❏ Ne uporabite stojala optičnega bralnika, optični bralnik pa postavite neposredno na ravno in stabilno površino.

#### **Povezane informacije**

 $\rightarrow$  ["Vstavljanje dokumentov ali fotografij" na strani 15](#page-14-0)

### **Na optično prebrani sliki je samo nekaj točk**

- ❏ Preverite, ali ste izvirnik na stekleno ploščo optičnega bralnika položili tako, da je stran, ki jo želite optično prebrati, obrnjena navzdol.
- ❏ V načinu **Home Mode**, **Office Mode**, ali **Professional Mode** v programu EPSON Scan in če je za nastavitev **Image Type** izbrana možnost **Black & White**, spremenite nastavitev **Threshold**. V načinu **Home Mode** kliknite **Brightness**, da prikažete drsnik.

#### **Povezane informacije**

- & ["Optično branje v načinu](#page-27-0) **Office Mode**" na strani 28
- & ["Optično branje v načinu](#page-29-0) **Home Mode**" na strani 30
- & ["Optično branje v načinu](#page-32-0) **Professional Mode**" na strani 33

### **Na optično prebranih slikah se vedno pojavi neprekinjena ali pikčasta črta**

- ❏ Očistite stekleno ploščo optičnega bralnika in prekrivalo za dokumente. Če težave ne morete odpraviti, je steklena plošča optičnega bralnika morda opraskana. Za pomoč se obrnite na prodajalca.
- ❏ Z izvirnika obrišite ves prah.

#### **Povezane informacije**

& ["Čiščenje optičnega bralnika" na strani 56](#page-55-0)

### **Ravne črte na sliki so po optičnem branju postrani**

Preverite, ali je izvirnik na stekleni plošči optičnega bralnika popolnoma naravnost.

#### **Povezane informacije**

- & ["Vstavljanje dokumentov ali fotografij" na strani 15](#page-14-0)
- & ["Vstavljanje velikih ali debelih dokumentov" na strani 17](#page-16-0)
- & ["Vstavljanje izvirnikov, ko je optični bralnik v pokončnem položaju" na strani 18](#page-17-0)

### **Vaša slika je zamegljena**

- ❏ Preverite, ali je izvirnik na stekleni plošči optičnega bralnika naravnost. Prepričajte se tudi, da izvirnik ni zmečkan ali zguban.
- ❏ Izvirnika ali optičnega bralnika med optičnim branjem ne premikajte.
- ❏ Preverite, ali ste optični bralnik postavili na ravno in stabilno površino.

❏ V načinu **Office Mode** ali **Professional Mode** v programu EPSON Scan izberite **Unsharp Mask**.

❏ Povečajte ločljivost.

#### **Povezane informacije**

- $\rightarrow$  ["Vstavljanje dokumentov ali fotografij" na strani 15](#page-14-0)
- & ["Vstavljanje velikih ali debelih dokumentov" na strani 17](#page-16-0)
- & ["Vstavljanje izvirnikov, ko je optični bralnik v pokončnem položaju" na strani 18](#page-17-0)
- & ["Optično branje v načinu](#page-27-0) **Office Mode**" na strani 28
- & ["Optično branje v načinu](#page-29-0) **Home Mode**" na strani 30
- & ["Optično branje v načinu](#page-32-0) **Professional Mode**" na strani 33
- & ["Funkcije za prilagajanje slike" na strani 35](#page-34-0)

### **Barve na robovih slike niso enotne ali so popačene**

Če je dokument zelo debel ali zmečkan na robovih, robove pokrijte s papirjem, da preprečite vstop zunanje svetlobe med optičnim branjem.

### **Optično prebrana slika je pretemna**

- ❏ Če je izvirnik pretemen, kadar uporabljate način **Home Mode** ali **Professional Mode** v programu EPSON Scan, izberite **Backlight Correction**.
- ❏ V načinu **Home Mode**, **Office Mode**, ali **Professional Mode** v programu EPSON Scan prilagodite nastavitev **Brightness**.
- ❏ V načinu **Home Mode**, **Office Mode**, ali **Professional Mode** v programu EPSON Scan kliknite **Configuration**. Izberite zavihek **Color** in nastavitev **Display Gamma** spremenite tako, da bo ustrezala vaši izhodni napravi, na primer monitorju ali tiskalniku.
- ❏ V načinu **Home Mode**, **Office Mode**, ali **Professional Mode** v programu EPSON Scan kliknite **Configuration**. Izberite zavihek **Color** ter nato **Color Control** in **Continuous auto exposure**.
- ❏ V načinu **Home Mode**, **Office Mode**, ali **Professional Mode** v programu EPSON Scan kliknite **Configuration**. Izberite zavihek **Color** in kliknite **Recommended Value**, da nastavitev **Auto Exposure Level** ponastavite na privzete vrednosti.
- ❏ V načinu **Professional Mode** v programu EPSON Scan kliknite ikono **Histogram Adjustment**, da prilagodite svetlost.
- ❏ Preverite nastavitve svetlosti in kontrasta monitorja računalnika.

#### **Povezane informacije**

- & ["Optično branje v načinu](#page-29-0) **Home Mode**" na strani 30
- & ["Optično branje v načinu](#page-27-0) **Office Mode**" na strani 28
- & ["Optično branje v načinu](#page-32-0) **Professional Mode**" na strani 33
- $\blacktriangleright$  ["Funkcije za prilagajanje slike" na strani 35](#page-34-0)

### **Na optično prebrani sliki je slika z zadnje strani izvirnika**

❏ Če so izvirniki tanki, jih postavite na stekleno ploščo optičnega bralnika in nato pokrijte z listom črnega papirja.

❏ V načinu **Home Mode** ali **Office Mode** v programu EPSON Scan izberite **Image Option** za nastavitev **Image Adjustments** in nato izberite **Text Enhancement**.

#### **Povezane informacije**

- & ["Optično branje v načinu](#page-27-0) **Office Mode**" na strani 28
- & ["Optično branje v načinu](#page-29-0) **Home Mode**" na strani 30
- & ["Funkcije za prilagajanje slike" na strani 35](#page-34-0)

### **Na optično prebrani sliki so vzorci kodranja**

Na optično prebrani sliki natisnjenega dokumenta se lahko pojavi valovit ali mrežast vzorec (imenovan moiré).

- ❏ V načinu **Home Mode**, **Office Mode**, ali **Professional Mode** v programu EPSON Scan izberite **Descreening** za nastavitev kakovosti slike.
- ❏ Poskusite spremeniti ločljivost v programu EPSON Scan.

#### **Povezane informacije**

- & ["Optično branje v načinu](#page-24-0) **Full Auto Mode**" na strani 25
- & ["Optično branje v načinu](#page-27-0) **Office Mode**" na strani 28
- & ["Optično branje v načinu](#page-29-0) **Home Mode**" na strani 30
- & ["Optično branje v načinu](#page-32-0) **Professional Mode**" na strani 33
- $\rightarrow$  ["Funkcije za prilagajanje slike" na strani 35](#page-34-0)

### **Pri pretvorbi v besedilo, ki ga je mogoče urejati (OCR), znaki niso pravilno prepoznani**

- ❏ Preverite, ali je izvirnik na stekleni plošči optičnega bralnika popolnoma naravnost.
- ❏ V načinu **Home Mode**, **Office Mode**, ali **Professional Mode** v programu EPSON Scan in če je za nastavitev **Image Type** izbrana možnost **Black & White**, spremenite nastavitev **Threshold**. V načinu **Home Mode** kliknite **Brightness**, da prikažete drsnik.
- ❏ V načinu **Home Mode** ali **Office Mode** v programu EPSON Scan izberite **Image Option** za nastavitev **Image Adjustments** in nato izberite **Text Enhancement**.

#### **Povezane informacije**

- & ["Vstavljanje dokumentov ali fotografij" na strani 15](#page-14-0)
- & ["Vstavljanje velikih ali debelih dokumentov" na strani 17](#page-16-0)
- & ["Vstavljanje izvirnikov, ko je optični bralnik v pokončnem položaju" na strani 18](#page-17-0)
- & ["Optično branje v načinu](#page-27-0) **Office Mode**" na strani 28
- & ["Optično branje v načinu](#page-29-0) **Home Mode**" na strani 30
- & ["Optično branje v načinu](#page-32-0) **Professional Mode**" na strani 33
- & ["Funkcije za prilagajanje slike" na strani 35](#page-34-0)
## **Optično prebrane barve se razlikujejo od originalnih barv**

- ❏ Preverite, ali ste v programu EPSON Scan izbrali pravilno nastavitev za vrsto slike.
- ❏ V načinu **Home Mode**, **Office Mode**, ali **Professional Mode** v programu EPSON Scan kliknite **Configuration**. Izberite zavihek **Color** in nato **Color Control** ter možnost **Display Gamma** nastavite tako, da bo ustrezala vaši izhodni napravi, na primer monitorju ali tiskalniku.
- ❏ Preverite, ali ste omogočili nastavitev **Embed ICC Profile** v programu EPSON Scan. Izberite **JPEG (\*.jpg)** ali **TIFF (\*.tif)** za nastavitev **Type** v oknu **File Save Settings**. Kliknite **Options** in izberite **Embed ICC Profile**.
- ❏ Preverite ujemanje barv in možnosti urejanja barv v računalniku, grafični kartici in programih. Nekateri računalniki lahko spremenijo barvno paleto na zaslonu.
- ❏ Uporabite sistem za upravljanje v računalniku. ICM za Windows ali ColorSync za Mac OS X. Dodajte barvni profil, ki ustreza monitorju, da izboljšate ujemanje barv na zaslonu. Točno ujemanje barv je zelo težko doseči. Več informacij o ujemanju in umerjanju barv na zaslonu najdete v dokumentaciji za programe in monitor.
	- ❏ Če v načinu **Home Mode** v programu EPSON Scan za vrsto dokumenta izberete **Illustration**, **Magazine**, **Newspaper**, **Text/Line Art**, je EPSON sRGB vdelan tudi, če izberete drugo nastavitev ICM/ColorSync.
	- ❏ V načinu **Office Mode** v programu EPSON Scan je EPSON sRGB vdelan tudi, če izberete drugo nastavitev ICM/ColorSync.
	- ❏ Če v načinu **Professional Mode** v programu EPSON Scan za možnost **Auto Exposure Type** izberete **Document**, je EPSON sRGB vdelan tudi, če izberete drugo nastavitev ICM/ColorSync.
- ❏ Natisnjene barve se nikoli popolnoma ne ujemajo z barvami na zaslonu, saj tiskalniku in monitorji uporabljajo različne barvne sisteme: monitorji uporabljajo RGB (rdeča, zelena in modra), tiskalniki pa navadno CMYK (cijan, modra, vijolična, rumena in črna).

#### **Povezane informacije**

- & ["Optično branje v načinu](#page-27-0) **Office Mode**" na strani 28
- & ["Optično branje v načinu](#page-29-0) **Home Mode**" na strani 30
- & ["Optično branje v načinu](#page-32-0) **Professional Mode**" na strani 33

### **Slike so napačno obrnjene**

- ❏ Preverite, ali ste izvirnik pravilno položili na stekleno ploščo optičnega bralnika.
- ❏ Če boste izvirnik optično prebrali v predogledu sličic v programu EPSON Scan, izberite sliko in kliknite ikono za vrtenje, da jo obrnete.
- ❏ Poskusite onemogočiti ali omogočiti nastavitev **Auto Photo Orientation** v programu EPSON Scan.
	- ❏ **Full Auto Mode**: Kliknite **Customize** in potrdite ali počistite polje **Auto Photo Orientation**.
	- ❏ **Home Mode** ali **Professional Mode**: Kliknite **Configuration**, izberite zavihek **Preview** in potrdite ali počistite polje **Auto Photo Orientation**.

#### *Opomba:*

- ❏ *Funkcija Auto Photo Orientation ni na voljo v načinu Office Mode.*
- ❏ *Funkcija Auto Photo Orientation ne bo delovala pri optičnem branju strani časopisa ali revije, dokumentov, slik ali črtne slike. Funkcija tudi ne deluje pri optičnem branju slik, ki so 5,1 cm (2 palca) ali manjše pri katerem koli robu.*
- ❏ *Funkcija Auto Photo Orientation morda ne bo delovala pravilno, če so obrazi na slikah zelo majhni, če ne gledajo naravnost predse ali če so to obrazi dojenčkov. Funkcija morda tudi ne bo delovala pravilno, če optično berete sliko, na kateri ni obrazov, zunanjo sliko, kjer nebo ni na vrhu, ali katero koli drugo sliko, na kateri so svetle točke ali predmeti na mestih, ki niso na vrhu vaše slike.*

#### **Povezane informacije**

- & ["Vstavljanje dokumentov ali fotografij" na strani 15](#page-14-0)
- & ["Vstavljanje velikih ali debelih dokumentov" na strani 17](#page-16-0)
- & ["Vstavljanje izvirnikov, ko je optični bralnik v pokončnem položaju" na strani 18](#page-17-0)
- & ["Optično branje v načinu](#page-24-0) **Full Auto Mode**" na strani 25
- & ["Optično branje v načinu](#page-29-0) **Home Mode**" na strani 30
- & ["Optično branje v načinu](#page-32-0) **Professional Mode**" na strani 33

# **Tehnični podatki**

# **Splošni tehnični podatki optičnega bralnika**

#### *Opomba:*

*Tehnični podatki se lahko spremenijo brez predhodnega obvestila.*

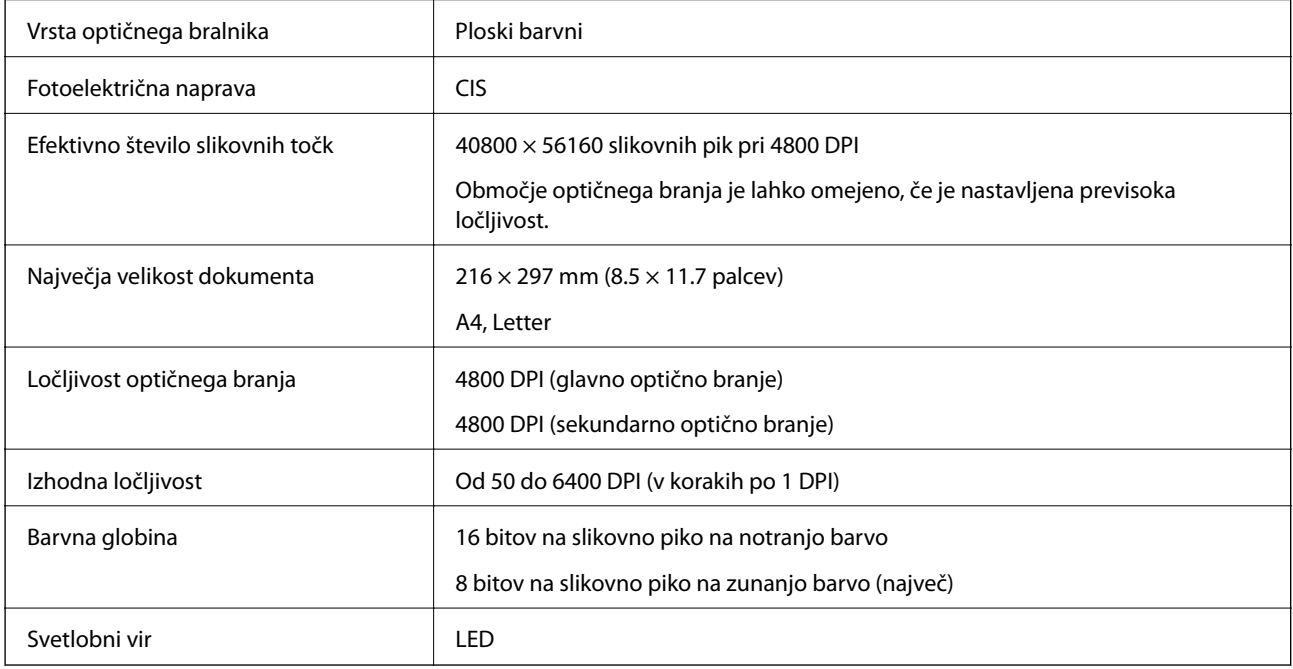

# **Mere**

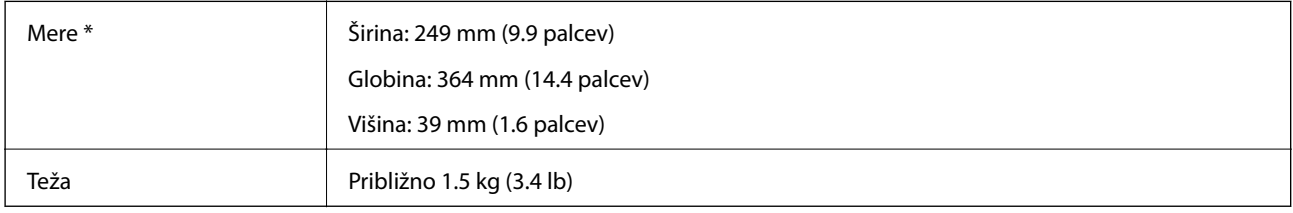

\* Brez štrlečih delov.

# **Električni tehnični podatki**

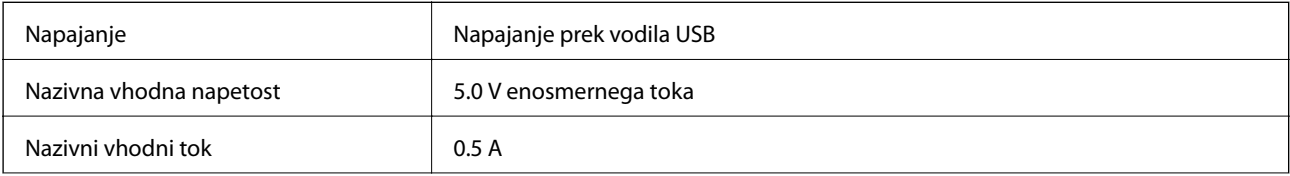

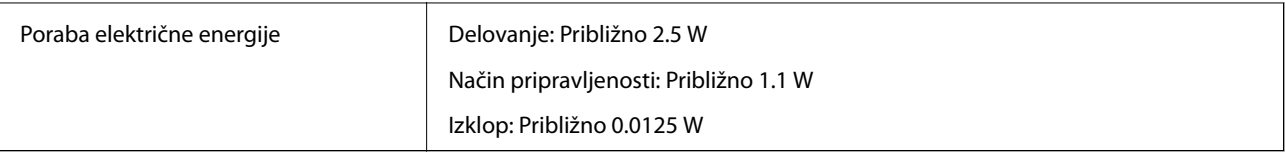

# **Okoljski tehnični podatki**

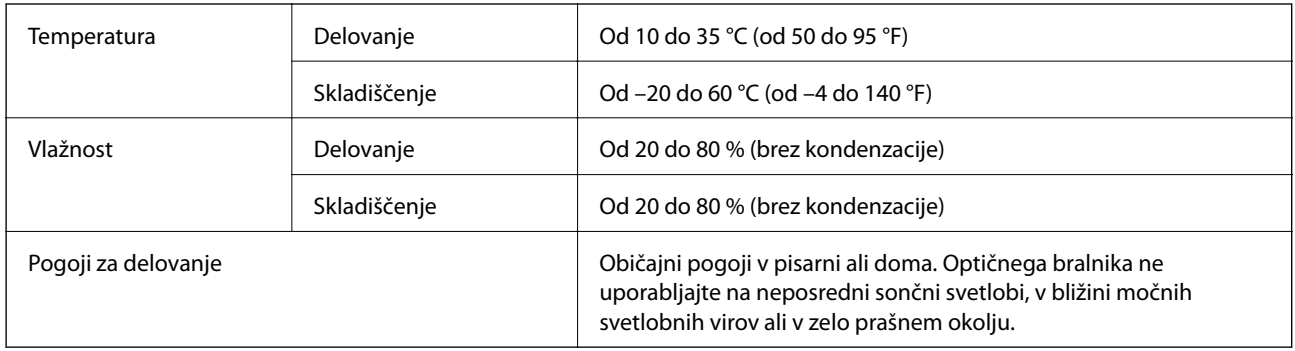

# **Tehnični podatki vmesnika**

Vmesnik USB

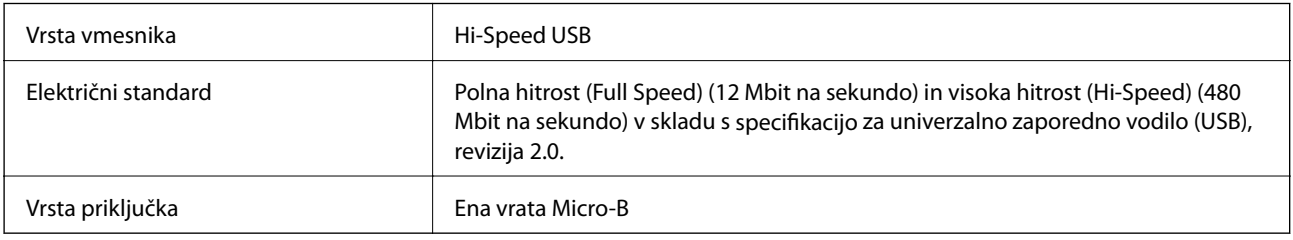

# **Sistemske zahteve**

- ❏ Microsoft Windows 8.1/Windows 8/ Windows 7/Windows Vista/Windows XP s servisnim paketom SP2 ali novejša različica
- ❏ Mac OS X v10.9.x/Mac OS X v10.8.x/Mac OS X v10.7.x/Mac OS X v10.6.x

#### *Opomba:*

- ❏ *Funkcija hitrega preklapljanja med uporabniki v operacijskem sistemu Mac OS X ali novejši različici ni podprta.*
- ❏ *EPSON Scan ne podpira datotečnega sistema UNIX (UFS) v operacijskem sistemu Mac OS X. EPSON Scan morate namestiti na disk ali particijo, ki ne uporablja datotečnega sistema UFS.*

# **Standardi in odobritve**

# **Standardi in odobritve za ameriški model**

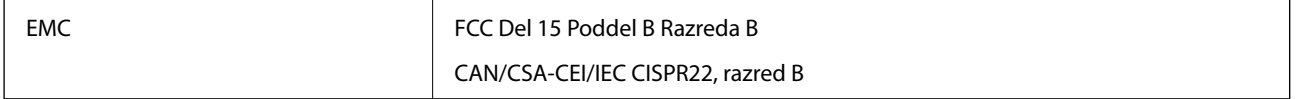

# **Standardi in odobritve za evropske modele**

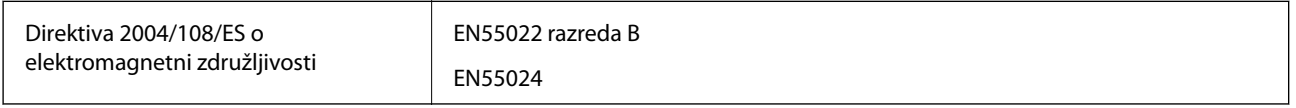

# $C \in$

# **Standardi in odobritve za avstralski model**

EMC BEAR AS/NZS CISPR22, razred B

# **Kje lahko dobite pomoč**

# **Spletno mesto s tehnično podporo**

Če rabite dodatno pomoč, obiščite Epsonovo spletno stran za podporo, navedeno spodaj. Izberite svojo regijo ali državo in obiščite Epsonovo podporo za vaše lokalno območje. Na tej spletni strani so na voljo tudi najnovejši gonilniki, pogosta vprašanja, priročniki in drugi materiali.

<http://support.epson.net/>

<http://www.epson.eu/Support> (Evropa)

Posvetujte se s podjetjem Epson, če vaš izdelek ne deluje pravilno in če sami ne morete odpraviti težav.

## **Posvetovanje z Epsonovo službo za podporo**

### **Preden stopite v stik s podjetjem Epson**

Posvetujte se s podjetjem Epson, če izdelek ne deluje pravilno in ga s pomočjo informacij za reševanje težav v priročnikih za vaš izdelek ne morete popraviti. Če Epsonova tehnična podpora za vaše območje ni navedena spodaj, se obrnite na prodajalca, kjer ste izdelek kupili.

Epsonovo tehnično osebje vam bo lahko hitreje pomagalo, če jim boste posredovali naslednje informacije:

❏ serijska številka izdelka

(Oznaka s serijsko številko je ponavadi na zadnjem delu izdelka.)

- ❏ Model izdelka
- ❏ Različica programske opreme izdelka

(Kliknite **About**, **Version Info** ali podoben gumb v programski opremi izdelka.)

- ❏ Znamka in model vašega računalnika
- ❏ Ime operacijskega sistema in različica vašega računalnika
- ❏ Imena in različice programskih aplikacij, ki jih običajno uporabljate s svojim izdelkom

#### *Opomba:*

*Odvisno od izdelka, so podatki za klicanje glede nastavitev pošiljanja telefaksov in/ali omrežja, shranjeni v spominu izdelka. Podatki in/ali nastavitve so lahko izgubljene, če se izdelek pokvari ali je bil popravljen. Epson ne odgovarja za izgubo podatkov, varnostnih kopij ali obnovljenih podatkov in/ali nastavitev, tudi med obdobjem veljavne reklamacije. Priporočamo vam, da si sami ustvarite varnostne podatke in ustvarite zapiske.*

## **Pomoč uporabnikom v Evropi**

Preverite Vseevropsko garancijo za informacije o tem, kako stopiti v stik z Epsonovo podporo.

## **Pomoč uporabnikom v Tajvanu**

Kontaktni podatki za informacije, podporo in storitve so:

#### **Svetovni splet**

#### [http://www.epson.com.tw](http://www.epson.com.tw/)

Na voljo so informacije o specifikacijah izdelkov, gonilnikih za prenos in povpraševanju o izdelkih.

#### **Epsonova služba za pomoč (telefon: +02-80242008)**

Naša ekipa v centru vam lahko preko telefona pomaga pri naslednjem:

- ❏ Povpraševanjih o prodaji in informacijah o izdelkih
- ❏ Vprašanjih v zvezi z uporabo izdelkov ali problemih
- ❏ Povpraševanjih v zvezi s servisnim popravilom in garancijah

#### **Center za popravila:**

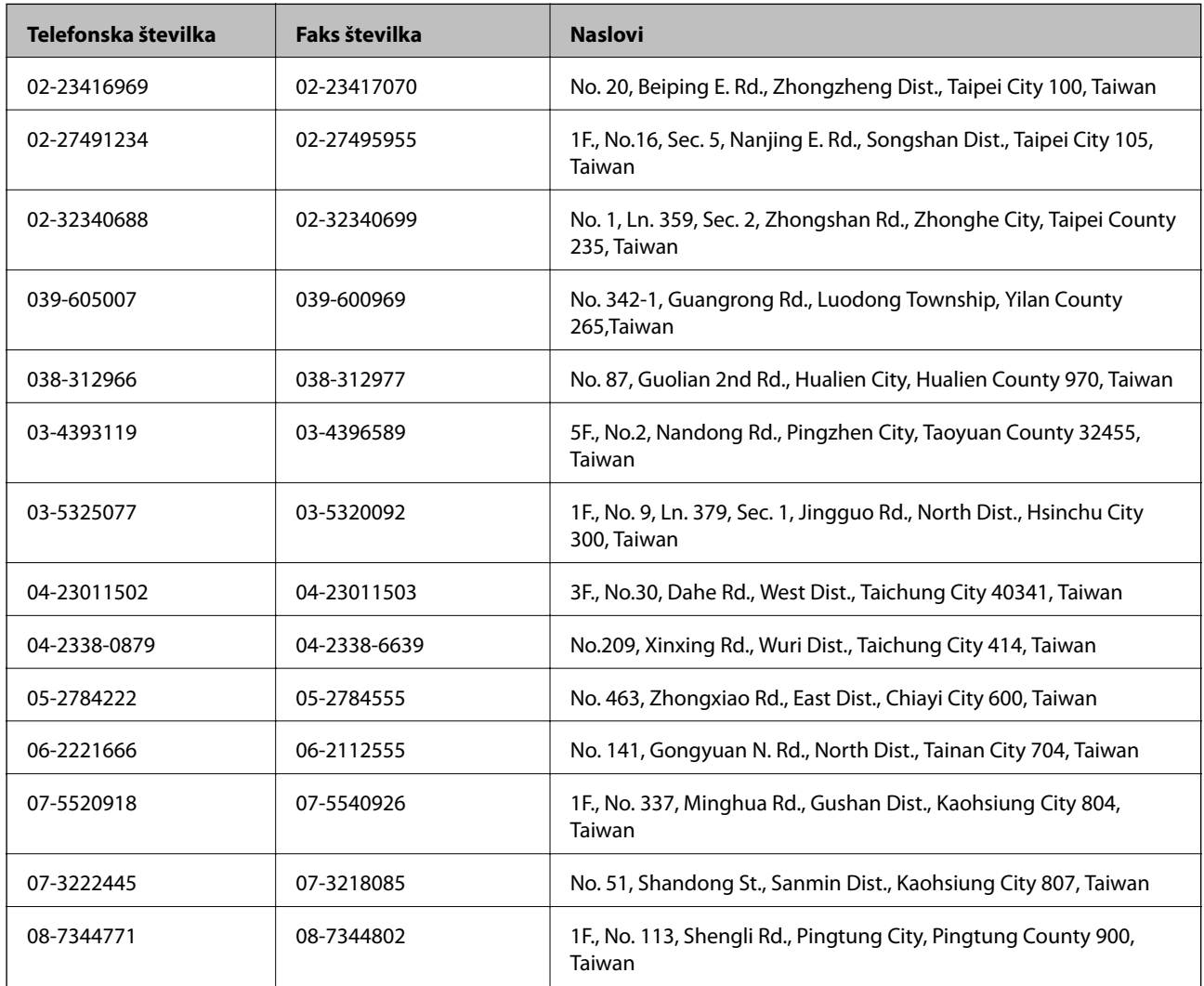

## **Pomoč uporabnikom v Avstraliji**

Epson Australia vam želi ponuditi visok nivo podpore za stranke. Poleg priročnikov za izdelek vam ponujamo spodnje vire za pridobivanje informacij:

#### **Internetni URL**

#### [http://www.epson.com.au](http://www.epson.com.au/)

Dostopajte do strani svetovnega spleta Epson Australia. Splača se vam ponesti svoj modem za občasno deskanje sem! Stran ponuja območje za prenos gonilnikov, Epsonove kontaktne točke, informacije o novih izdelkih in tehnično podporo (e-pošto).

#### **Epsonov center za pomoč**

Epsonov center za pomoč je na voljo kot zadnja možnost, da imajo naše stranke dostop do nasvetov. Operaterji v centru za pomoč vam lahko pomagajo pri namestitvi, konfiguraciji in opravljanju z Epsonovim izdelkom. Naše predprodajno osebje v centru za pomoč vam lahko zagotovi literaturo o novih Epsonovih izdelkih in svetuje, kje najdete najbližjega prodajalca ali pooblaščen servis. Veliko vprašanj je odgovorjenih tukaj.

Številke centra za pomoč so:

Telefon: 1300 361 054

Svetujemo vam, da pred klicem pripravite vse potrebne informacije. Več informacij imate, hitreje vam bomo lahko pomagali rešiti težavo. Te informacije vključujejo priročnike za vaš Epsonov izdelek, vrsto računalnika, operacijskega sistema, programov in ostalih podatkov, ki jih po vašem mnenju potrebujete.

## **Pomoč uporabnikom v Singapurju**

Viri informacij, podpora in storitve, ki so na voljo v Epson Singapore, so:

#### **Svetovni splet**

#### [http://www.epson.com.sg](http://www.epson.com.sg/)

Na voljo so informacije o specifikacijah izdelka, gonilnikih za prenos, pogosto zastavljenih vprašanjih (FAQ), povpraševanja o prodaji in tehnična podpora po e-pošti.

#### **Epsonova linija za pomoč (Telefon: (65) 6586 3111)**

Naša ekipa v centru vam lahko preko telefona pomaga pri naslednjem:

- ❏ Povpraševanjih o prodaji in informacijah o izdelkih
- ❏ Vprašanjih v zvezi z uporabo izdelkov ali problemih
- ❏ Povpraševanjih v zvezi s servisnim popravilom in garancijah

## **Pomoč uporabnikom na Tajskem**

Kontaktni podatki za informacije, podporo in storitve so:

#### **Svetovni splet**

#### [http://www.epson.co.th](http://www.epson.co.th/)

Na voljo so informacije o specifikacijah izdelka, gonilnikih za prenos, pogosto zastavljenih vprašanjih (FAQ) in epošti.

#### **Epsonova vroča linija (telefon: (66) 2685-9899)**

Naša ekipa na vroči liniji vam lahko preko telefona pomaga pri naslednjem:

❏ Povpraševanjih o prodaji in informacijah o izdelkih

- ❏ Vprašanjih v zvezi z uporabo izdelkov ali problemih
- ❏ Povpraševanjih v zvezi s servisnim popravilom in garancijah

## **Pomoč uporabnikom v Vietnamu**

Kontaktni podatki za informacije, podporo in storitve so: Epsonova vroča linija (telefon): 84-8-823-9239 Servisni center: 80 Truong Dinh Street, District 1, Hochiminh City, Vietnam.

## **Pomoč uporabnikom v Indoneziji**

Kontaktni podatki za informacije, podporo in storitve so:

#### **Svetovni splet**

[http://www.epson.co.id](http://www.epson.co.id/)

- ❏ Informacije o specifikacijah izdelkov, gonilnikih za prenos,
- ❏ pogosto zastavljenih vprašanjih (FAQ), povpraševanjih o prodaji, vprašanjih po e-pošti

#### **Epsonova vroča linija**

- ❏ Povpraševanjih o prodaji in informacijah o izdelkih
- ❏ Tehnična podpora

Telefon: (62) 21-572 4350 Faks: (62) 21-572 4357

#### **Epsonov servisni center**

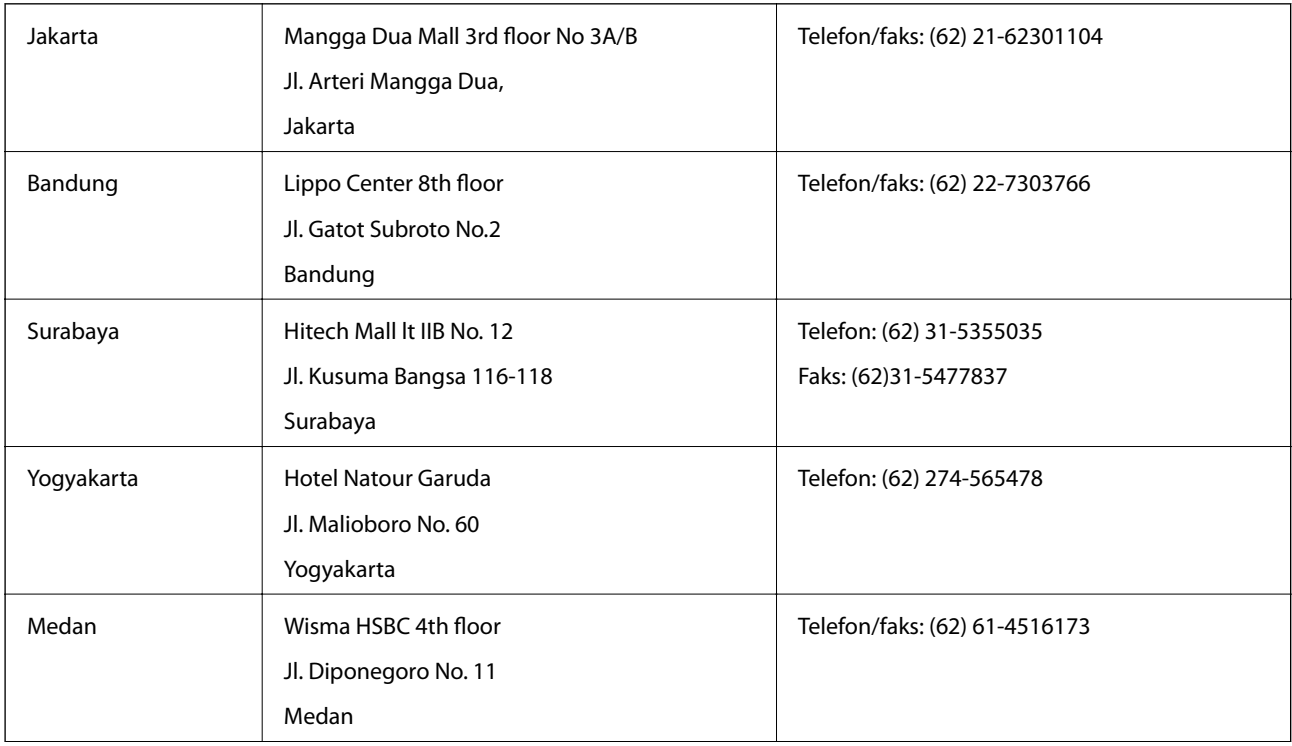

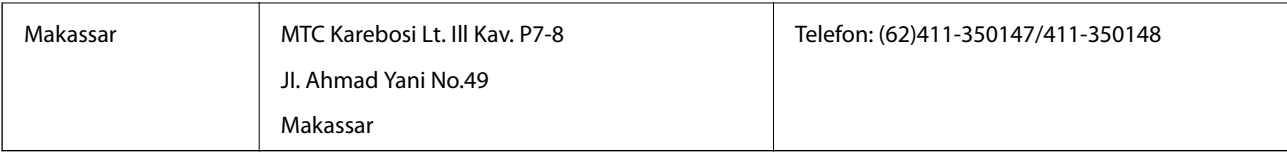

## **Pomoč za uporabnike v Hong Kongu**

Za tehnično podporo in poprodajne storitve lahko uporabniki stopijo s stik s podjetjem Epson Hong Kong Limited.

#### **Internetna domača stran**

Epson Hong Kong je ustanovil lokalno domačo stran na internetu v kitajščini in angleščini, da uporabnikom nudi naslednje informacije:

- ❏ Informacije o izdelkih
- ❏ Odgovore na pogosto zastavljena vprašanja (FAQ)
- ❏ Najnovejše različice gonilnikov za izdelke Epson

Uporabniki lahko do spletnega mesta dostopajo na naslovu:

[http://www.epson.com.hk](http://www.epson.com.hk/)

#### **Vroča linija za tehnično podporo**

Kontaktirate lahko tudi naše tehnično osebje na naslednjih telefonskih in faks številkah:

Telefon: (852) 2827-8911

Faks: (852) 2827-4383

## **Pomoč uporabnikom v Maleziji**

Kontaktni podatki za informacije, podporo in storitve so:

#### **Svetovni splet**

#### [http://www.epson.com.my](http://www.epson.com.my/)

- ❏ Informacije o specifikacijah izdelkov, gonilnikih za prenos,
- ❏ pogosto zastavljenih vprašanjih (FAQ), povpraševanjih o prodaji, vprašanjih po e-pošti

#### **Epson Trading (M) Sdn. Bhd.**

Glavna pisarna.

Telefon: 603-56288288

Faks: 603-56288388/399

Epsonov center za pomoč:

- ❏ Povpraševanja o prodaji in informacije o izdelkih (linija za informacije) Telefon: 603-56288222
- ❏ Povpraševanja glede servisnih popravil in garancijo, uporabo izdelkov in tehnično podporo (linija za tehnično pomoč)

Telefon: 603-56288333

## **Pomoč uporabnikom v Indiji**

Kontaktni podatki za informacije, podporo in storitve so:

#### **Svetovni splet**

#### [http://www.epson.co.in](http://www.epson.co.in/)

Na voljo so informacije o specifikacijah izdelkov, gonilnikih za prenos in povpraševanju o izdelkih.

#### **Epsonova glavna pisarna v Indiji — Bangalore**

Telefon: 080-30515000 Faks: 30515005

#### **Epsonove regionalne pisarne v Indiji :**

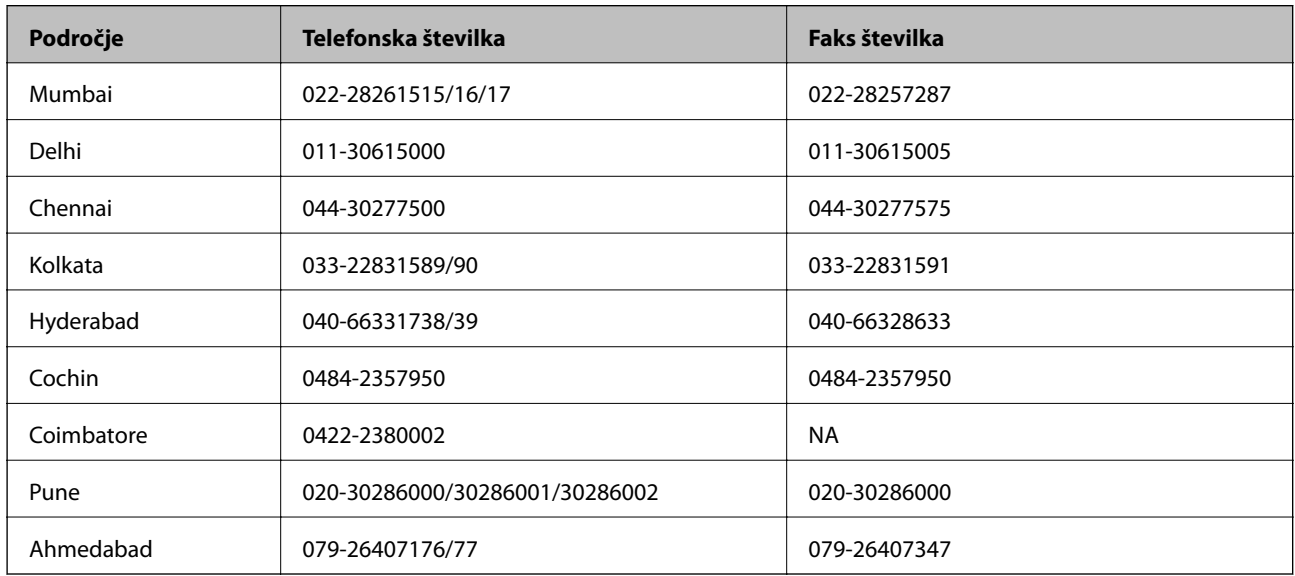

#### **Center za pomoč**

Za servis, informacije o izdelkih ali naročilo kartuš pokličite brezplačno telefonsko številko 18004250011 (od 9:00 do 21:00).

Za servis (CDMA in mobilne uporabnike) — 3900 1600 (9:00 do 18:00) predpona za lokalno kodo STD

## **Pomoč uporabnikom na Filipinih**

za tehnično pomoč in ostale poprodajne storitve se obrnite na Epson Philippines Corporation po spodnjem telefonu, faksu ali e-poštnem naslovu:

Linija: (63-2) 706 2609 Faks: (63-2) 706 2665 Direktna linija centra za pomoč: (63-2) 706 2625

E-pošta: epchelpdesk@epc.epson.com.ph

#### **Svetovni splet**

#### [http://www.epson.com.ph](http://www.epson.com.ph/)

Na voljo so informacije o specifikacijah izdelka, gonilnikih za prenos, pogosto zastavljenih vprašanjih (FAQ) in povpraševanja po e-pošti.

#### **Brezplačna telefonska številka. 1800-1069-EPSON(37766)**

Naša ekipa na vroči liniji vam lahko preko telefona pomaga pri naslednjem:

- ❏ Povpraševanjih o prodaji in informacijah o izdelkih
- ❏ Vprašanjih v zvezi z uporabo izdelkov ali problemih
- ❏ Povpraševanjih v zvezi s servisnim popravilom in garancijah